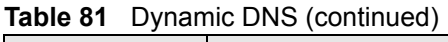

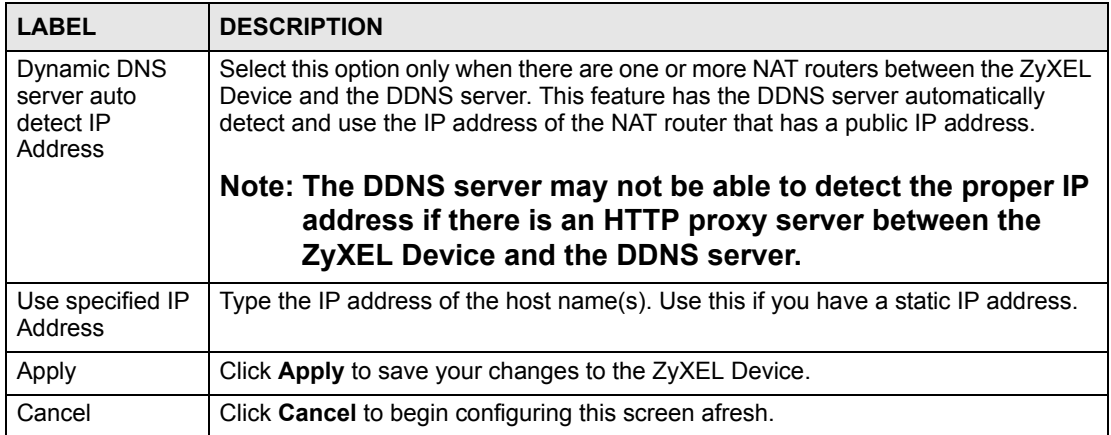

# **CHAPTER 15**

# **Remote Management Configuration**

This chapter provides information on configuring remote management.

#### **15.1 Remote Management Overview**

Remote management allows you to determine which services/protocols can access which ZyXEL Device interface (if any) from which computers.

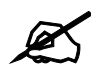

When you configure remote management to allow management from the WAN, **you still need to configure a firewall rule to allow access.**

You may manage your ZyXEL Device from a remote location via:

- Internet (WAN only)
- ALL (LAN and WAN)
- LAN only,
- Neither (Disable).

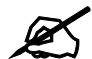

" **When you choose WAN only or LAN & WAN, you still need to configure a firewall rule to allow access. See Appendix E on page 311 for details on configuring firewall rules.**

To disable remote management of a service, select **Disable** in the corresponding **Access Status** field.

You may only have one remote management session running at a time. The ZyXEL Device automatically disconnects a remote management session of lower priority when another remote management session of higher priority starts. The priorities for the different types of remote management sessions are as follows.

- **1** Telnet
- **2** HTTP

#### **15.1.1 Remote Management Limitations**

Remote management over LAN or WAN will not work when:

- You have disabled that service in one of the remote management screens.
- The IP address in the **Secured Client IP** field does not match the client IP address. If it does not match, the ZyXEL Device will disconnect the session immediately.
- There is already another remote management session with an equal or higher priority running. You may only have one remote management session running at one time.
- There is a firewall rule that blocks it.
- A filter is applied (through the commands) to block a Telnet, FTP or Web service.

#### **15.1.2 Remote Management and NAT**

When NAT is enabled:

- Use the ZyXEL Device's WAN IP address when configuring from the WAN.
- Use the ZyXEL Device's LAN IP address when configuring from the LAN.

#### **15.1.3 System Timeout**

There is a default system management idle timeout of five minutes (three hundred seconds). The ZyXEL Device automatically logs you out if the management session remains idle for longer than this timeout period. The management session does not time out when a statistics screen is polling.

#### **15.2 WWW**

To change your ZyXEL Device's World Wide Web settings, click **Advanced > Remote MGMT** to display the **WWW** screen.

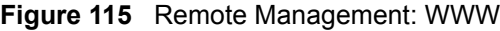

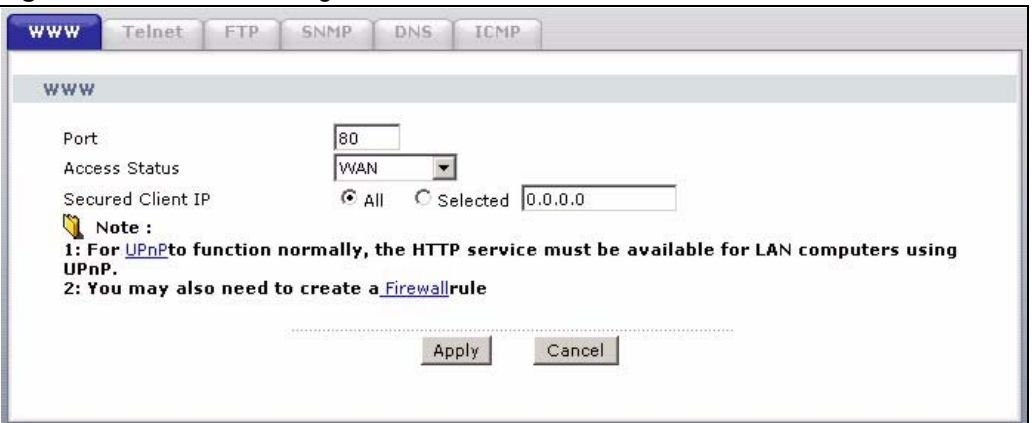

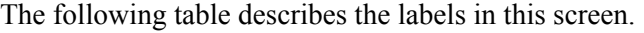

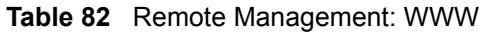

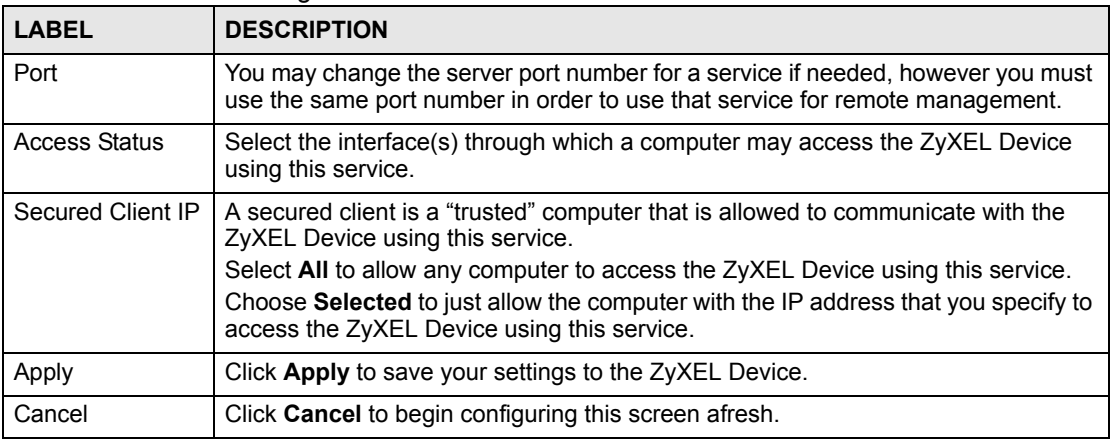

## **15.3 Telnet**

You can configure your ZyXEL Device for remote Telnet access as shown next. The administrator uses Telnet from a computer on a remote network to access the ZyXEL Device.

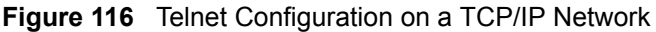

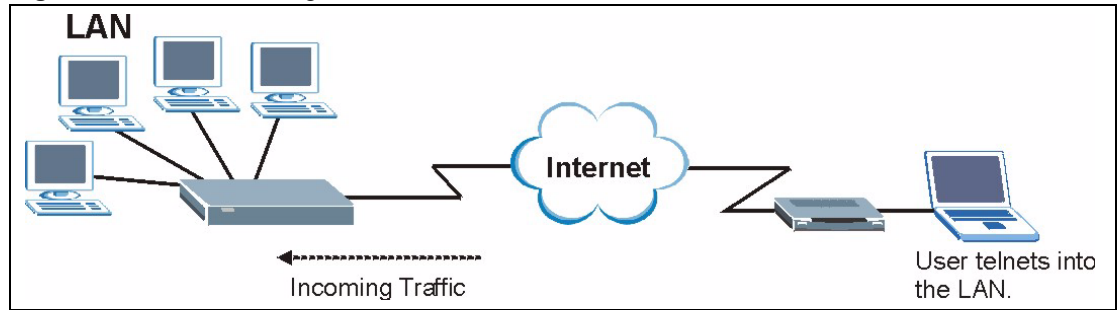

# **15.4 Configuring Telnet**

Click **Advanced > Remote MGMT** > **Telnet** tab to display the screen as shown.

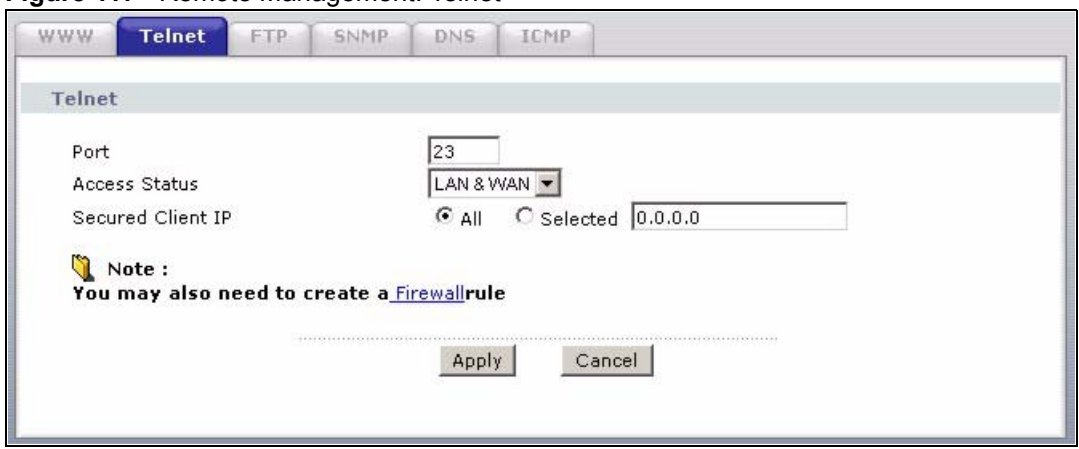

#### **Figure 117** Remote Management: Telnet

The following table describes the labels in this screen.

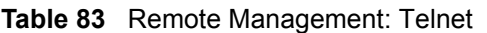

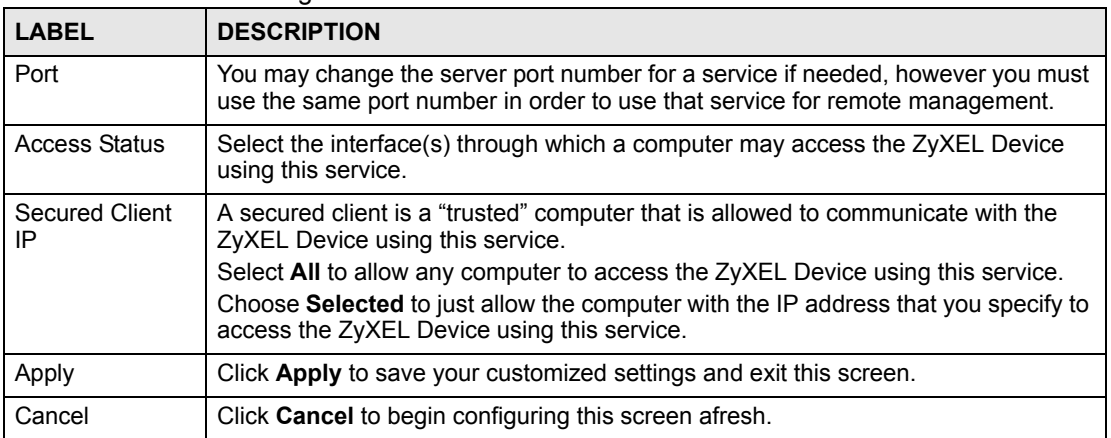

#### **15.5 Telnet Login**

Use the following steps to Telnet into your ZyXEL Device's command interpreter.

If your computer is connected to the ZyXEL Device over the Internet, skip to the next step. Make sure your computer IP address and the ZyXEL Device IP address are on the same subnet.

- **3** In Windows, click **Start** (usually in the bottom left corner) and **Run**. Then type telnet and the ZyXEL Device's IP address. For example, enter telnet 192.168.1.1 (the default IP address).
- **4** Click **OK**. A login screen displays. Enter the password at the prompts.

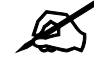

The default password is 1234. The password is case-sensitive.

## **15.6 Configuring FTP**

You can upload and download the ZyXEL Device's firmware and configuration files using FTP, please see the chapter on firmware and configuration file maintenance for details. To use this feature, your computer must have an FTP client.

To change your ZyXEL Device's FTP settings, click **Advanced > Remote MGMT** > **FTP** tab. The screen appears as shown.

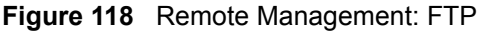

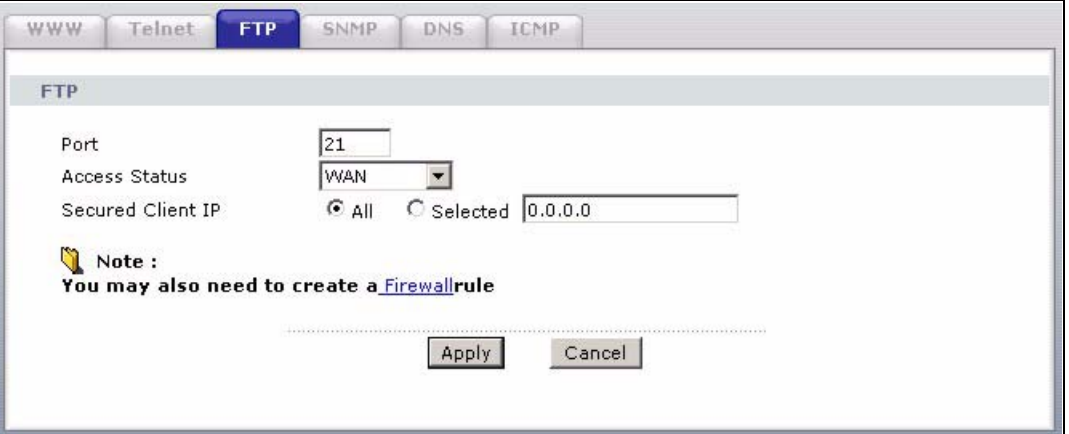

The following table describes the labels in this screen.

**Table 84** Remote Management: FTP

| <b>LABEL</b>         | <b>DESCRIPTION</b>                                                                                                    |
|----------------------|----------------------------------------------------------------------------------------------------|
| Port                 | You may change the server port number for a service if needed, however you must<br>use the same port number in order to use that service for remote management. |
| <b>Access Status</b> | Select the interface(s) through which a computer may access the ZyXEL Device<br>using this service.                                                             |
| Secured Client IP    | A secured client is a "trusted" computer that is allowed to communicate with the<br>ZyXEL Device using this service.                                            |
|                      | Select All to allow any computer to access the ZyXEL Device using this service.                                                                                 |
|                      | Choose Selected to just allow the computer with the IP address that you specify to<br>access the ZyXEL Device using this service.                               |
| Apply                | Click Apply to save your customized settings and exit this screen.                                                                                              |
| Cancel               | Click <b>Cancel</b> to begin configuring this screen afresh.                                                                                                    |

#### **15.7 SNMP**

Simple Network Management Protocol (SNMP) is a protocol used for exchanging management information between network devices. SNMP is a member of the TCP/IP protocol suite. Your ZyXEL Device supports SNMP agent functionality, which allows a manager station to manage and monitor the ZyXEL Device through the network. The ZyXEL Device supports SNMP version one (SNMPv1) and version two (SNMPv2). The next figure illustrates an SNMP management operation.

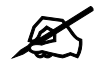

#### SNMP is only available if TCP/IP is configured.

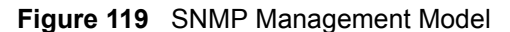

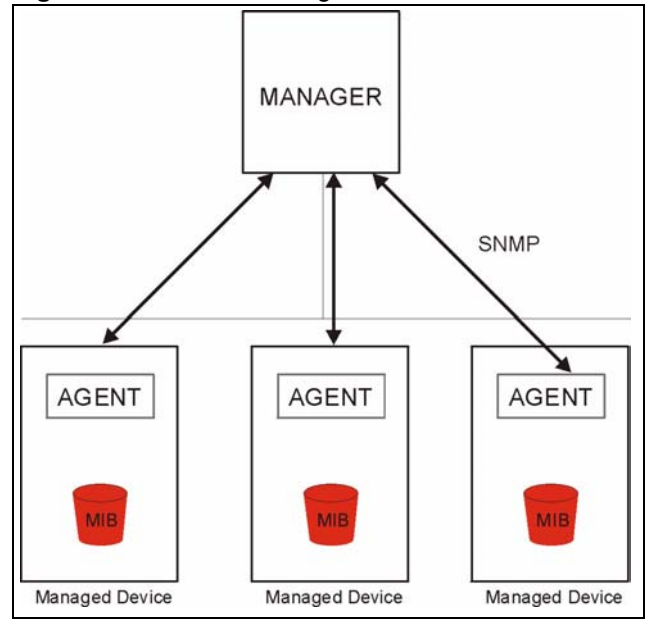

An SNMP managed network consists of two main types of component: agents and a manager.

An agent is a management software module that resides in a managed device (the ZyXEL Device). An agent translates the local management information from the managed device into a form compatible with SNMP. The manager is the console through which network administrators perform network management functions. It executes applications that control and monitor managed devices.

The managed devices contain object variables/managed objects that define each piece of information to be collected about a device. Examples of variables include such as number of packets received, node port status etc. A Management Information Base (MIB) is a collection of managed objects. SNMP allows a manager and agents to communicate for the purpose of accessing these objects.

SNMP itself is a simple request/response protocol based on the manager/agent model. The manager issues a request and the agent returns responses using the following protocol operations:

- Get Allows the manager to retrieve an object variable from the agent.
- GetNext Allows the manager to retrieve the next object variable from a table or list within an agent. In SNMPv1, when a manager wants to retrieve all elements of a table from an agent, it initiates a Get operation, followed by a series of GetNext operations.
- Set Allows the manager to set values for object variables within an agent.
- Trap Used by the agent to inform the manager of some events.

#### **15.7.1 Supported MIBs**

The ZyXEL Device supports MIB II that is defined in RFC-1213 and RFC-1215. The focus of the MIBs is to let administrators collect statistical data and monitor status and performance.

#### **15.7.2 SNMP Traps**

The ZyXEL Device will send traps to the SNMP manager when any one of the following events occurs:

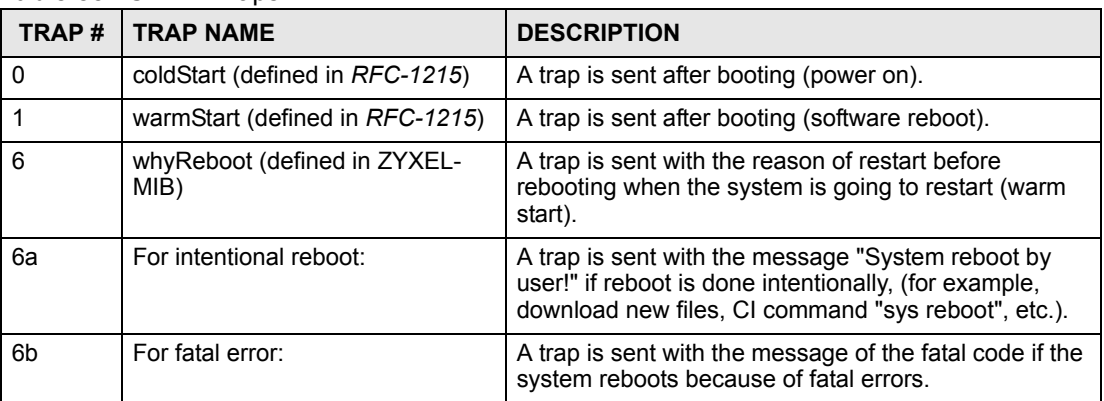

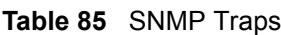

#### **15.7.3 Configuring SNMP**

To change your ZyXEL Device's SNMP settings, click **Advanced > Remote MGMT** > **SNMP**. The screen appears as shown.

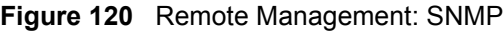

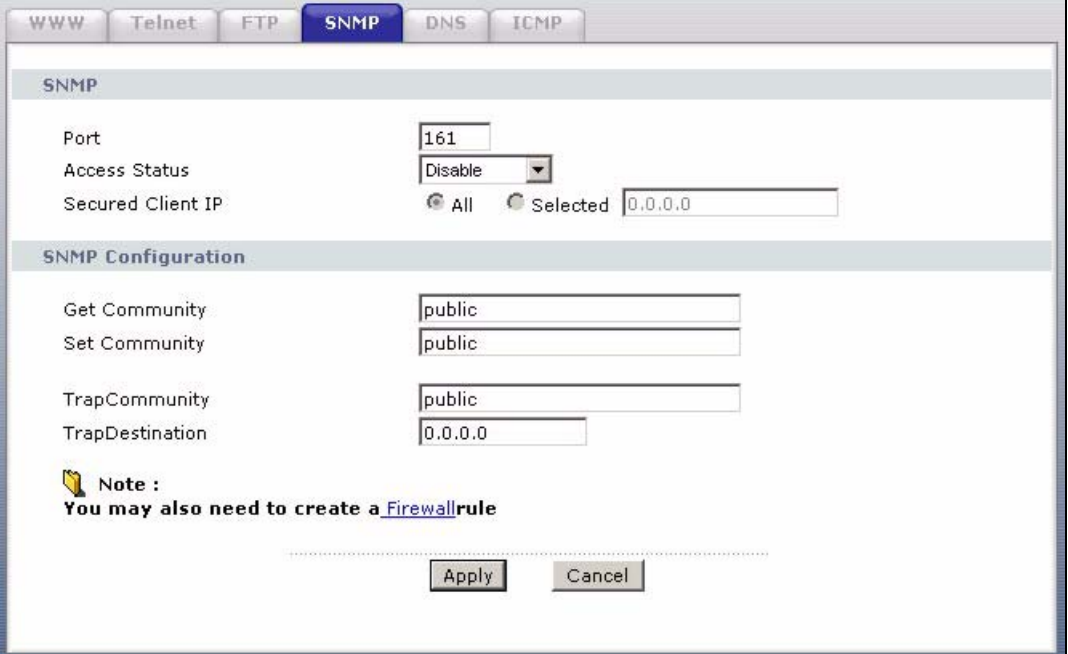

The following table describes the labels in this screen.

| <b>LABEL</b>              | <b>DESCRIPTION</b>                                                                                                    |  |
|---------------------------|----------------------------------------------------------------------------------------------------|--|
| <b>SNMP</b>               |                                                                                                    |  |
| Port                      | You may change the server port number for a service if needed, however you<br>must use the same port number in order to use that service for remote<br>management.         |  |
| <b>Access Status</b>      | Select the interface(s) through which a computer may access the ZyXEL Device<br>using this service.                                                                        |  |
| Secured Client IP         | A secured client is a "trusted" computer that is allowed to communicate with the<br>ZyXEL Device using this service.                                                       |  |
|                           | Select All to allow any computer to access the ZyXEL Device using this service.                                                                                            |  |
|                           | Choose Selected to just allow the computer with the IP address that you specify<br>to access the ZyXEL Device using this service.                                          |  |
| <b>SNMP Configuration</b> |                                                                                                    |  |
| <b>Get Community</b>      | Enter the Get Community, which is the password for the incoming Get and<br>GetNext requests from the management station. The default is public and<br>allows all requests. |  |
| Set Community             | Enter the Set community, which is the password for incoming Set requests<br>from the management station. The default is public and allows all requests.                    |  |
| TrapCommunity             | Type the trap community, which is the password sent with each trap to the<br>SNMP manager. The default is public and allows all requests.                                  |  |
| TrapDestination           | Type the IP address of the station to send your SNMP traps to.                                                                                                    |  |
| Apply                     | Click Apply to save your customized settings and exit this screen.                                                                                                    |  |
| Cancel                    | Click <b>Cancel</b> to begin configuring this screen afresh.                                                                                                    |  |

**Table 86** Remote Management: SNMP

# **15.8 Configuring DNS**

Use DNS (Domain Name System) to map a domain name to its corresponding IP address and vice versa. Refer to the chapter on LAN for background information.

To change your ZyXEL Device's DNS settings, click **Advanced > Remote MGMT** > **DNS**. The screen appears as shown. Use this screen to set from which IP address the ZyXEL Device will accept DNS queries and on which interface it can send them your ZyXEL Device's DNS settings.

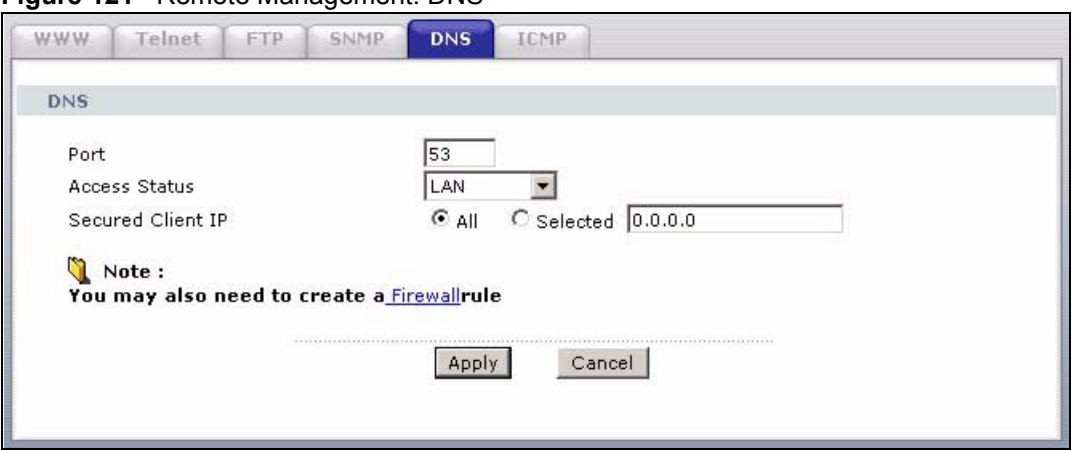

**Figure 121** Remote Management: DNS

The following table describes the labels in this screen.

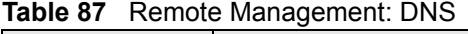

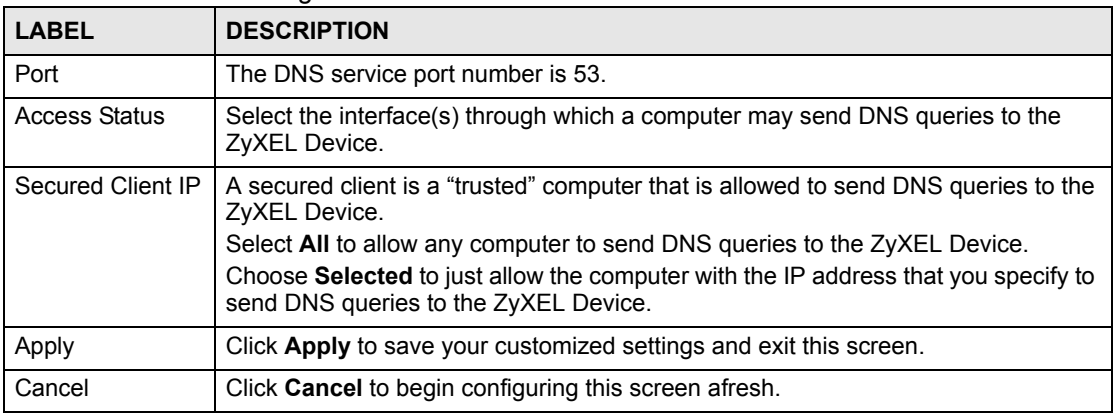

## **15.9 Configuring ICMP**

To change your ZyXEL Device's security settings, click **Advanced > Remote MGMT** > **ICMP**. The screen appears as shown.

If an outside user attempts to probe an unsupported port on your ZyXEL Device, an ICMP response packet is automatically returned. This allows the outside user to know the ZyXEL Device exists. Your ZyXEL Device supports anti-probing, which prevents the ICMP response packet from being sent. This keeps outsiders from discovering your ZyXEL Device when unsupported ports are probed.

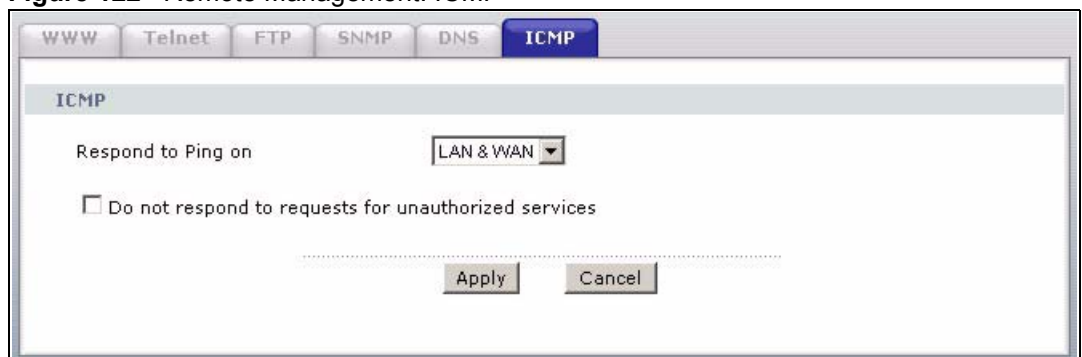

#### **Figure 122** Remote Management: ICMP

The following table describes the labels in this screen.

**Table 88** Remote Management: ICMP

| <b>LABEL</b>                                                  | <b>DESCRIPTION</b>                                                                                                    |
|---------------------------------------------------------------|----------------------------------------------------------------------------------------------------|
| <b>ICMP</b>                                                   | Internet Control Message Protocol is a message control and error-reporting<br>protocol between a host server and a gateway to the Internet. ICMP uses Internet<br>Protocol (IP) datagrams, but the messages are processed by the TCP/IP software<br>and directly apparent to the application user.                                                                                                    |
| Respond to Ping<br>on                                         | The ZyXEL Device will not respond to any incoming Ping requests when Disable is<br>selected. Select LAN to reply to incoming LAN Ping requests. Select WAN to reply<br>to incoming WAN Ping requests. Otherwise select <b>LAN &amp; WAN</b> to reply to both<br>incoming LAN and WAN Ping requests.                                                                                                    |
| Do not respond to<br>requests for<br>unauthorized<br>services | Select this option to prevent hackers from finding the ZyXEL Device by probing for<br>unused ports. If you select this option, the ZyXEL Device will not respond to port<br>request(s) for unused ports, thus leaving the unused ports and the ZyXEL Device<br>unseen. By default this option is not selected and the ZyXEL Device will reply with<br>an ICMP Port Unreachable packet for a port probe on its unused UDP ports, and a<br>TCP Reset packet for a port probe on its unused TCP ports.<br>Note that the probing packets must first traverse the ZyXEL Device's firewall<br>mechanism before reaching this anti-probing mechanism. Therefore if the firewall<br>mechanism blocks a probing packet, the ZyXEL Device reacts based on the<br>corresponding firewall policy to send a TCP reset packet for a blocked TCP packet<br>or an ICMP port-unreachable packet for a blocked UDP packets or just drop the<br>packets without sending a response packet. |
| Apply                                                         | Click Apply to save your customized settings and exit this screen.                                                                                                    |
| Cancel                                                        | Click <b>Cancel</b> to begin configuring this screen afresh.                                                                                                    |

**CHAPTER 16** 

# **Universal Plug-and-Play (UPnP)**

This chapter introduces the UPnP feature in the web configurator.

#### **16.1 Introducing Universal Plug and Play**

Universal Plug and Play (UPnP) is a distributed, open networking standard that uses TCP/IP for simple peer-to-peer network connectivity between devices. A UPnP device can dynamically join a network, obtain an IP address, convey its capabilities and learn about other devices on the network. In turn, a device can leave a network smoothly and automatically when it is no longer in use.

See Section 16.2.1 on page 214 for configuration instructions.

#### **16.1.1 How do I know if I'm using UPnP?**

UPnP hardware is identified as an icon in the Network Connections folder (Windows XP). Each UPnP compatible device installed on your network will appear as a separate icon. Selecting the icon of a UPnP device will allow you to access the information and properties of that device.

#### **16.1.2 NAT Traversal**

UPnP NAT traversal automates the process of allowing an application to operate through NAT. UPnP network devices can automatically configure network addressing, announce their presence in the network to other UPnP devices and enable exchange of simple product and service descriptions. NAT traversal allows the following:

- Dynamic port mapping
- Learning public IP addresses
- Assigning lease times to mappings

Windows Messenger is an example of an application that supports NAT traversal and UPnP. See the NAT chapter for more information on NAT.

#### **16.1.3 Cautions with UPnP**

The automated nature of NAT traversal applications in establishing their own services and opening firewall ports may present network security issues. Network information and configuration may also be obtained and modified by users in some network environments.

When a UPnP device joins a network, it announces its presence with a multicast message. For security reasons, the ZyXEL Device allows multicast messages only on the LAN.

All UPnP-enabled devices may communicate freely with each other without additional configuration. Disable UPnP if this is not your intention.

You must have IIS (Internet Information Services) enabled on the Windows web server for UPnP to work.

## **16.2 UPnP and ZyXEL**

ZyXEL has achieved UPnP certification from the Universal Plug and Play Forum UPnP™ Implementers Corp. (UIC). ZyXEL's UPnP implementation supports IGD 1.0 (Internet Gateway Device).

See the following sections for examples of installing and using UPnP.

#### **16.2.1 Configuring UPnP**

Click **Advanced > UPnP** to display the screen shown next.

See Section 16.1 on page 213 for more information.

#### **Figure 123** Configuring UPnP

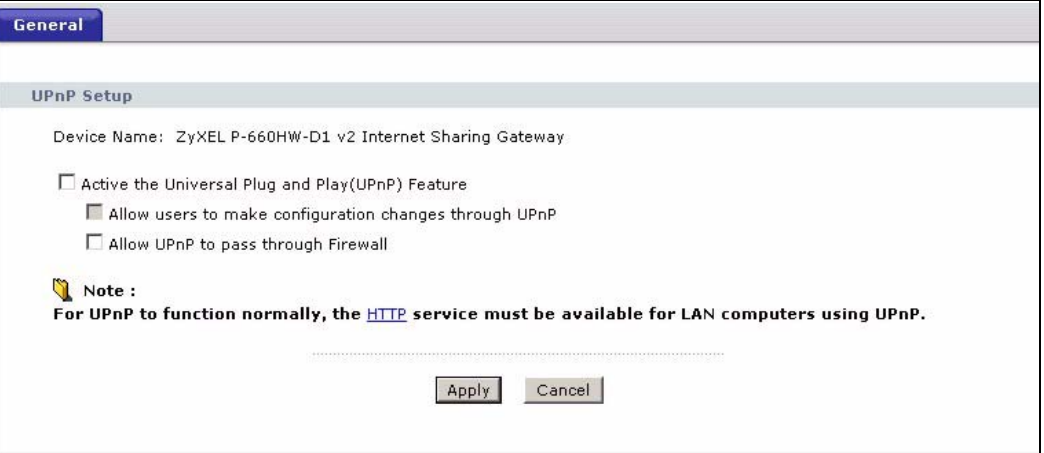

The following table describes the fields in this screen.

#### **Table 89** Configuring UPnP

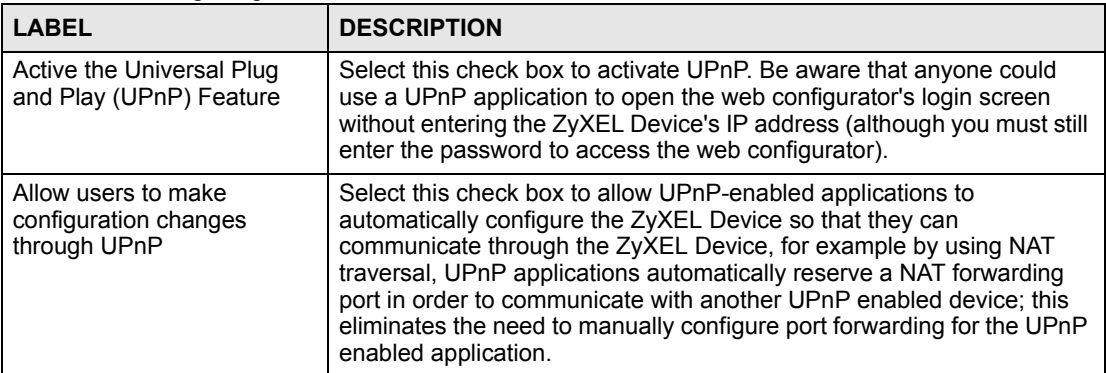

| <b>LABEL</b>                           | <b>DESCRIPTION</b>                                                                                                    |  |  |  |
|----------------------------------------|----------------------------------------------------------------------------------------------------|--|--|--|
| Allow UPnP to pass through<br>Firewall | Select this check box to allow traffic from UPnP-enabled applications to<br>bypass the firewall.<br>Clear this check box to have the firewall block all UPnP application<br>packets (for example, MSN packets). |  |  |  |
| Apply                                  | Click Apply to save the setting to the ZyXEL Device.                                                                                                    |  |  |  |
| Cancel                                 | Click Cancel to return to the previously saved settings.                                                                                                    |  |  |  |

**Table 89** Configuring UPnP

# **16.3 Installing UPnP in Windows Example**

This section shows how to install UPnP in Windows Me and Windows XP.

#### **16.3.1 Installing UPnP in Windows Me**

Follow the steps below to install the UPnP in Windows Me.

- **1** Click **Start** and **Control Panel**. Double-click **Add/Remove Programs**.
- **2** Click on the **Windows Setup** tab and select **Communication** in the **Components** selection box. Click **Details**.

**Figure 124** Add/Remove Programs: Windows Setup: Communication

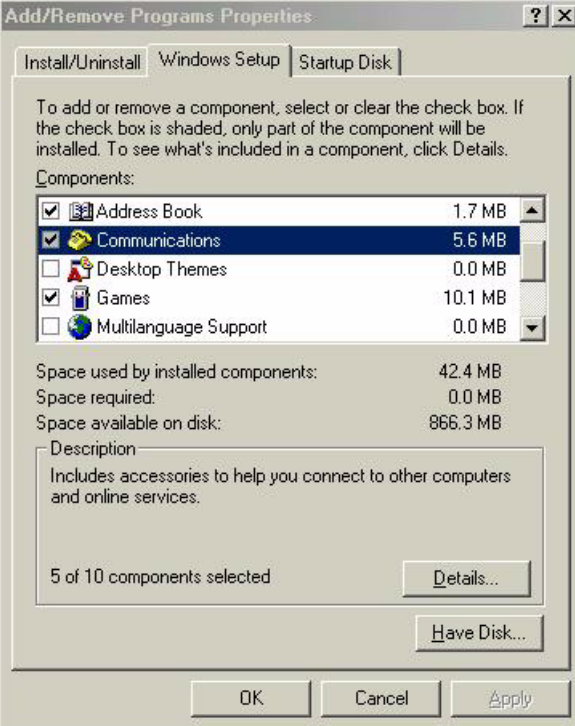

**3** In the **Communications** window, select the **Universal Plug and Play** check box in the **Components** selection box.

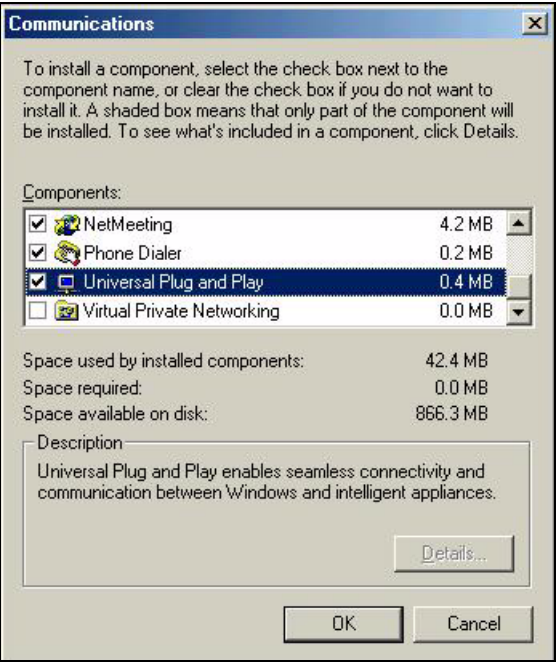

**Figure 125** Add/Remove Programs: Windows Setup: Communication: Components

- **4** Click **OK** to go back to the **Add/Remove Programs Properties** window and click **Next**.
- **5** Restart the computer when prompted.

#### **16.3.2 Installing UPnP in Windows XP**

Follow the steps below to install the UPnP in Windows XP.

- **1** Click **start** and **Control Panel**.
- **2** Double-click **Network Connections**.
- **3** In the **Network Connections** window, click **Advanced** in the main menu and select **Optional Networking Components …**.

**Figure 126** Network Connections

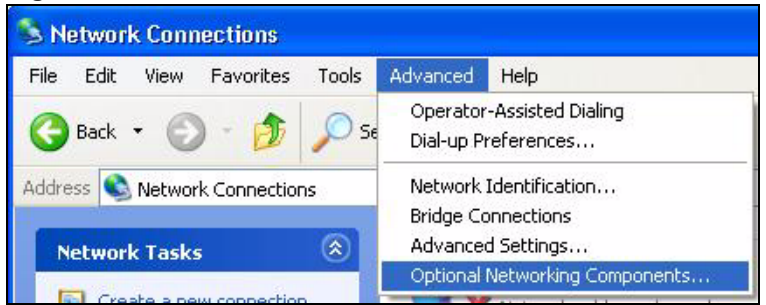

**4** The **Windows Optional Networking Components Wizard** window displays. Select **Networking Service** in the **Components** selection box and click **Details**.

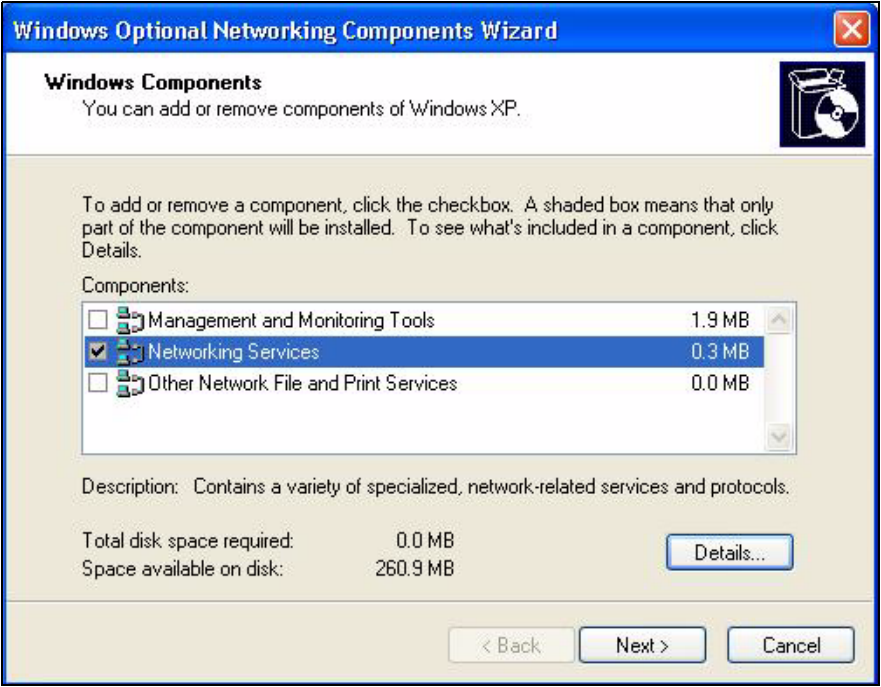

**Figure 127** Windows Optional Networking Components Wizard

**5** In the **Networking Services** window, select the **Universal Plug and Play** check box.

**Figure 128** Networking Services

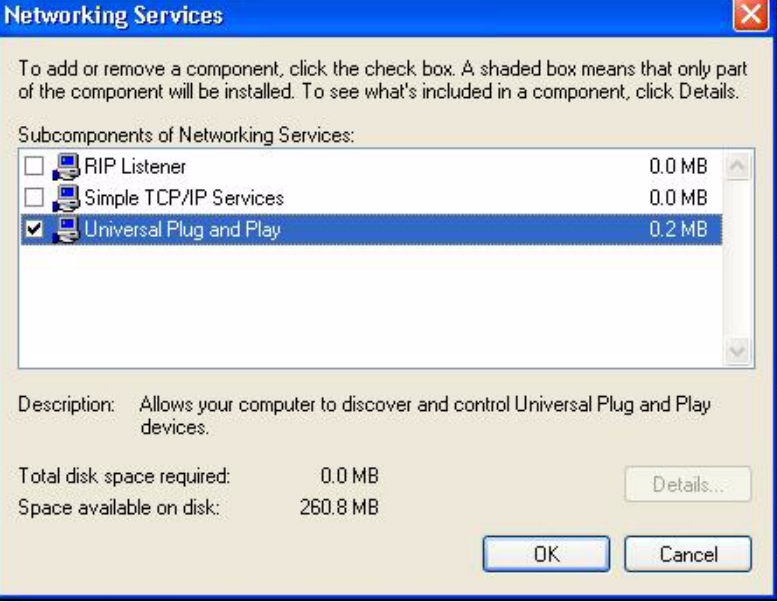

**6** Click **OK** to go back to the **Windows Optional Networking Component Wizard**  window and click **Next**.

## **16.4 Using UPnP in Windows XP Example**

This section shows you how to use the UPnP feature in Windows XP. You must already have UPnP installed in Windows XP and UPnP activated on the ZyXEL Device.

Make sure the computer is connected to a LAN port of the ZyXEL Device. Turn on your computer and the ZyXEL Device.

#### **16.4.1 Auto-discover Your UPnP-enabled Network Device**

- **1** Click **start** and **Control Panel**. Double-click **Network Connections**. An icon displays under Internet Gateway.
- **2** Right-click the icon and select **Properties**.

#### **Figure 129** Network Connections

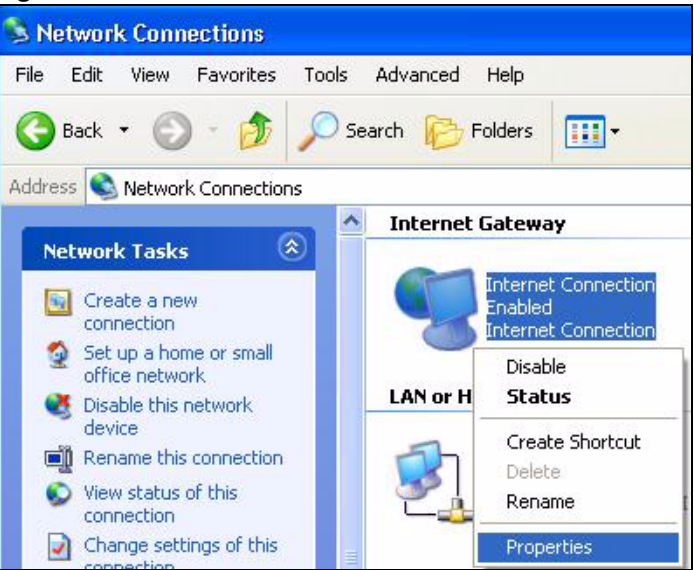

**3** In the **Internet Connection Properties** window, click **Settings** to see the port mappings there were automatically created.

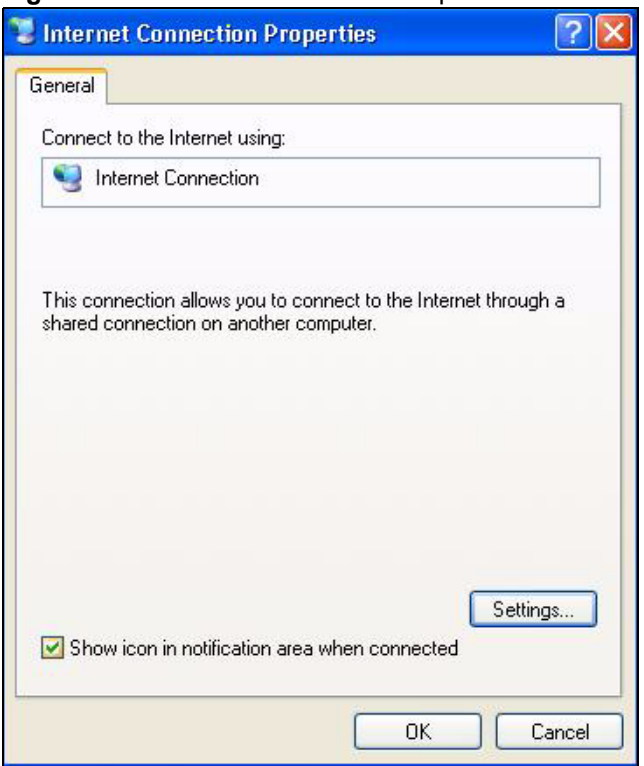

#### **Figure 130** Internet Connection Properties

**4** You may edit or delete the port mappings or click **Add** to manually add port mappings.

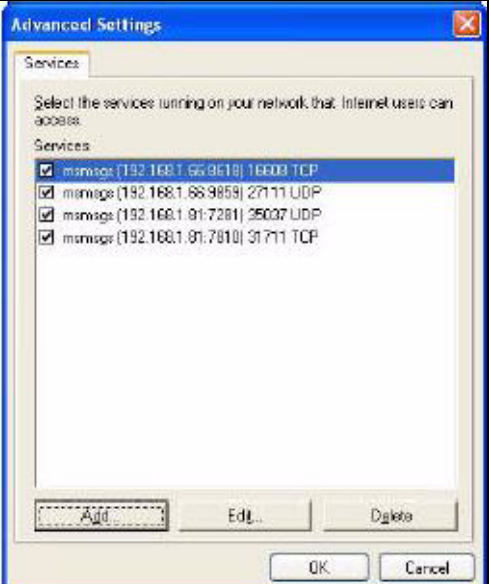

**Figure 131** Internet Connection Properties: Advanced Settings

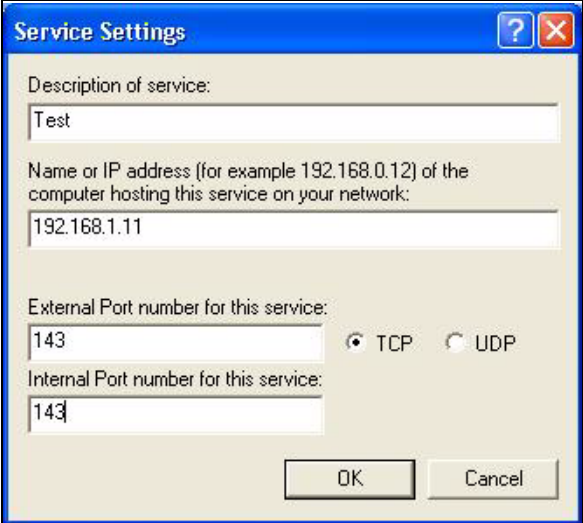

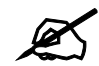

**EX** When the UPnP-enabled device is disconnected from your computer, all port **mappings will be deleted automatically.**

> **5** Select **Show icon in notification area when connected** option and click **OK**. An icon displays in the system tray.

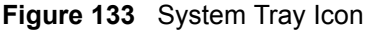

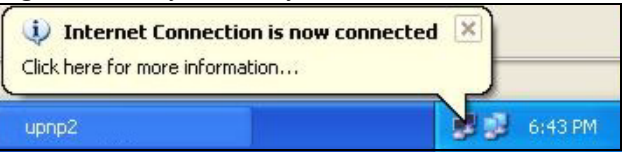

**6** Double-click on the icon to display your current Internet connection status.

**Figure 132** Internet Connection Properties: Advanced Settings: Add

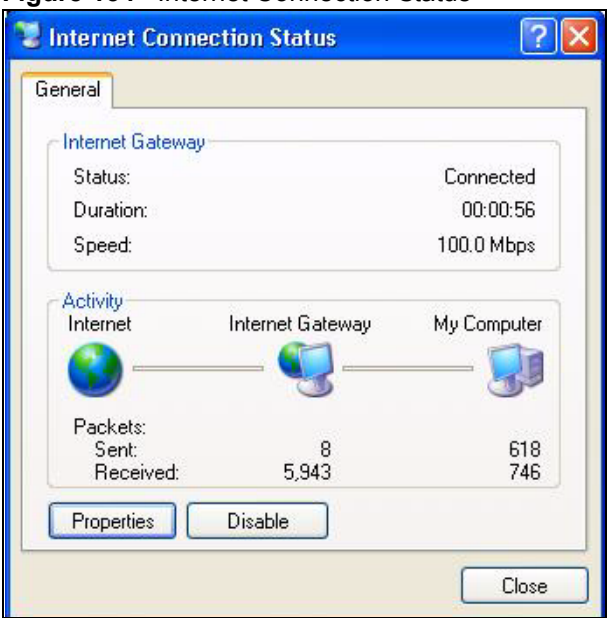

**Figure 134** Internet Connection Status

#### **16.4.2 Web Configurator Easy Access**

With UPnP, you can access the web-based configurator on the ZyXEL Device without finding out the IP address of the ZyXEL Device first. This comes helpful if you do not know the IP address of the ZyXEL Device.

Follow the steps below to access the web configurator.

- **1** Click **Start** and then **Control Panel**.
- **2** Double-click **Network Connections**.
- **3** Select **My Network Places** under **Other Places**.

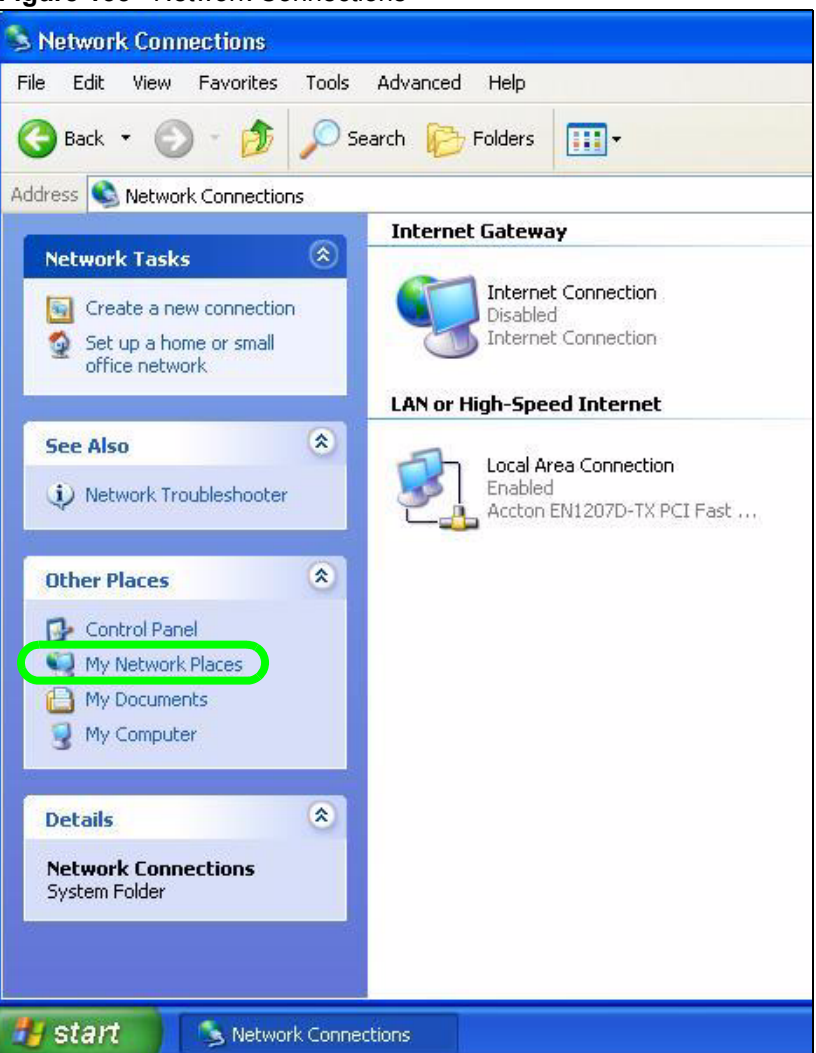

#### **Figure 135** Network Connections

- **4** An icon with the description for each UPnP-enabled device displays under **Local Network**.
- **5** Right-click on the icon for your ZyXEL Device and select **Invoke**. The web configurator login screen displays.

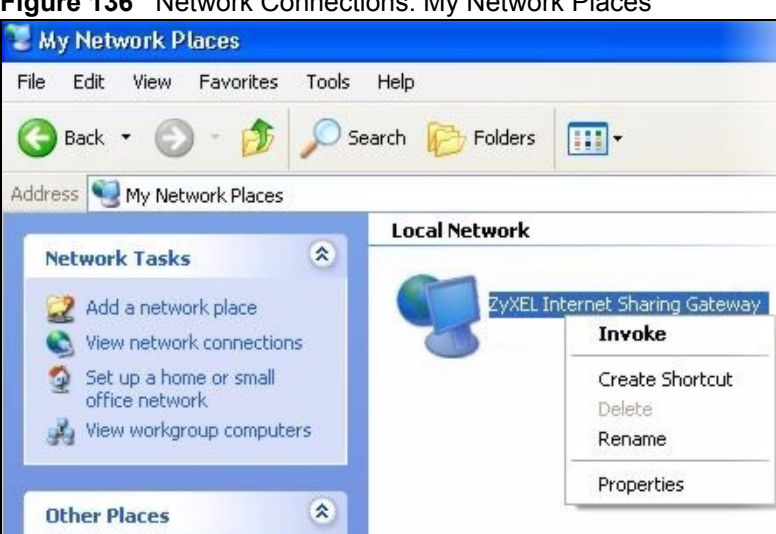

**Figure 136** Network Connections: My Network Places

**6** Right-click on the icon for your ZyXEL Device and select **Properties**. A properties window displays with basic information about the ZyXEL Device.

**Figure 137** Network Connections: My Network Places: Properties: Example

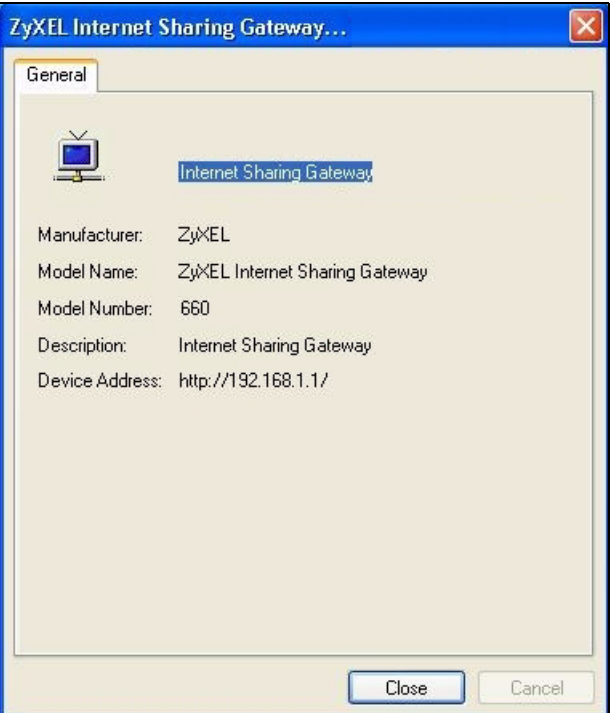

# **PART VI Maintenance and Troubleshooting**

System (227) Logs (233) Tools (251) Diagnostic (257) Troubleshooting (259)

# 

# **CHAPTER 17 System**

Use this screen to configure the ZyXEL Device's time and date settings.

## **17.1 General Setup**

#### **17.1.1 General Setup and System Name**

**General Setup** contains administrative and system-related information. **System Name** is for identification purposes. However, because some ISPs check this name you should enter your computer's "Computer Name".

- In Windows 95/98 click **Start**, **Settings**, **Control Panel**, **Network**. Click the Identification tab, note the entry for the **Computer Name** field and enter it as the **System Name**.
- In Windows 2000, click **Start**, **Settings**, **Control Panel** and then double-click **System**. Click the **Network Identification** tab and then the **Properties** button. Note the entry for the **Computer name** field and enter it as the **System Name**.
- In Windows XP, click **start**, **My Computer**, **View system information** and then click the **Computer Name** tab. Note the entry in the **Full computer name** field and enter it as the ZyXEL Device **System Name**.

#### **17.1.2 General Setup**

The **Domain Name** entry is what is propagated to the DHCP clients on the LAN. If you leave this blank, the domain name obtained by DHCP from the ISP is used. While you must enter the host name (System Name), the domain name can be assigned from the ZyXEL Device via DHCP.

Click **Maintenance > System** to open the **General** screen.

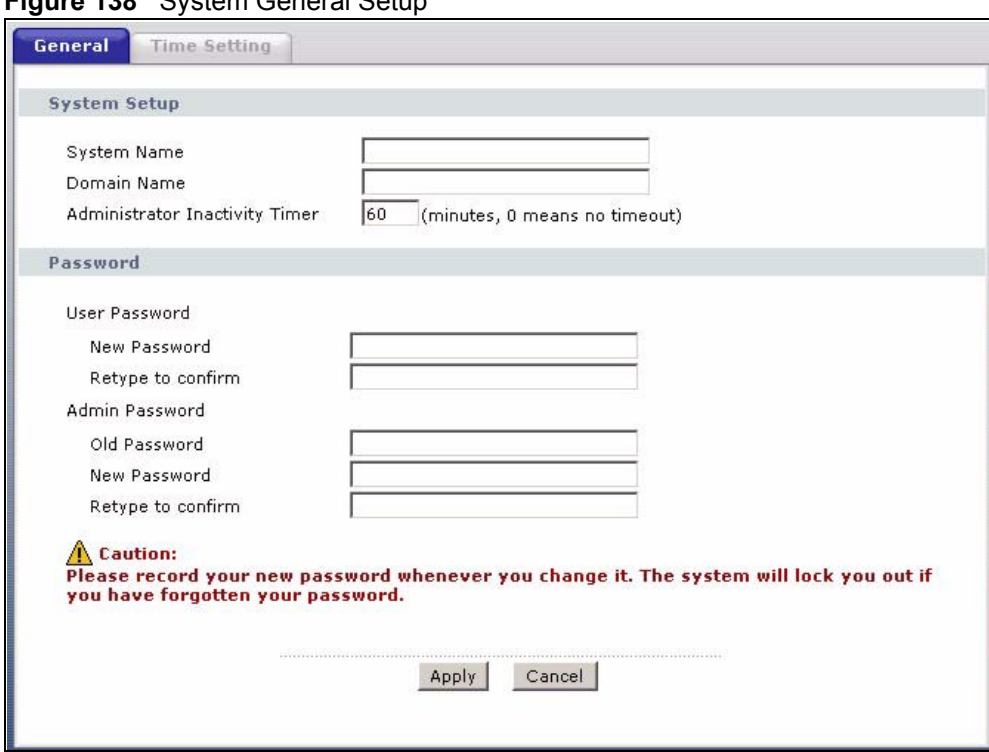

#### **Figure 138** System General Setup

The following table describes the labels in this screen.

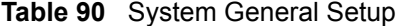

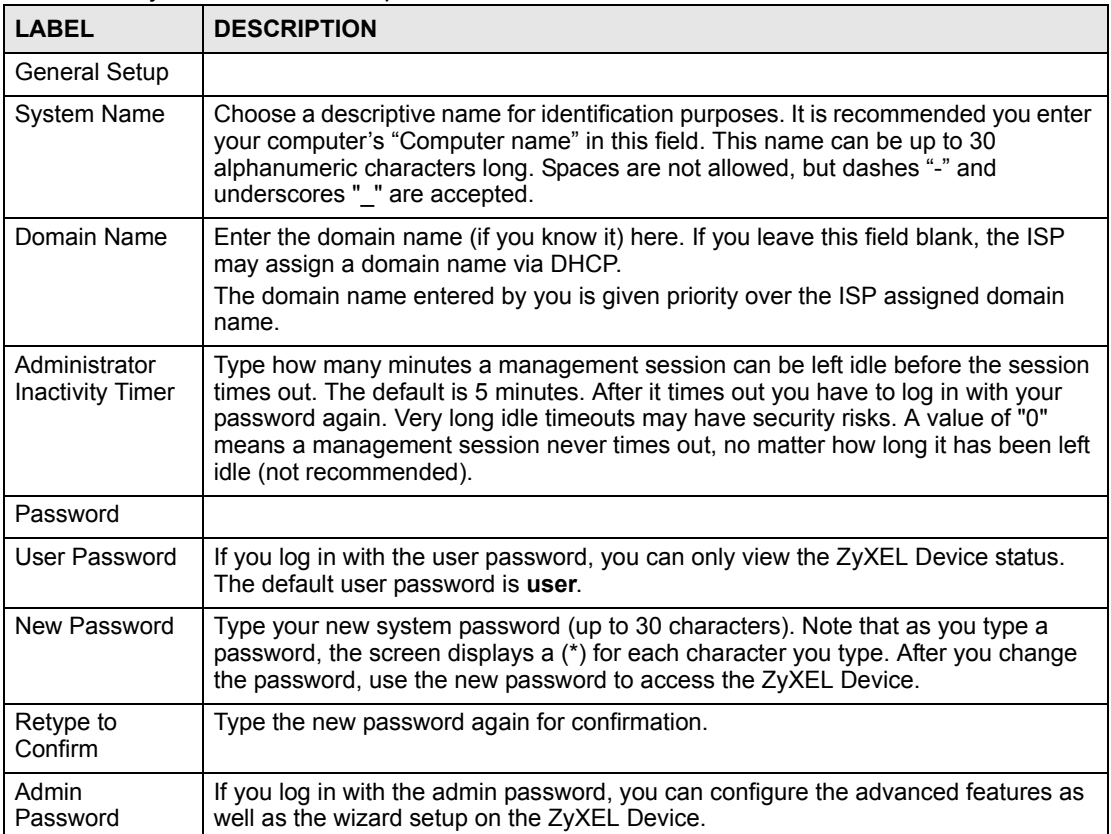

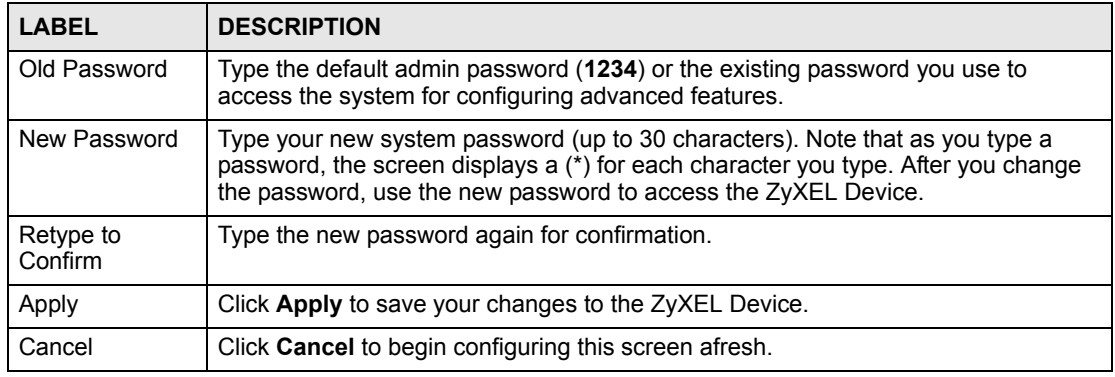

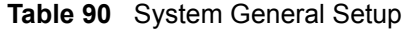

# **17.2 Time Setting**

To change your ZyXEL Device's time and date, click **Maintenance > System > Time**  Setting. The screen appears as shown. Use this screen to configure the ZyXEL Device's time based on your local time zone.

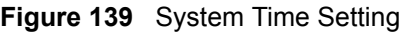

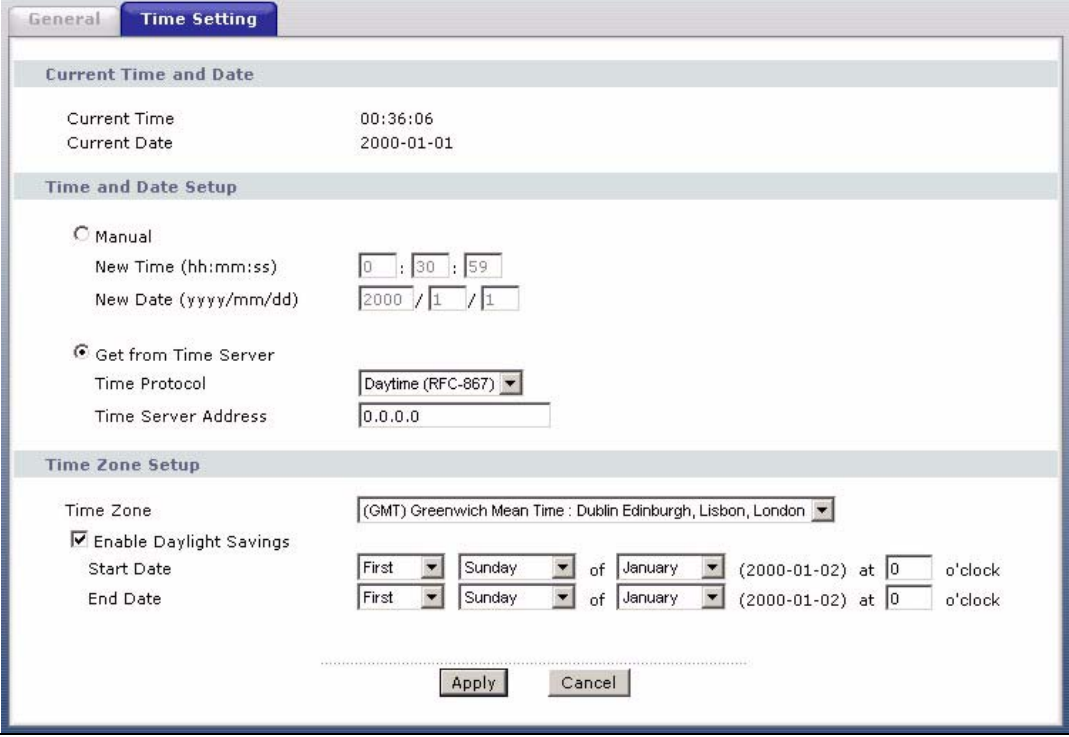

The following table describes the fields in this screen.

| <b>LABEL</b>                  | <b>DESCRIPTION</b>                                                                                                    |
|-------------------------------|----------------------------------------------------------------------------------------------------|
| Current Time and<br>Date      |                                                                                                    |
| <b>Current Time</b>           | This field displays the time of your ZyXEL Device.<br>Each time you reload this page, the ZyXEL Device synchronizes the time with the<br>time server.                                                                                                    |
| <b>Current Date</b>           | This field displays the date of your ZyXEL Device.<br>Each time you reload this page, the ZyXEL Device synchronizes the date with the<br>time server.                                                                                                    |
| Time and Date<br>Setup        |                                                                                                    |
| Manual                        | Select this radio button to enter the time and date manually. If you configure a<br>new time and date, Time Zone and Daylight Saving at the same time, the new<br>time and date you entered has priority and the Time Zone and Daylight Saving<br>settings do not affect it.                                                                                                    |
| New Time<br>(hh:mm:ss)        | This field displays the last updated time from the time server or the last time<br>configured manually.<br>When you set Time and Date Setup to Manual, enter the new time in this field<br>and then click Apply.                                                                                                    |
| New Date<br>(yyyy/mm/dd)      | This field displays the last updated date from the time server or the last date<br>configured manually.<br>When you set Time and Date Setup to Manual, enter the new date in this field<br>and then click Apply.                                                                                                    |
| Get from Time<br>Server       | Select this radio button to have the ZyXEL Device get the time and date from the<br>time server you specified below.                                                                                                    |
| Time Protocol                 | Select the time service protocol that your time server uses. Not all time servers<br>support all protocols, so you may have to check with your ISP/network<br>administrator or use trial and error to find a protocol that works.<br>The main difference between them is the format.<br>Daytime (RFC 867) format is day/month/year/time zone of the server.<br>Time (RFC 868) format displays a 4-byte integer giving the total number of<br>seconds since 1970/1/1 at 0:0:0.<br>The default, NTP (RFC 1305), is similar to Time (RFC 868). |
| <b>Time Server</b><br>Address | Enter the IP address or URL (up to 20 extended ASCII characters in length) of<br>your time server. Check with your ISP/network administrator if you are unsure of<br>this information.                                                                                                    |
| Time Zone Setup               |                                                                                                    |
| Time Zone                     | Choose the time zone of your location. This will set the time difference between<br>your time zone and Greenwich Mean Time (GMT).                                                                                                    |
| Enable Daylight<br>Savings    | Daylight saving is a period from late spring to early fall when many countries set<br>their clocks ahead of normal local time by one hour to give more daytime light in<br>the evening.<br>Select this option if you use Daylight Saving Time.                                                                                                    |

**Table 91** System Time Setting

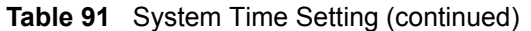

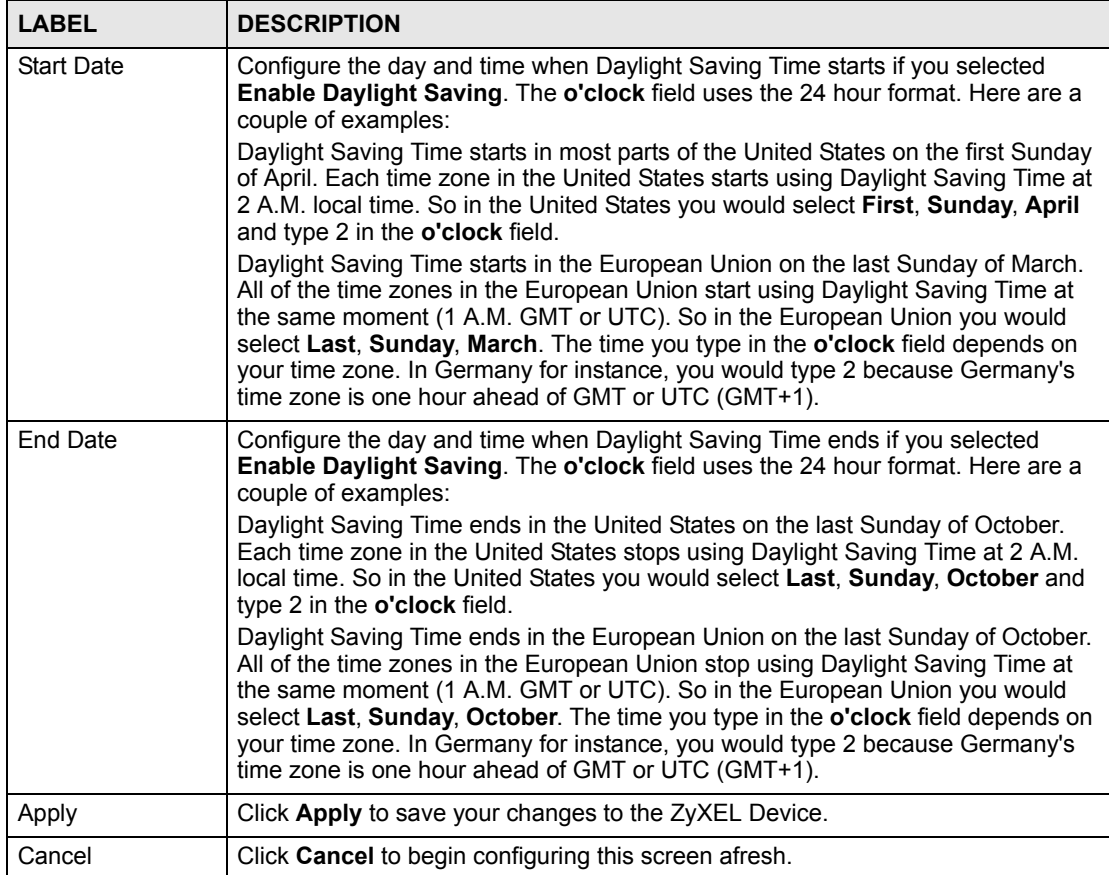

# **CHAPTER 18**

# **Logs**

This chapter contains information about configuring general log settings and viewing the ZyXEL Device's logs. Refer to the appendix for example log message explanations.

#### **18.1 Logs Overview**

The web configurator allows you to choose which categories of events and/or alerts to have the ZyXEL Device log and then display the logs or have the ZyXEL Device send them to an administrator (as e-mail) or to a syslog server.

#### **18.1.1 Alerts and Logs**

An alert is a type of log that warrants more serious attention. They include system errors, attacks (access control) and attempted access to blocked web sites. Some categories such as **System Errors** consist of both logs and alerts. You may differentiate them by their color in the **View Log** screen. Alerts display in red and logs display in black.

## **18.2 Viewing the Logs**

Click **Maintenance > Logs** to open the **View Log** screen. Use the **View Log** screen to see the logs for the categories that you selected in the **Log Settings** screen (see Section 18.3 on page 234).

Log entries in red indicate alerts. The log wraps around and deletes the old entries after it fills. Click a column heading to sort the entries. A triangle indicates ascending or descending sort order.

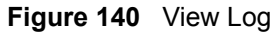

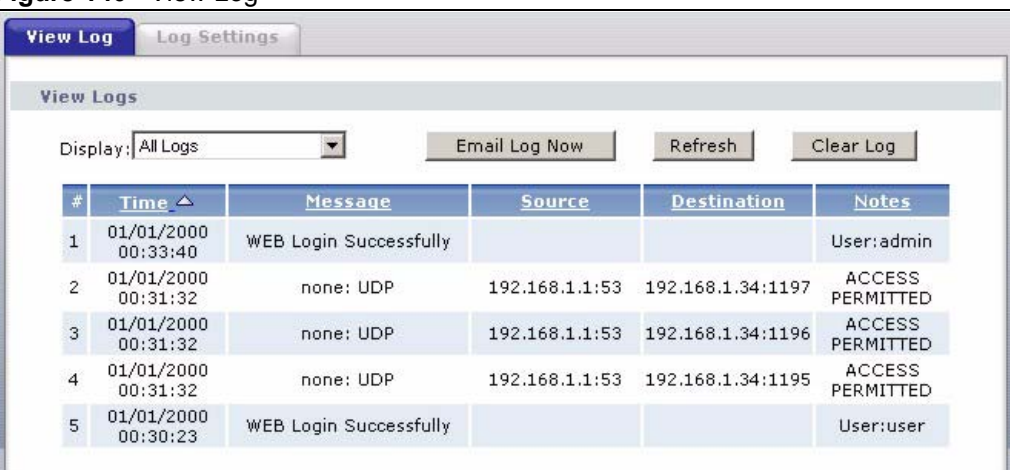

The following table describes the fields in this screen.

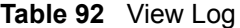

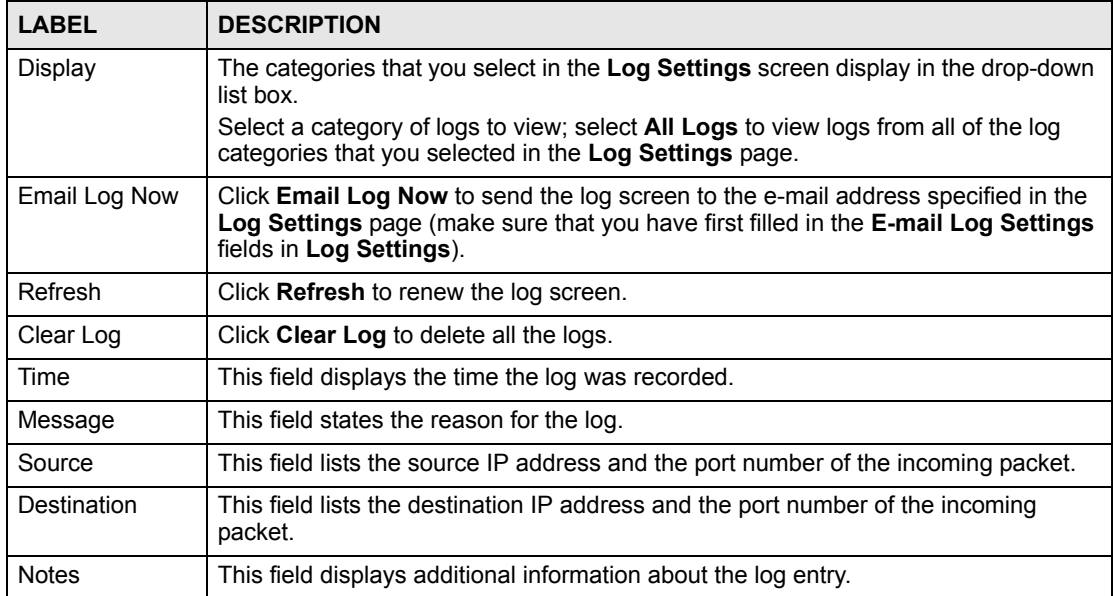

## **18.3 Configuring Log Settings**

Use the **Log Settings** screen to configure to where the ZyXEL Device is to send logs; the schedule for when the ZyXEL Device is to send the logs and which logs and/or immediate alerts the ZyXEL Device is to record. See Section 18.1 on page 233 for more information.

To change your ZyXEL Device's log settings, click **Maintenance > Logs** > **Log Settings**. The screen appears as shown.

Alerts are e-mailed as soon as they happen. Logs may be e-mailed as soon as the log is full. Selecting many alert and/or log categories (especially **Access Control**) may result in many emails being sent.

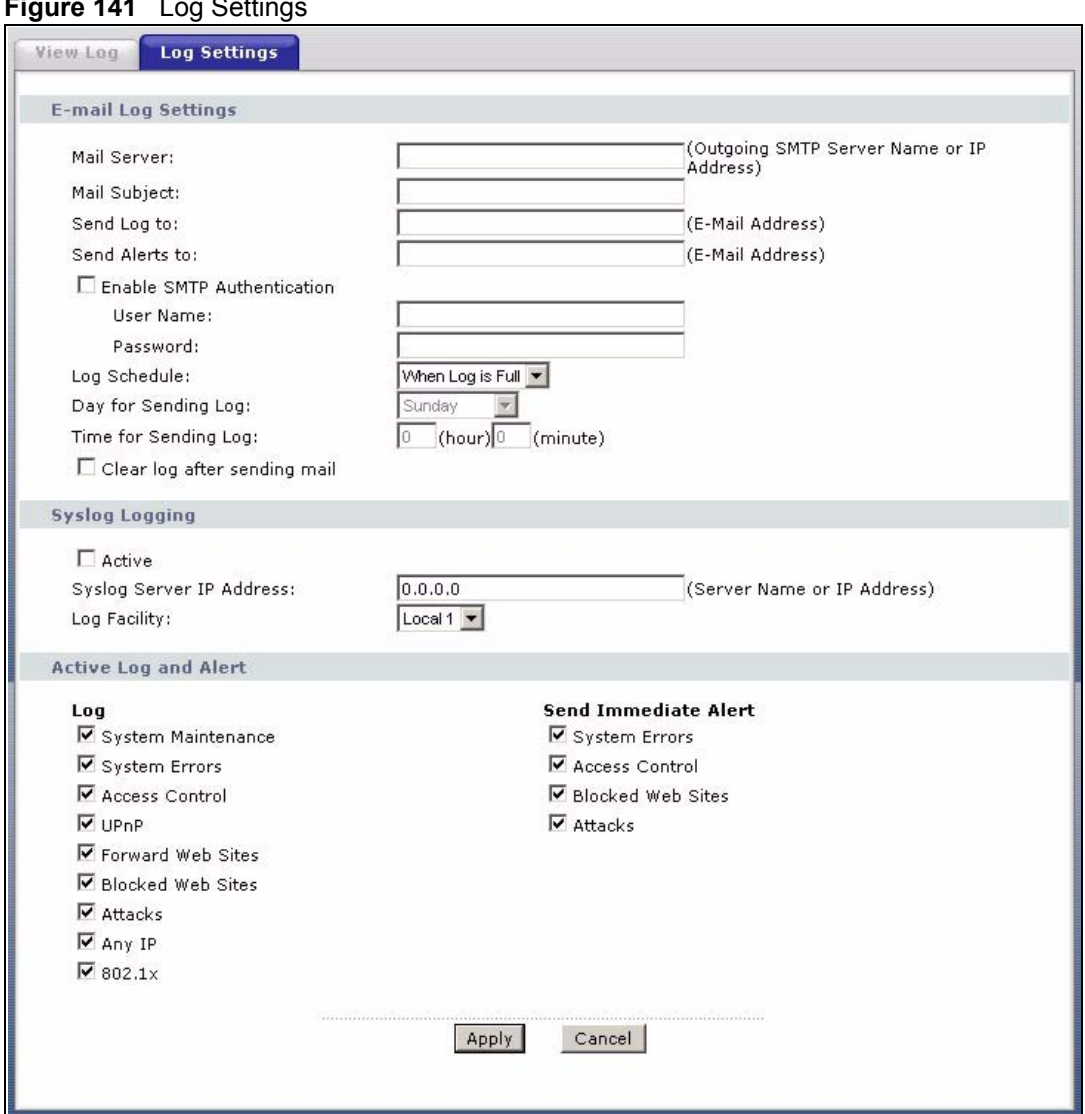

#### **Figure 141** Log Settings

The following table describes the fields in this screen.

| LABEL               | <b>DESCRIPTION</b>                                                                                                    |  |
|---------------------|----------------------------------------------------------------------------------------------------|--|
| E-mail Log Settings |                                                                                                    |  |
| Mail Server         | Enter the server name or the IP address of the mail server for the e-mail addresses<br>specified below. If this field is left blank, logs and alert messages will not be sent via<br>E-mail.                                                                                                    |  |
| Mail Subject        | Type a title that you want to be in the subject line of the log e-mail message that the<br>ZyXEL Device sends. Not all ZyXEL models have this field.                                                                                                    |  |
| Send Log To         | The ZyXEL Device sends logs to the e-mail address specified in this field. If this field<br>is left blank, the ZyXEL Device does not send logs via e-mail.                                                                                                    |  |
| Send Alerts To      | Alerts are real-time notifications that are sent as soon as an event, such as a DoS<br>attack, system error, or forbidden web access attempt occurs. Enter the E-mail<br>address where the alert messages will be sent. Alerts include system errors, attacks<br>and attempted access to blocked web sites. If this field is left blank, alert messages<br>will not be sent via E-mail. |  |

**Table 93** Log Settings

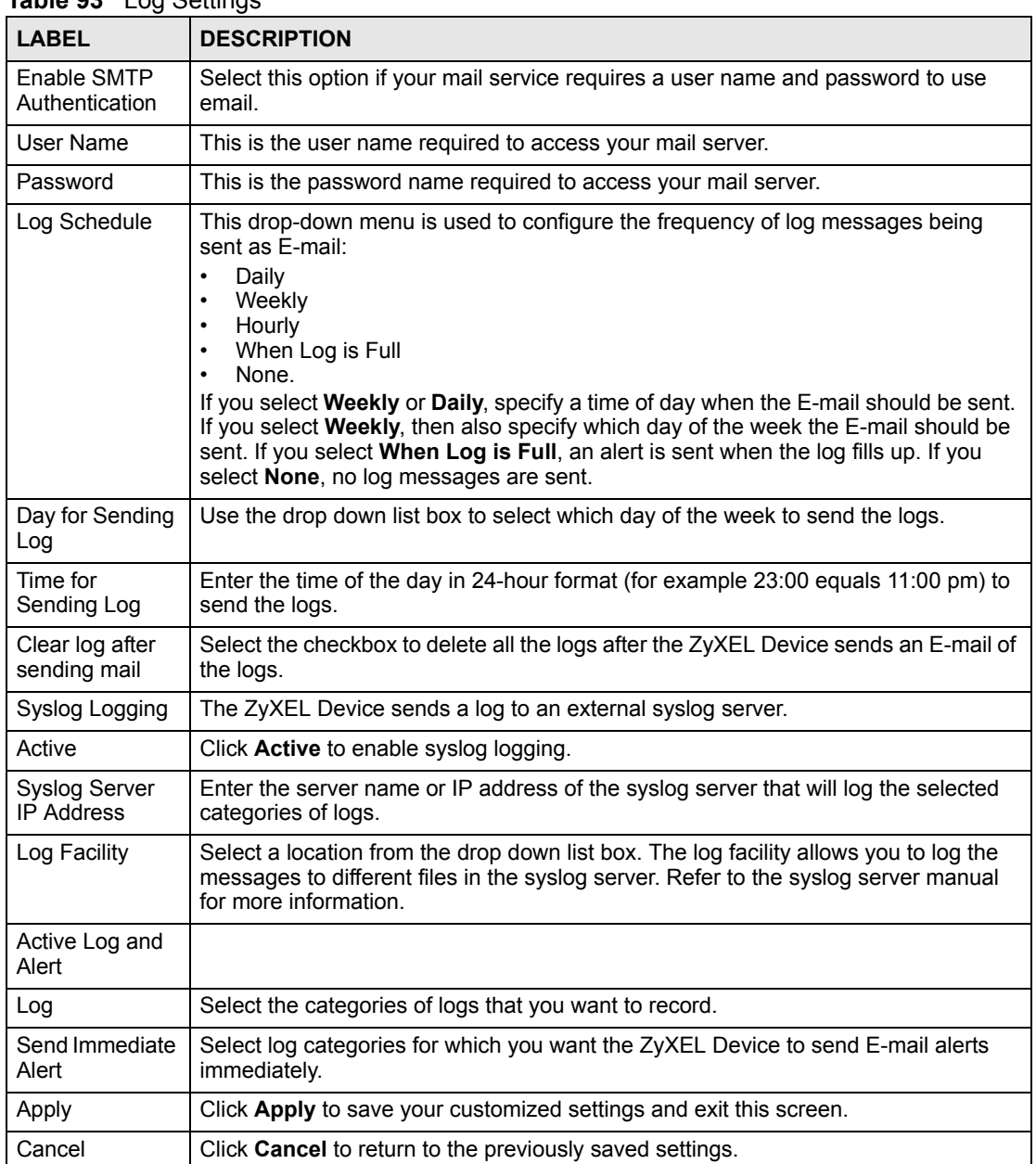

#### **Table 93** Log Settings

#### **18.3.1 Example E-mail Log**

An "End of Log" message displays for each mail in which a complete log has been sent. The following is an example of a log sent by e-mail.

- You may edit the subject title.
- The date format here is Day-Month-Year.
- The date format here is Month-Day-Year. The time format is Hour-Minute-Second.
- "End of Log" message shows that a complete log has been sent.
**Figure 142** E-mail Log Example

```
Subject: 
       Firewall Alert From xxxxx
   Date: 
       Fri, 07 Apr 2000 10:05:42
   From: 
       user@zyxel.com
     To: 
       user@zyxel.com
  1|Apr 7 00 |From:192.168.1.1 To:192.168.1.255 |default policy |forward
   | 09:54:03 |UDP src port:00520 dest port:00520 |<1,00> | 
  2|Apr 7 00 |From:192.168.1.131 To:192.168.1.255 |default policy |forward
   | 09:54:17 |UDP src port:00520 dest port:00520 |<1,00> | 
  3|Apr 7 00 |From:192.168.1.6 To:10.10.10.10 |match |forward
   | 09:54:19 |UDP src port:03516 dest port:00053 |<1,01> | 
……………………………..{snip}…………………………………..
……………………………..{snip}…………………………………..
126|Apr 7 00 |From:192.168.1.1 To:192.168.1.255 |match |forward
  | 10:05:00 |UDP src port:00520 dest port:00520 |<1,02> | 
127|Apr 7 00 |From:192.168.1.131 To:192.168.1.255 |match |forward
   | 10:05:17 |UDP src port:00520 dest port:00520 |<1,02> | 
128|Apr 7 00 |From:192.168.1.1 To:192.168.1.255 |match |forward
   | 10:05:30 |UDP src port:00520 dest port:00520 |<1,02> | 
End of Firewall Log
```
## **18.4 Log Descriptions**

This section provides descriptions of example log messages.

| <b>LOG MESSAGE</b>                | <b>DESCRIPTION</b>                                                                          |
|-----------------------------------|---------------------------------------------------------------------------------------------|
| Time calibration is<br>successful | The router has adjusted its time based on information from<br>the time server.              |
| Time calibration failed           | The router failed to get information from the time server.                                  |
| WAN interface gets IP:%s          | A WAN interface got a new IP address from the DHCP,<br>PPPoE, PPTP or dial-up server.       |
| DHCP client IP expired            | A DHCP client's IP address has expired.                                                     |
| DHCP server assigns%s             | The DHCP server assigned an IP address to a client.                                         |
| Successful WEB login              | Someone has logged on to the router's web configurator<br>interface.                        |
| WEB login failed                  | Someone has failed to log on to the router's web configurator<br>interface.                 |
| Successful TELNET login           | Someone has logged on to the router via telnet.                                             |
| TELNET login failed               | Someone has failed to log on to the router via telnet.                                      |
| Successful FTP login              | Someone has logged on to the router via ftp.                                                |
| FTP login failed                  | Someone has failed to log on to the router via ftp.                                         |
| NAT Session Table is Full!        | The maximum number of NAT session table entries has been<br>exceeded and the table is full. |

**Table 94** System Maintenance Logs

| <b>LOG MESSAGE</b>                                         | <b>DESCRIPTION</b>                                                                               |
|------------------------------------------------------------|--------------------------------------------------------------------------------------------------|
| Starting Connectivity<br>Monitor                           | <b>Starting Connectivity Monitor.</b>                                                            |
| Time initialized by Daytime<br>Server                      | The router got the time and date from the Daytime server.                                        |
| Time initialized by Time<br>server                         | The router got the time and date from the time server.                                           |
| Time initialized by NTP<br>server                          | The router got the time and date from the NTP server.                                            |
| Connect to Daytime server<br>fail                          | The router was not able to connect to the Daytime server.                                        |
| Connect to Time server fail                                | The router was not able to connect to the Time server.                                           |
| Connect to NTP server fail                                 | The router was not able to connect to the NTP server.                                            |
| Too large ICMP packet has<br>been dropped                  | The router dropped an ICMP packet that was too large.                                            |
| Configuration Change: $PC =$<br>$0x$ %x, Task ID = $0x$ %x | The router is saving configuration changes.                                                      |
| Successful SSH login                                       | Someone has logged on to the router's SSH server.                                                |
| SSH login failed                                           | Someone has failed to log on to the router's SSH server.                                         |
| Successful HTTPS login                                     | Someone has logged on to the router's web configurator<br>interface using HTTPS protocol.        |
| HTTPS login failed                                         | Someone has failed to log on to the router's web configurator<br>interface using HTTPS protocol. |

**Table 94** System Maintenance Logs (continued)

#### **Table 95** System Error Logs

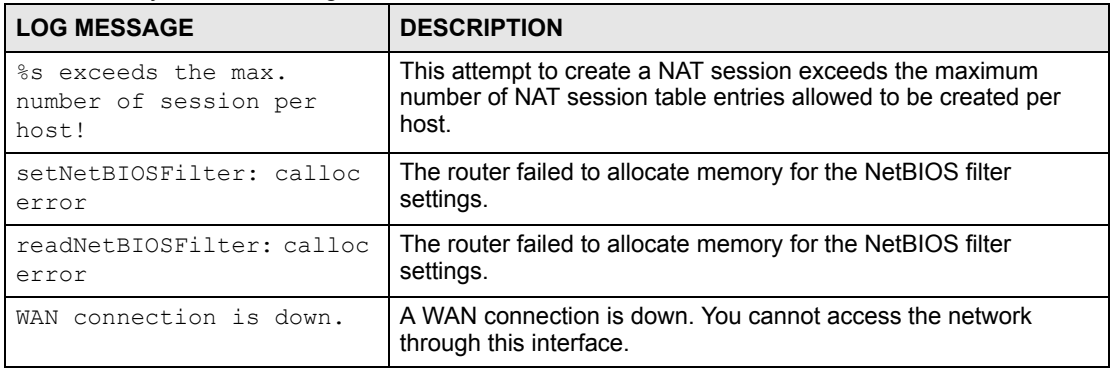

#### **Table 96** Access Control Logs

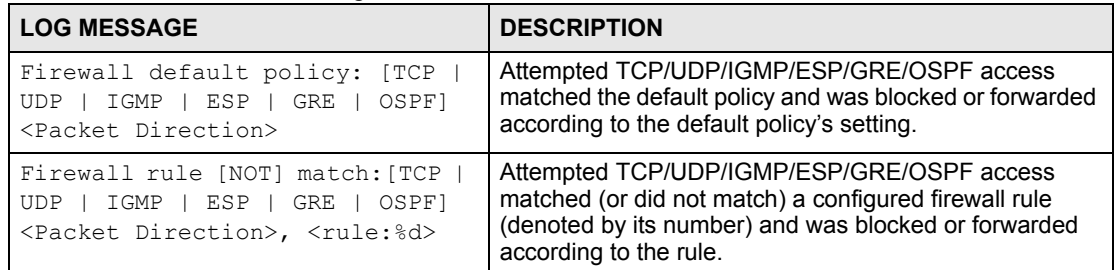

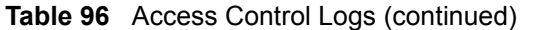

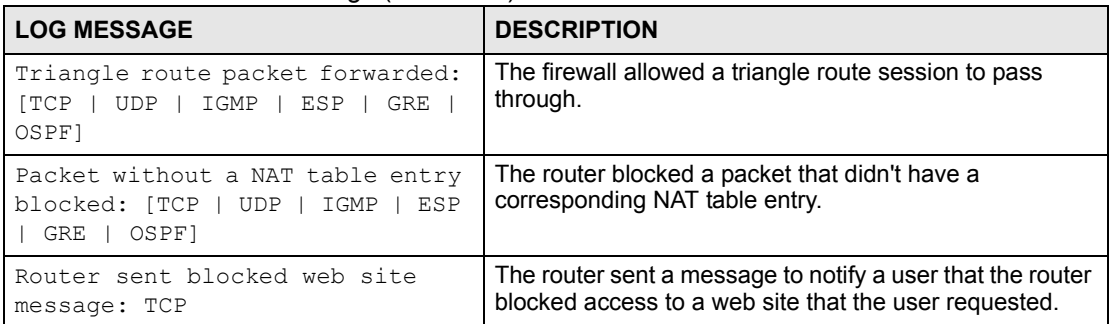

## **Table 97** TCP Reset Logs

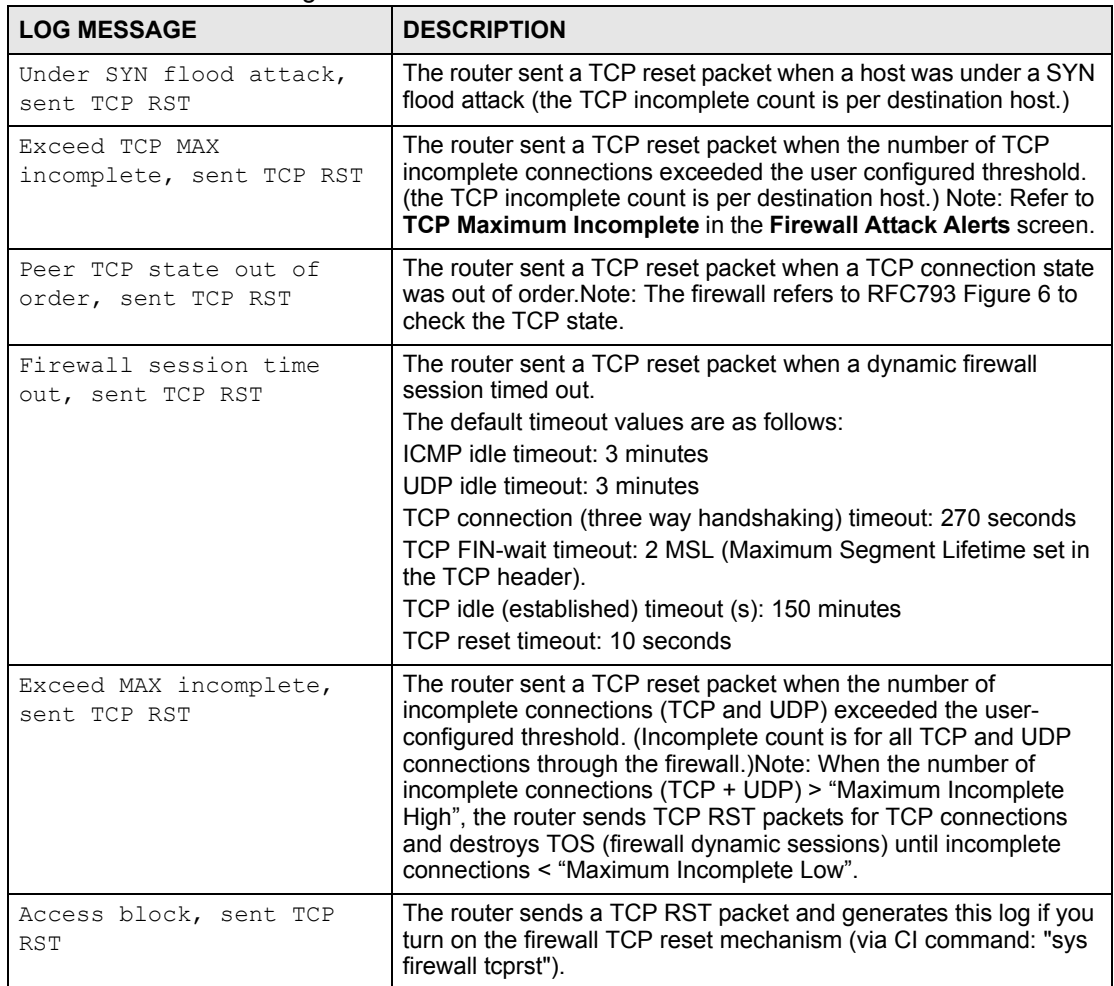

## **Table 98** Packet Filter Logs

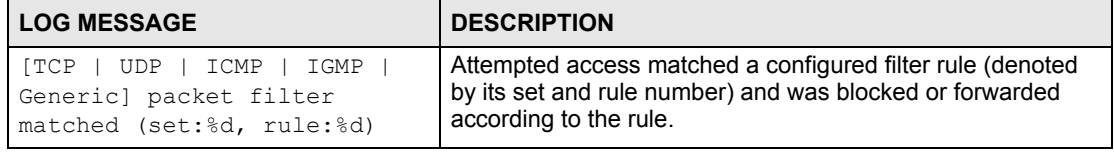

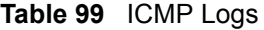

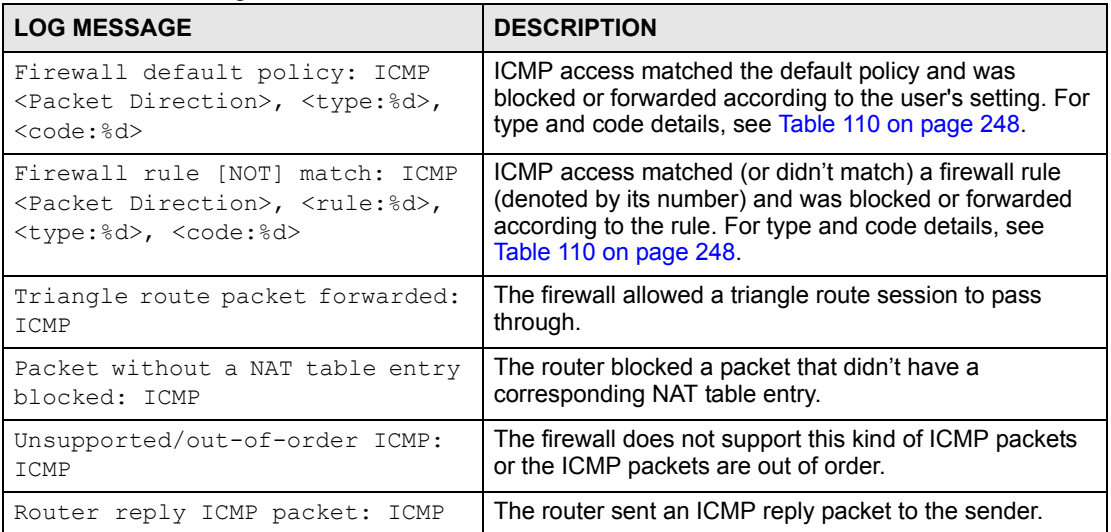

## **Table 100** CDR Logs

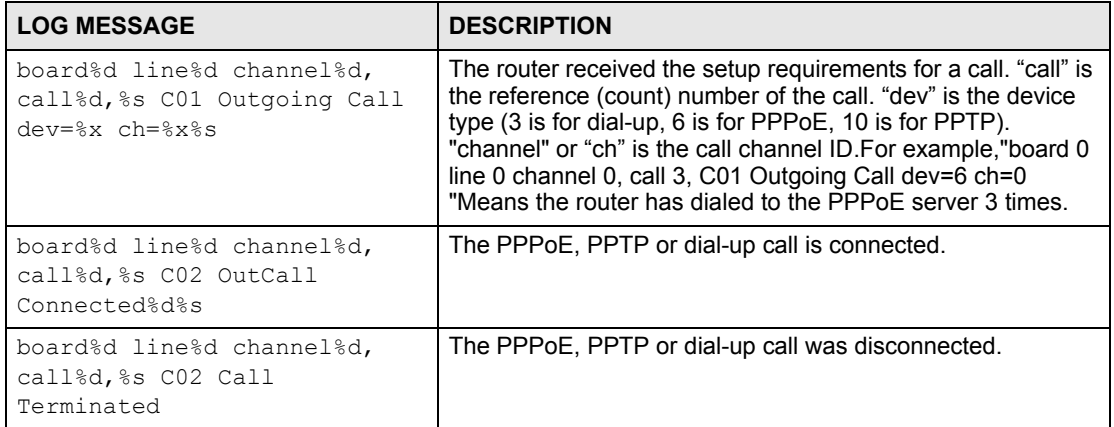

## **Table 101** PPP Logs

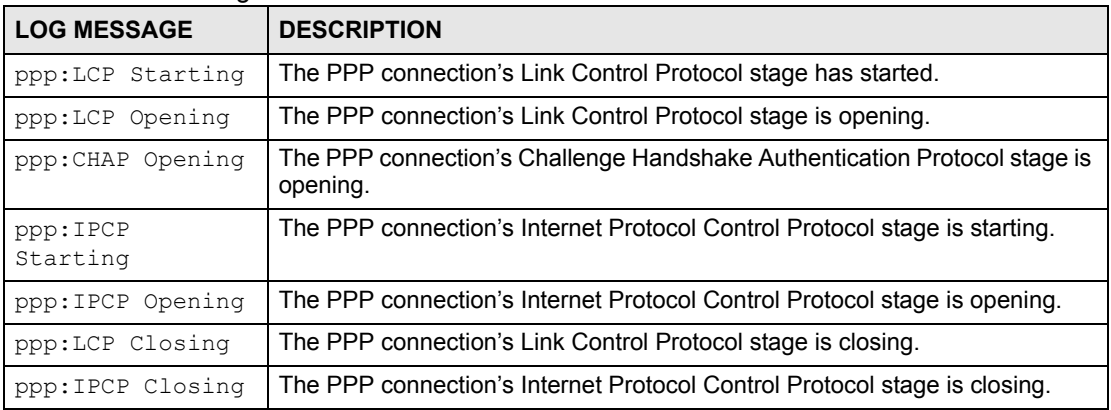

**Table 102** UPnP Logs

| <b>LOG MESSAGE</b>         | <b>DESCRIPTION</b>                          |
|----------------------------|---------------------------------------------|
| UPnP pass through Firewall | UPnP packets can pass through the firewall. |

## **Table 103** Content Filtering Logs

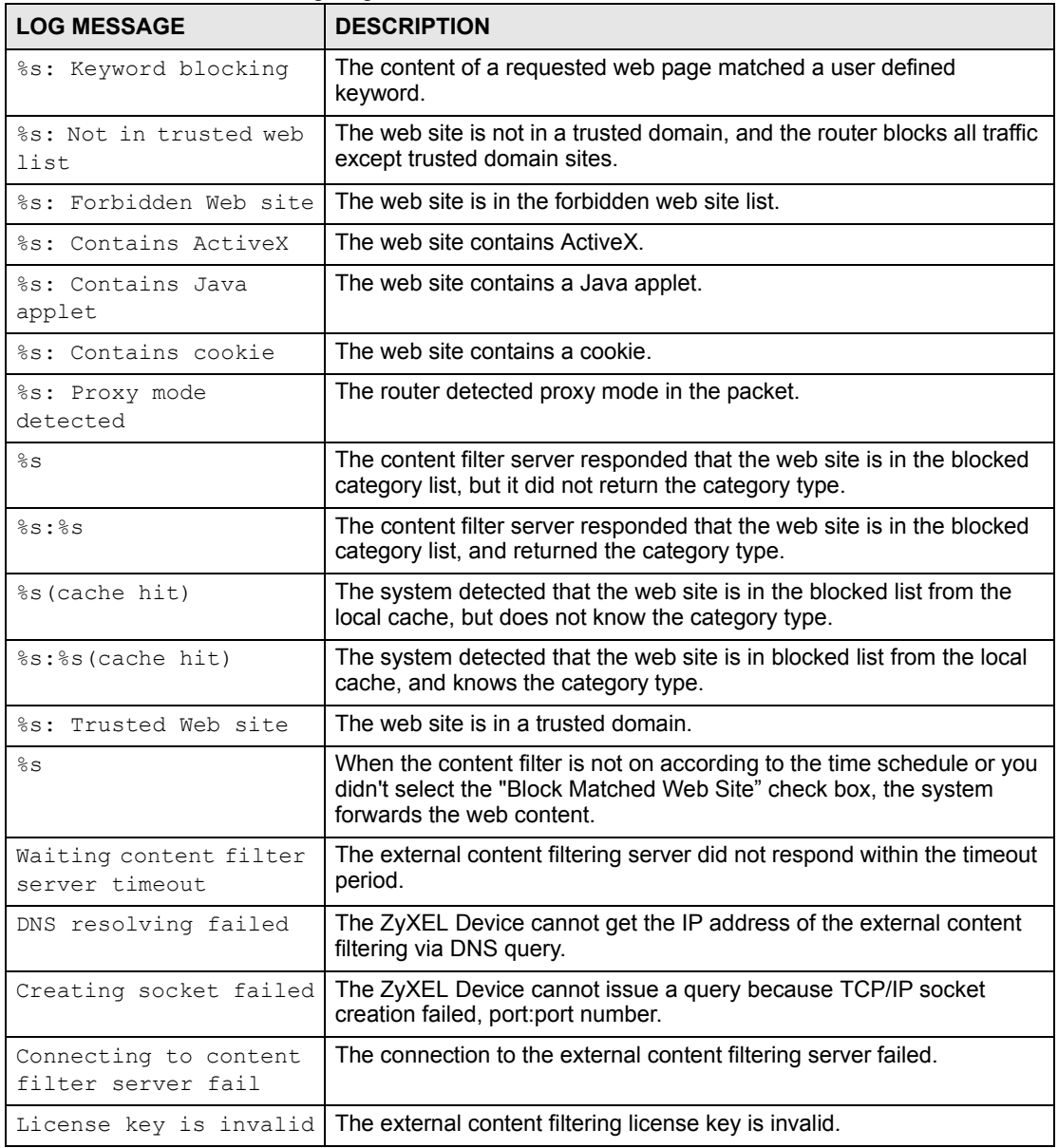

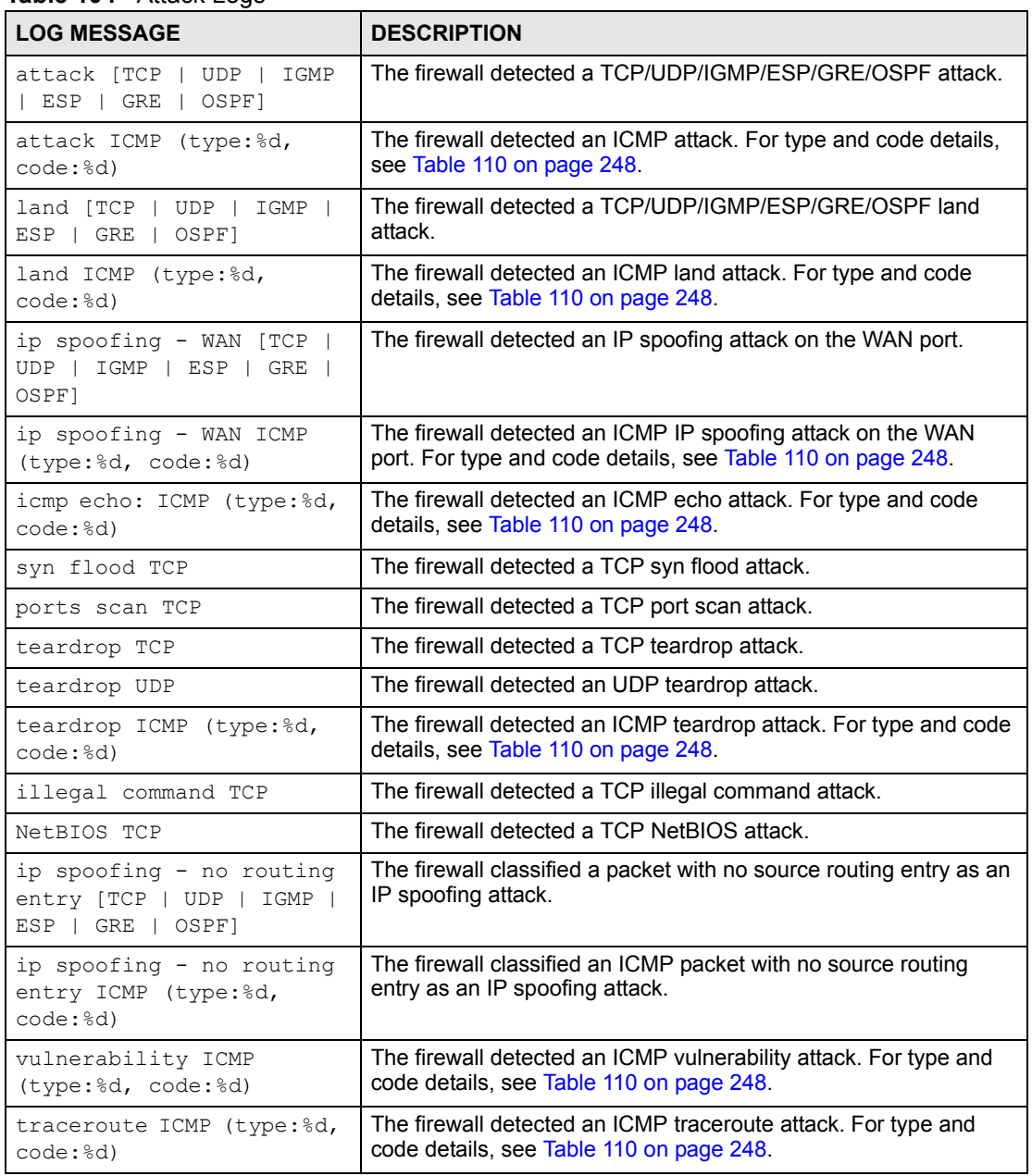

## **Table 104** Attack Logs

#### **Table 105** IPSec Logs

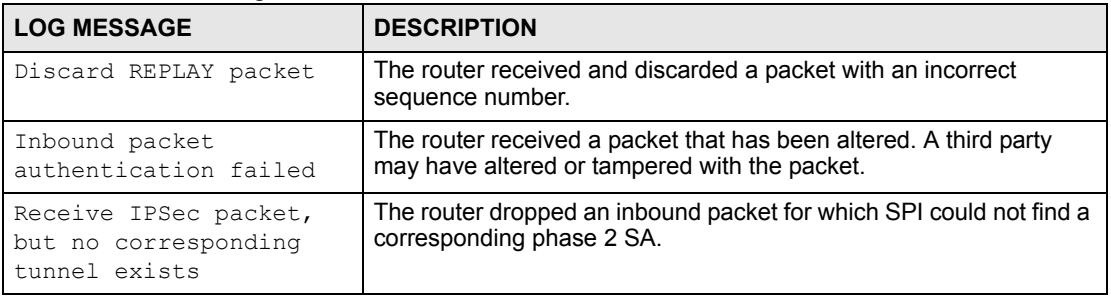

#### **Table 105** IPSec Logs (continued)

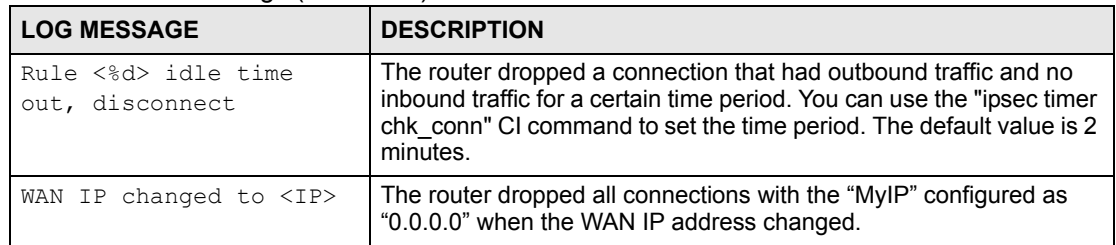

## **Table 106** IKE Logs

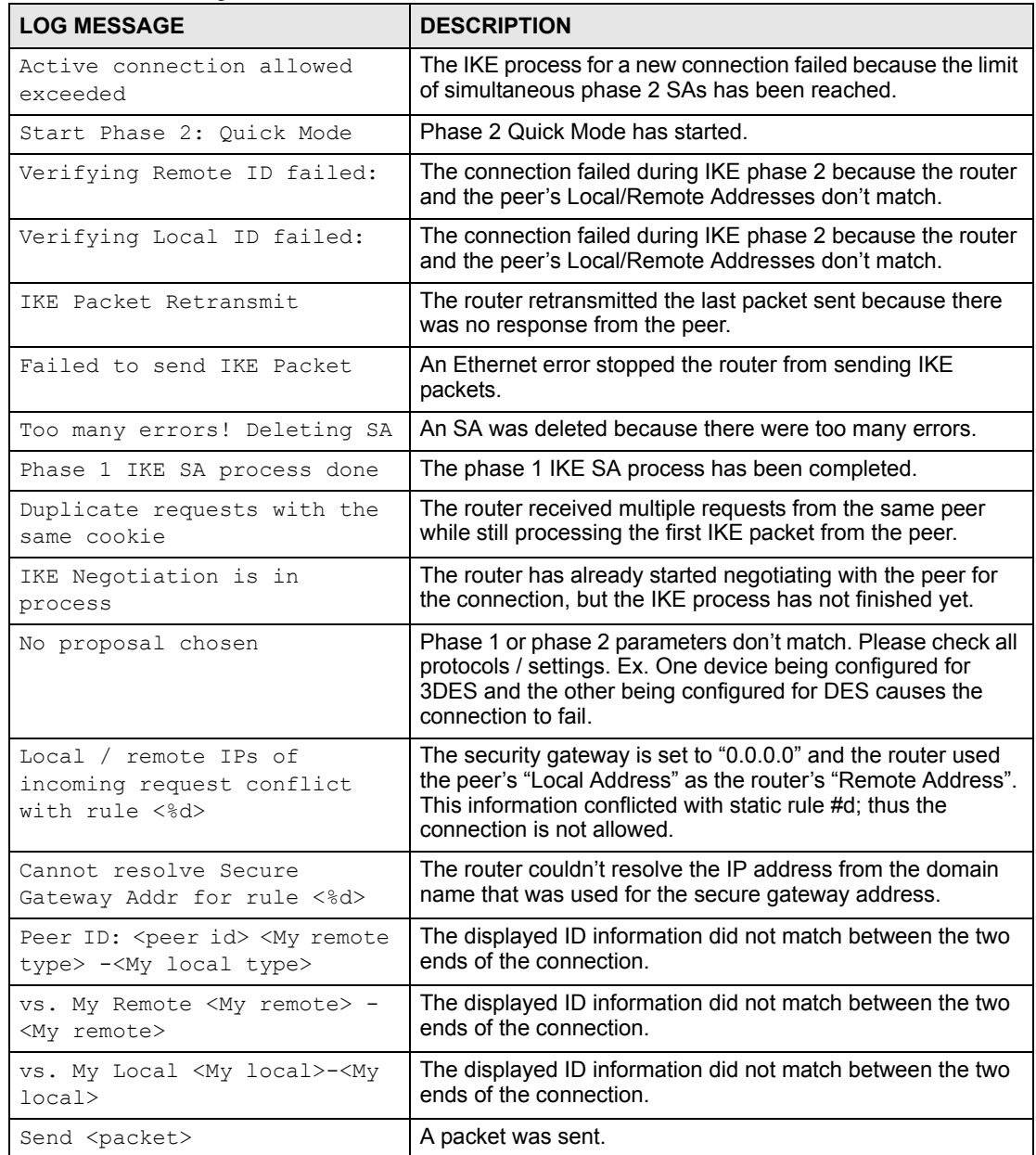

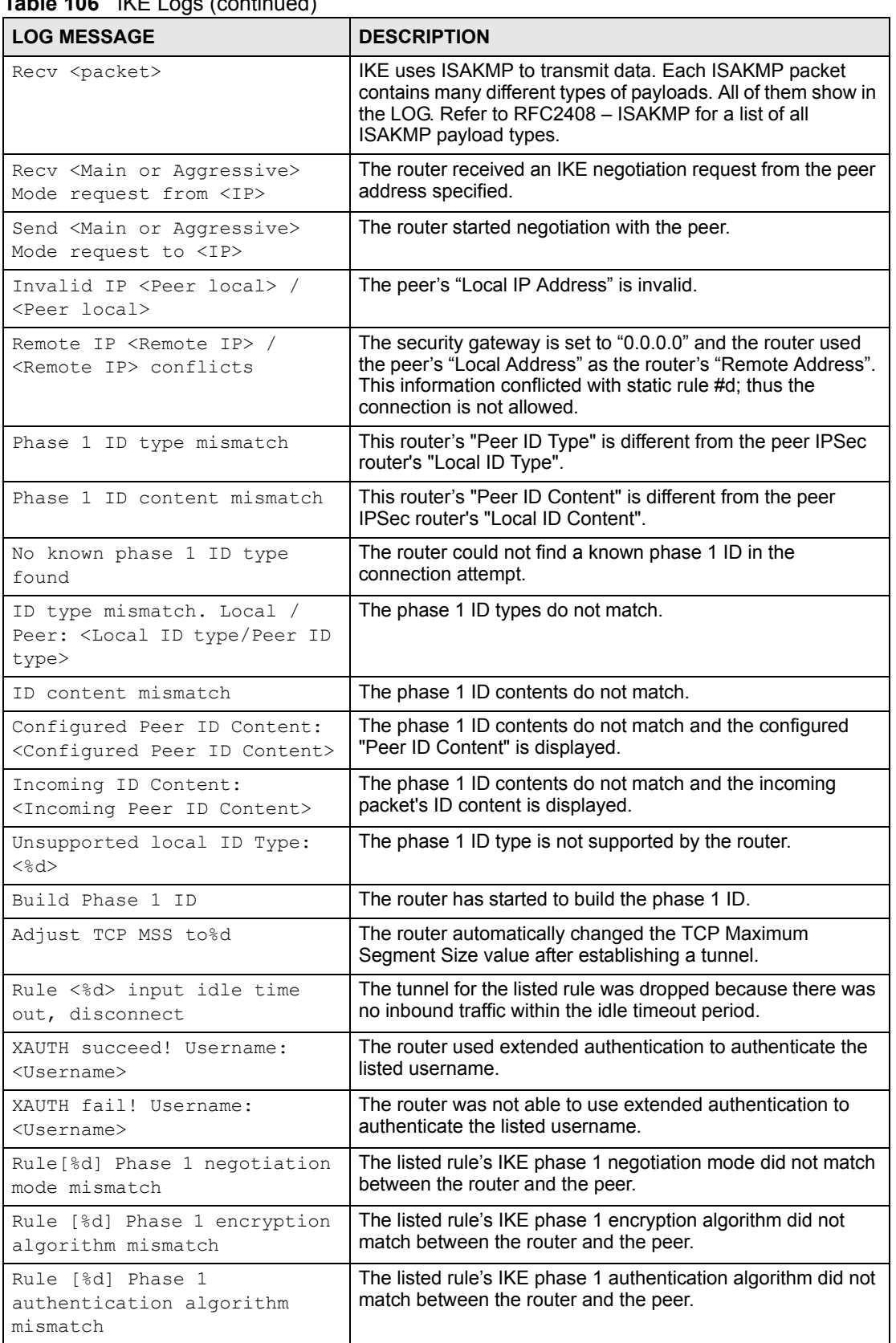

## **Table 106** IKE Logs (continued)

## **Table 106** IKE Logs (continued)

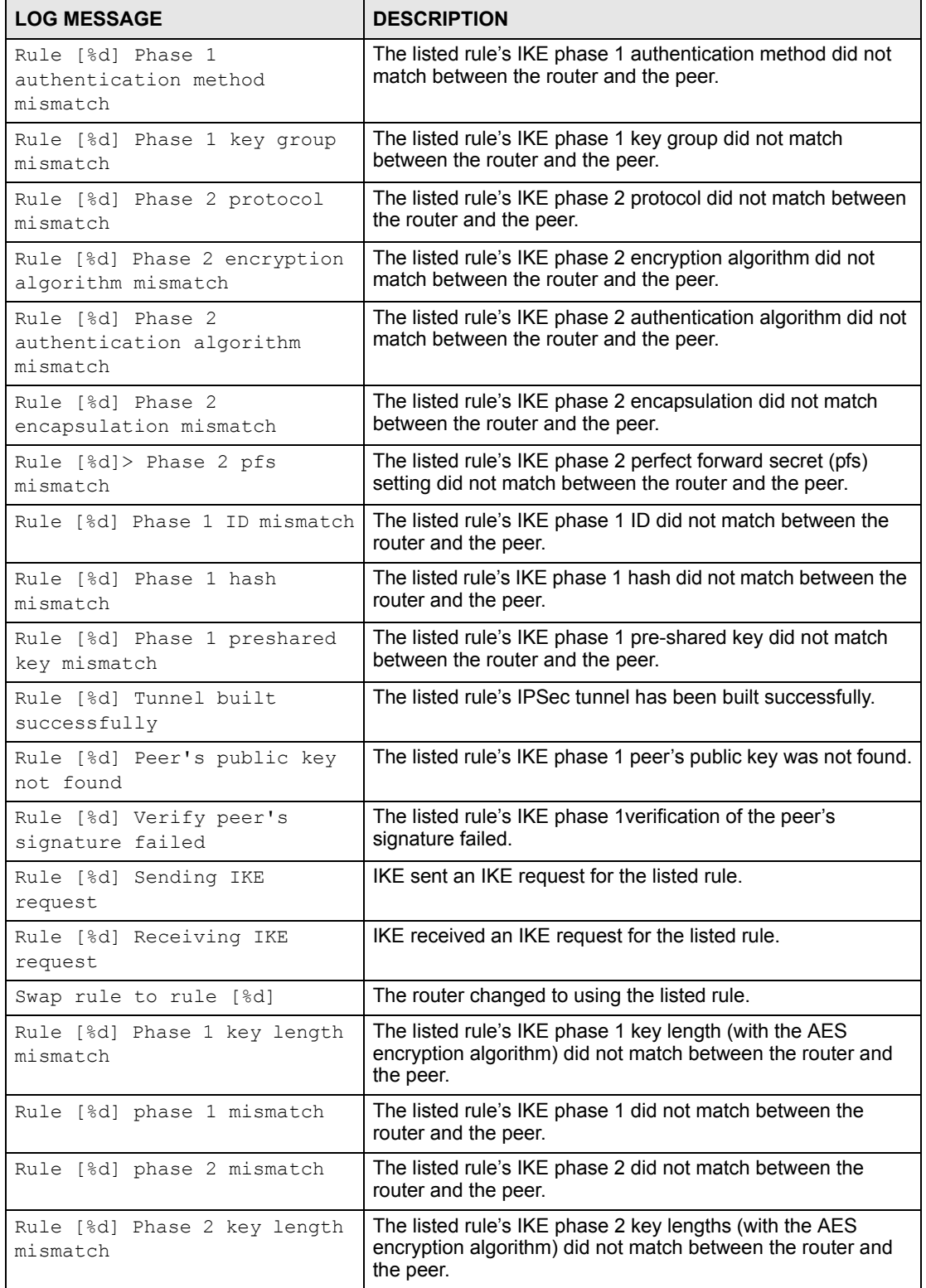

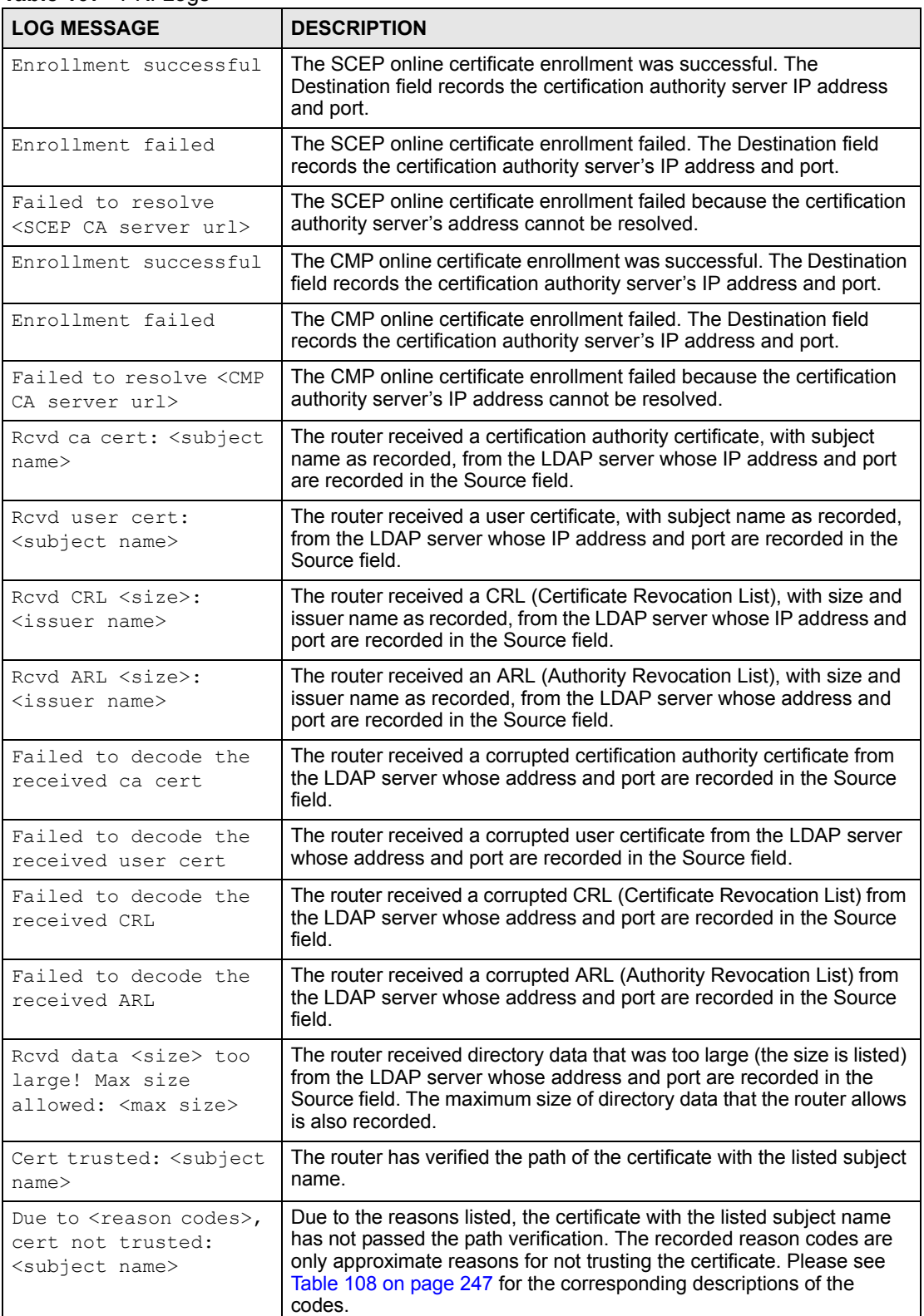

#### **Table 107** PKI Logs

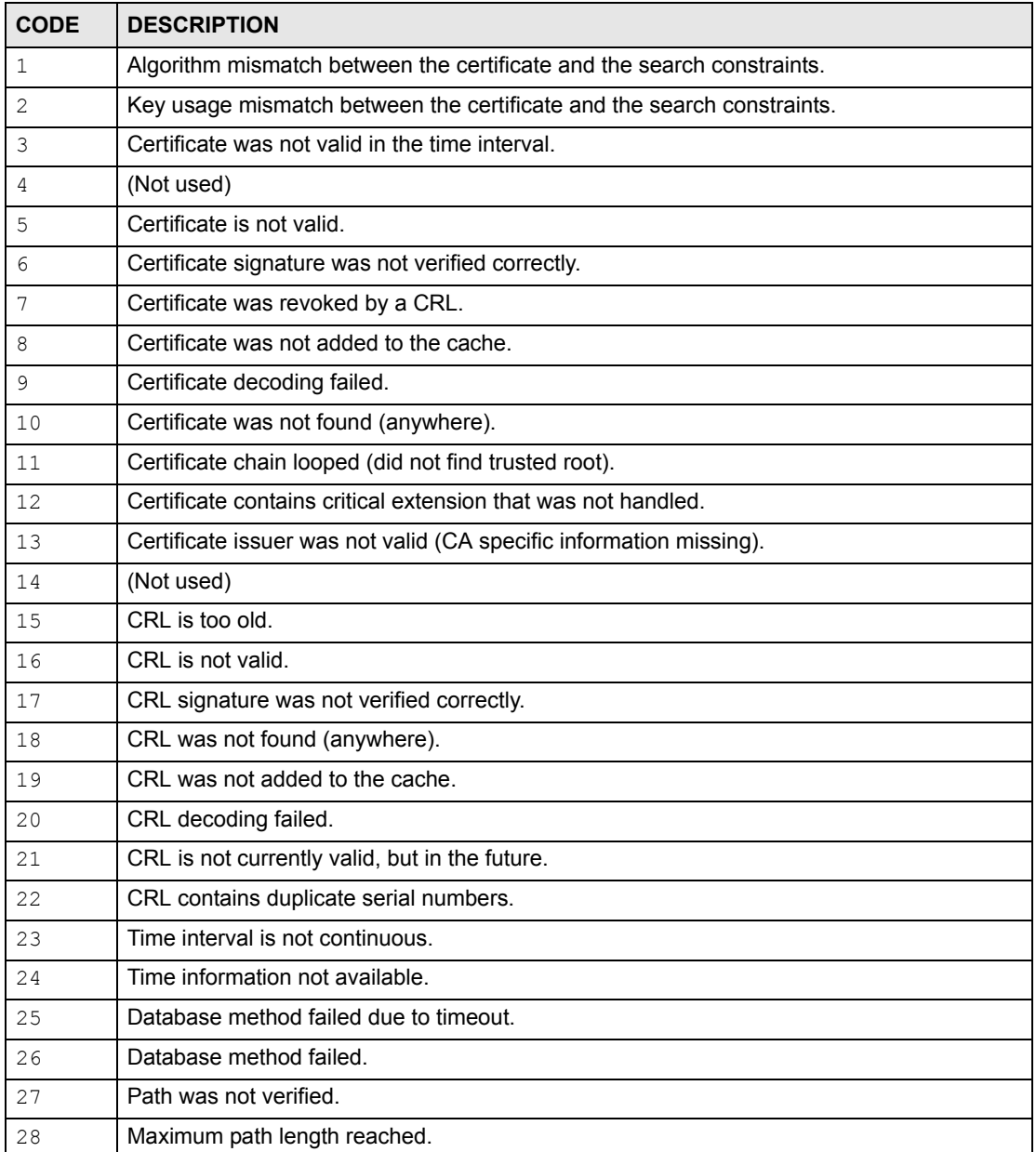

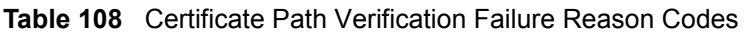

## **Table 109** ACL Setting Notes

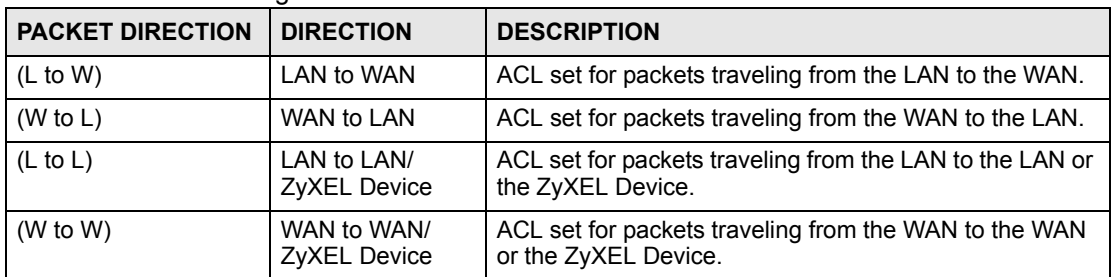

| <b>TYPE</b> | <b>CODE</b> | <b>DESCRIPTION</b>                                                                                                    |
|-------------|-------------|----------------------------------------------------------------------------------------------------|
| 0           |             | Echo Reply                                                                                                    |
|             | $\Omega$    | Echo reply message                                                                                                    |
| 3           |             | <b>Destination Unreachable</b>                                                                                                    |
|             | 0           | Net unreachable                                                                                                    |
|             | 1           | Host unreachable                                                                                                    |
|             | 2           | Protocol unreachable                                                                                                    |
|             | 3           | Port unreachable                                                                                                    |
|             | 4           | A packet that needed fragmentation was dropped because it was set to Don't<br>Fragment (DF)                                                                                               |
|             | 5           | Source route failed                                                                                                    |
| 4           |             | Source Quench                                                                                                    |
|             | 0           | A gateway may discard internet datagrams if it does not have the buffer space<br>needed to queue the datagrams for output to the next network on the route to<br>the destination network. |
| 5           |             | Redirect                                                                                                    |
|             | 0           | Redirect datagrams for the Network                                                                                                    |
|             | 1           | Redirect datagrams for the Host                                                                                                    |
|             | 2           | Redirect datagrams for the Type of Service and Network                                                                                                    |
|             | 3           | Redirect datagrams for the Type of Service and Host                                                                                                    |
| 8           |             | Echo                                                                                                    |
|             | $\Omega$    | Echo message                                                                                                    |
| 11          |             | <b>Time Exceeded</b>                                                                                                    |
|             | 0           | Time to live exceeded in transit                                                                                                    |
|             | 1           | Fragment reassembly time exceeded                                                                                                    |
| 12          |             | Parameter Problem                                                                                                    |
|             | $\Omega$    | Pointer indicates the error                                                                                                    |
| 13          |             | Timestamp                                                                                                    |
|             | 0           | Timestamp request message                                                                                                    |
| 14          |             | Timestamp Reply                                                                                                    |
|             | $\circ$     | Timestamp reply message                                                                                                    |
| 15          |             | <b>Information Request</b>                                                                                                    |
|             | $\mathbf 0$ | Information request message                                                                                                    |
| 16          |             | Information Reply                                                                                                    |
|             | $\circ$     | Information reply message                                                                                                    |

**Table 110** ICMP Notes

**Table 111** Syslog Logs

| <b>LOG MESSAGE</b>                                                                                                    | <b>DESCRIPTION</b>                                                                                                    |
|----------------------------------------------------------------------------------------------------|----------------------------------------------------------------------------------------------------|
| <facility*8 +="" severity="">Mon dd<br/>hr:mm:ss hostname<br/>src="<srcip:srcport>"<br/>dst="<dstip:dstport>"<br/>msq="<msq>" note="<note>"<br/>devID="<mac address="" last="" three<br="">numbers&gt;" cat="<category></category></mac></note></msq></dstip:dstport></srcip:srcport></facility*8> | "This message is sent by the system ("RAS" displays as<br>the system name if you haven't configured one) when the<br>router generates a syslog. The facility is defined in the web<br>MAIN MENU->LOGS->Log Settings page. The severity is<br>the log's syslog class. The definition of messages and<br>notes are defined in the various log charts throughout this<br>appendix. The "devID" is the last three characters of the<br>MAC address of the router's LAN port. The "cat" is the<br>same as the category in the router's logs. |

The following table shows RFC-2408 ISAKMP payload types that the log displays. Please refer to the RFC for detailed information on each type.

| <b>LOG DISPLAY</b> | <b>PAYLOAD TYPE</b>        |
|--------------------|----------------------------|
| SA                 | Security Association       |
| PROP               | Proposal                   |
| TRANS              | Transform                  |
| <b>KE</b>          | Key Exchange               |
| <b>TD</b>          | Identification             |
| <b>CER</b>         | Certificate                |
| CER REO            | <b>Certificate Request</b> |
| HASH               | Hash                       |
| SIG                | Signature                  |
| NONCE              | Nonce                      |
| NOTFY              | Notification               |
| DEL                | Delete                     |
| VID                | Vendor ID                  |

**Table 112** RFC-2408 ISAKMP Payload Types

# **CHAPTER 19**

# **Tools**

This chapter describes how to upload new firmware, manage configuration and restart your ZyXEL Device.

## **19.1 Firmware Upgrade**

Find firmware at www.zyxel.com in a file that (usually) uses the system model name with a .bin extension, for example, "ZyXEL Device.bin". The upload process uses HTTP (Hypertext Transfer Protocol) and may take up to two minutes. After a successful upload, the system will reboot.

Only use firmware for your device's specific model. Refer to the label on the bottom of your device.

Click **Maintenance > Tools** to open the **Firmware** screen. Follow the instructions in this screen to upload firmware to your ZyXEL Device.

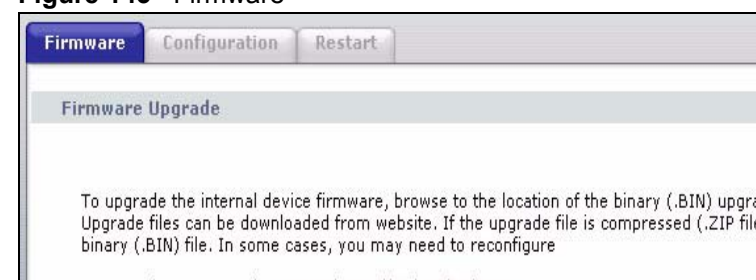

#### **Figure 143** Firmware

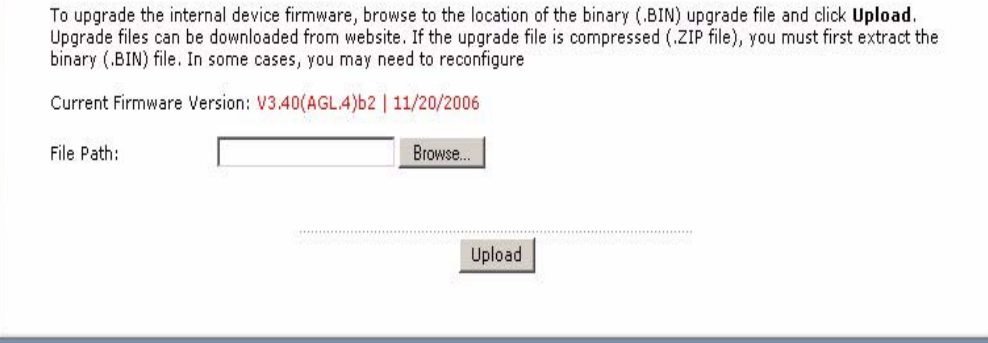

The following table describes the labels in this screen.

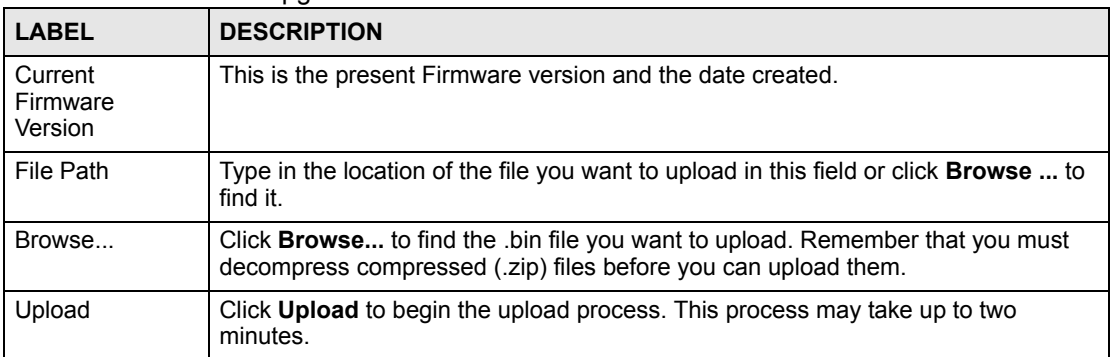

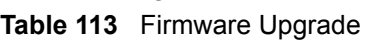

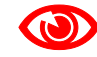

## **1 Do NOT turn off the ZyXEL Device while firmware upload is in progress!**

After you see the **Firmware Upload in Progress** screen, wait two minutes before logging into the ZyXEL Device again.

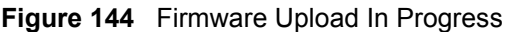

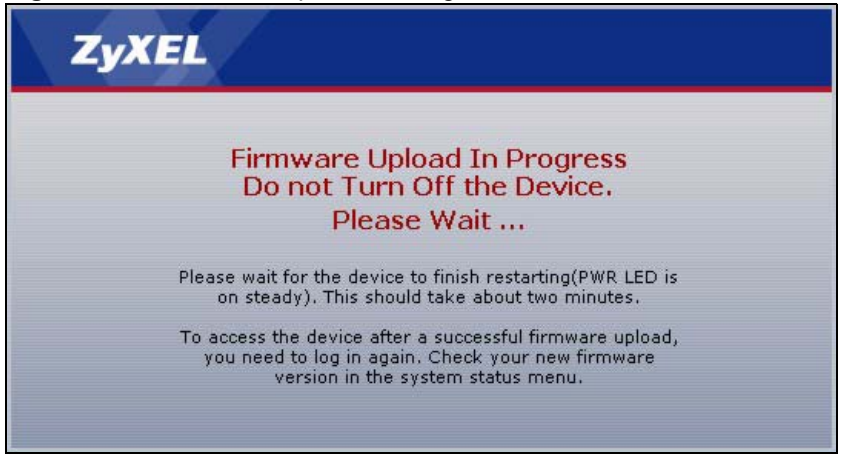

The ZyXEL Device automatically restarts in this time causing a temporary network disconnect. In some operating systems, you may see the following icon on your desktop.

**Figure 145** Network Temporarily Disconnected

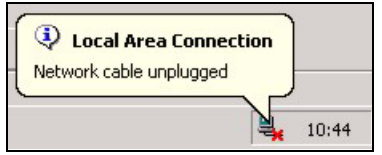

After two minutes, log in again and check your new firmware version in the **Status** screen.

If the upload was not successful, the following screen will appear. Click **Return** to go back to the **Firmware** screen.

#### **Figure 146** Error Message

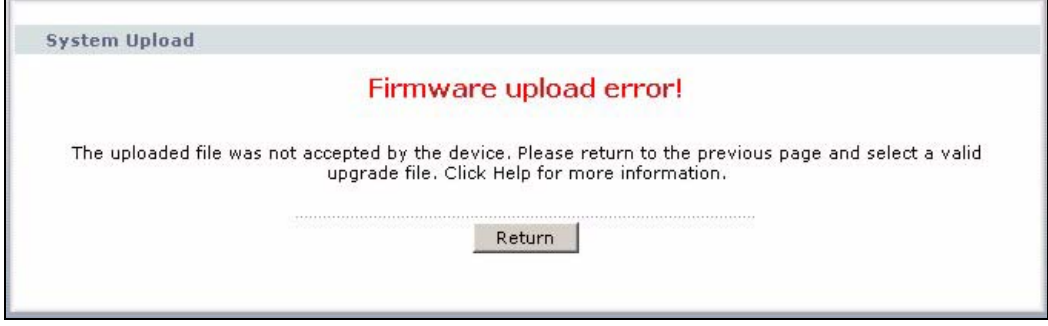

## **19.2 Configuration Screen**

Click **Maintenance > Tools** > **Configuration**. Information related to factory defaults, backup configuration, and restoring configuration appears as shown next.

**Figure 147** Configuration

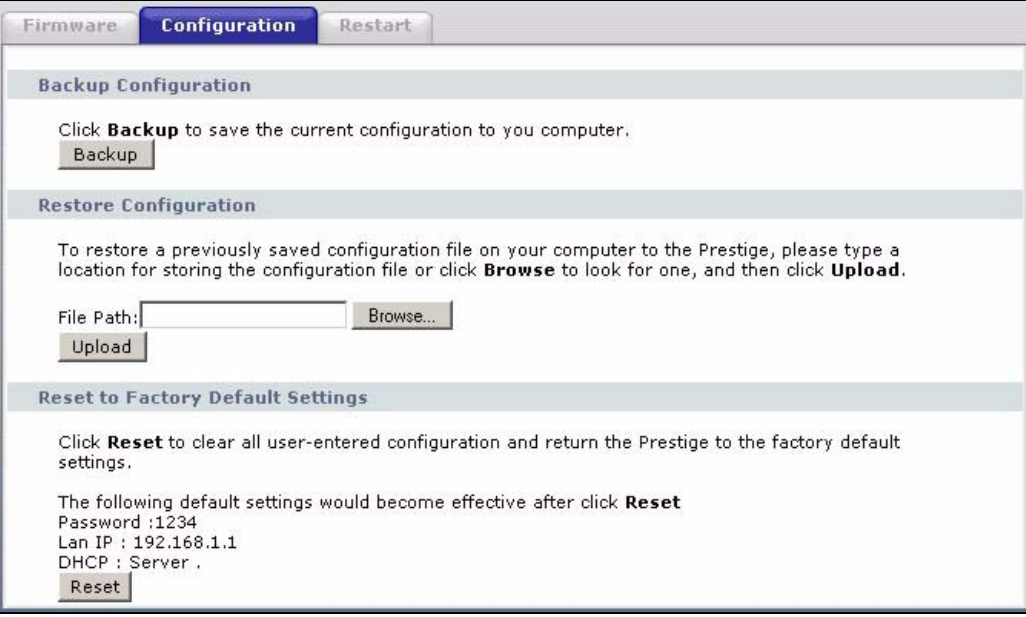

## **19.2.1 Backup Configuration**

Backup configuration allows you to back up (save) the ZyXEL Device's current configuration to a file on your computer. Once your ZyXEL Device is configured and functioning properly, it is highly recommended that you back up your configuration file before making configuration changes. The backup configuration file will be useful in case you need to return to your previous settings.

Click **Backup** to save the ZyXEL Device's current configuration to your computer

## **19.2.2 Restore Configuration**

Restore configuration allows you to upload a new or previously saved configuration file from your computer to your ZyXEL Device.

|           | <b>Table 114</b> Maintenance Restore Configuration                                                                                                |
|-----------|----------------------------------------------------------------------------------------------------|
| l LABEL   | <b>DESCRIPTION</b>                                                                                                    |
| File Path | Type in the location of the file you want to upload in this field or click <b>Browse</b> to find<br>it.                                           |
| Browse    | Click <b>Browse</b> to find the file you want to upload. Remember that you must<br>decompress compressed (.ZIP) files before you can upload them. |
| Upload    | Click Upload to begin the upload process.                                                                                                    |

**Table 114** Maintenance Restore Configuration

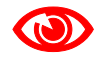

## 1 **Do not turn off the ZyXEL Device while configuration file upload is in progress**

After you see a "Restore Configuration successful" screen, you must then wait one minute before logging into the ZyXEL Device again.

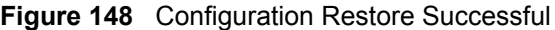

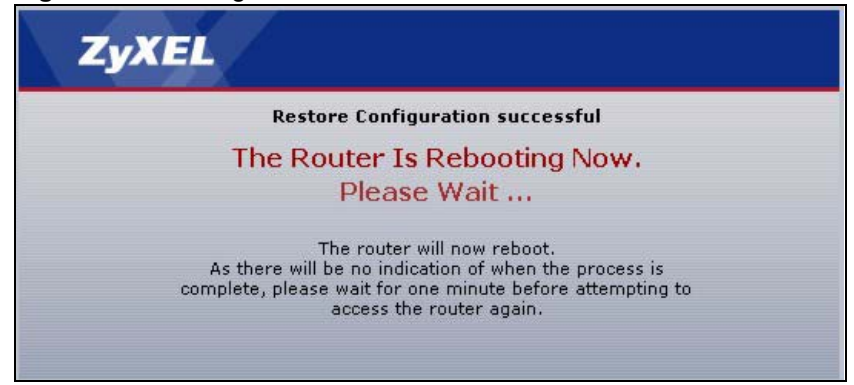

The ZyXEL Device automatically restarts in this time causing a temporary network disconnect. In some operating systems, you may see the following icon on your desktop.

#### **Figure 149** Temporarily Disconnected

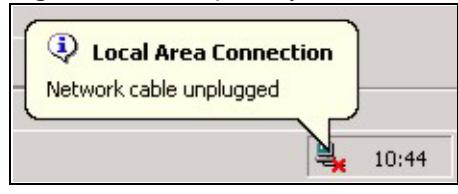

If you uploaded the default configuration file you may need to change the IP address of your computer to be in the same subnet as that of the default ZyXEL Device IP address (192.168.1.1). See the appendix for details on how to set up your computer's IP address.

If the upload was not successful, the following screen will appear. Click **Return** to go back to the **Configuration** screen.

#### **Figure 150** Configuration Restore Error

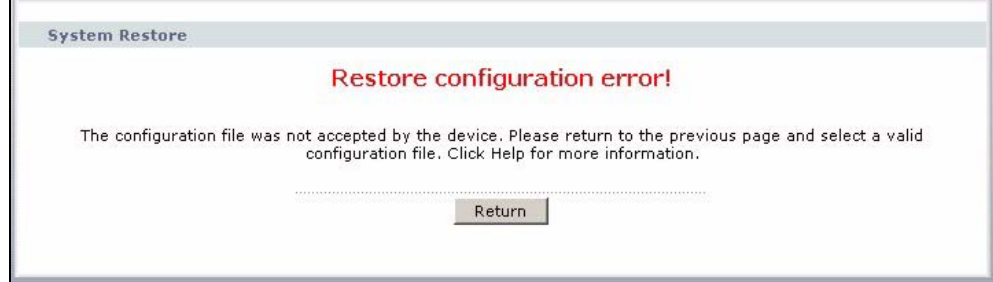

## **19.2.3 Back to Factory Defaults**

Pressing the **RESET** button in this section clears all user-entered configuration information and returns the ZyXEL Device to its factory defaults.

You can also press the **RESET** button on the rear panel to reset the factory defaults of your ZyXEL Device. Refer to the chapter about introducing the web configurator for more information on the **RESET** button.

## **19.3 Restart**

System restart allows you to reboot the ZyXEL Device without turning the power off.

Click **Maintenance > Tools** > **Restart**. Click **Restart** to have the ZyXEL Device reboot. This does not affect the ZyXEL Device's configuration.

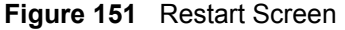

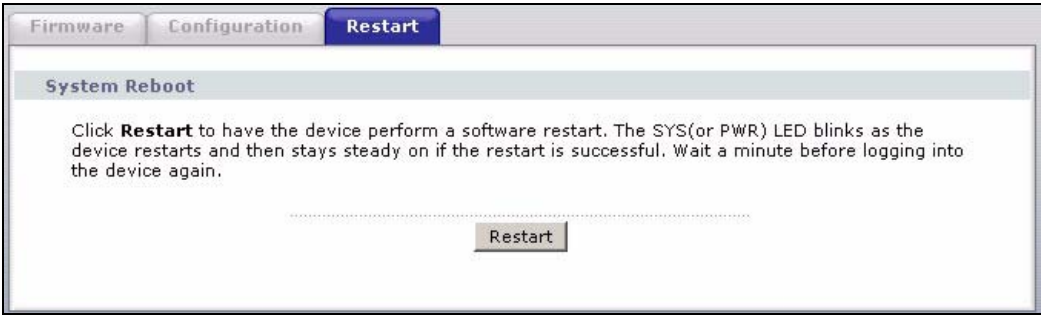

**20 Diagnostic**

These read-only screens display information to help you identify problems with the ZyXEL Device.

## **20.1 General Diagnostic**

Click **Maintenance > Diagnostic** to open the screen shown next.

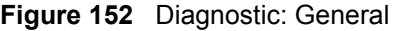

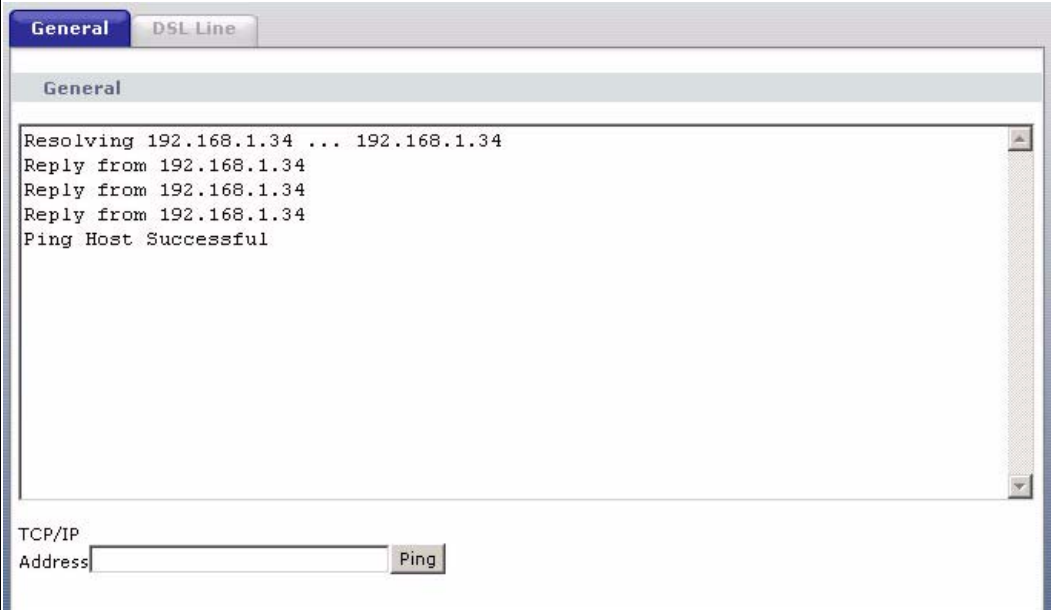

The following table describes the fields in this screen.

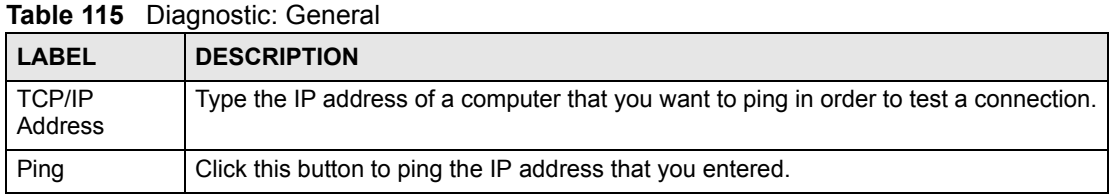

## **20.2 DSL Line Diagnostic**

Click **Maintenance > Diagnostic** > **DSL Line** to open the screen shown next.

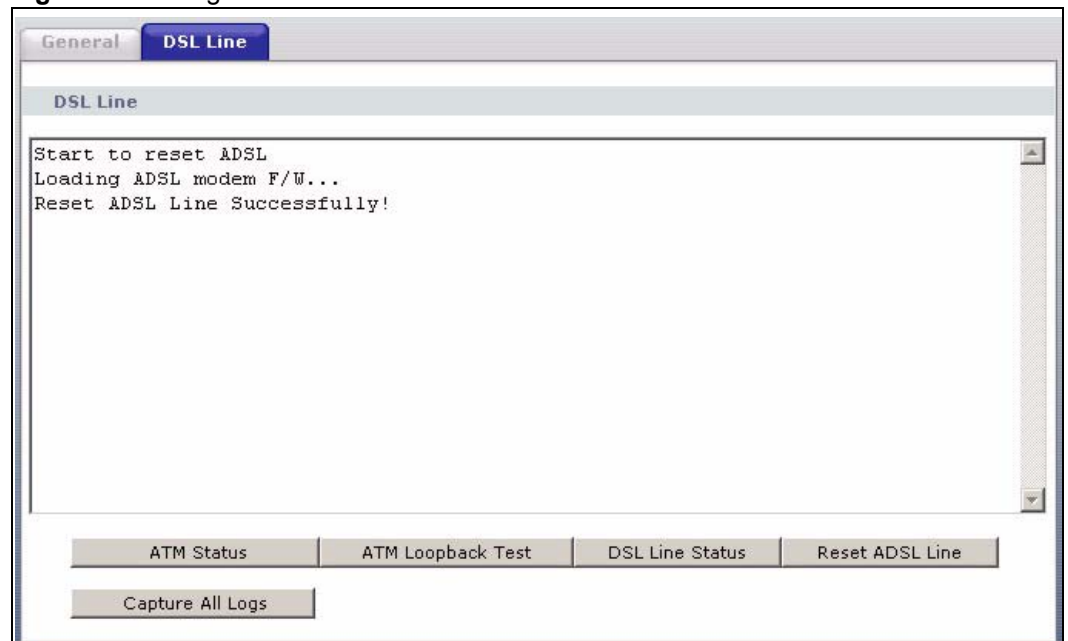

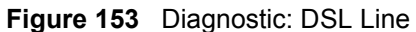

The following table describes the fields in this screen.

## **Table 116** Diagnostic: DSL Line

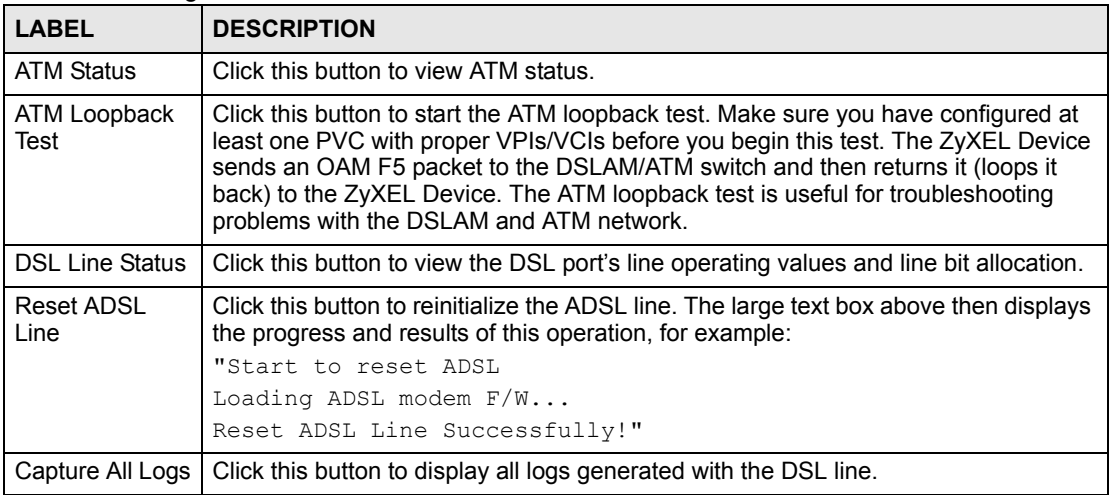

**CHAPTER 21** 

# **Troubleshooting**

This chapter offers some suggestions to solve problems you might encounter. The potential problems are divided into the following categories.

- Power, Hardware Connections, and LEDs
- ZyXEL Device Access and Login
- Internet Access

## **21.1 Power, Hardware Connections, and LEDs**

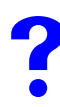

The ZyXEL Device does not turn on. None of the LEDs turn on.

- **1** Make sure the ZyXEL Device is turned on.
- **2** Make sure you are using the power adaptor or cord included with the ZyXEL Device.
- **3** Make sure the power adaptor or cord is connected to the ZyXEL Device and plugged in to an appropriate power source. Make sure the power source is turned on.
- **4** Turn the ZyXEL Device off and on.
- **5** If the problem continues, contact the vendor.

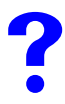

One of the LEDs does not behave as expected.

- **1** Make sure you understand the normal behavior of the LED. See Section 1.4 on page 35.
- **2** Check the hardware connections. See the Quick Start Guide.
- **3** Inspect your cables for damage. Contact the vendor to replace any damaged cables.
- **4** Turn the ZyXEL Device off and on.
- **5** If the problem continues, contact the vendor.

## **21.2 ZyXEL Device Access and Login**

## **I forgot the IP address for the ZyXEL Device.**

- The default IP address is 192.168.1.1.
- **6** If you changed the IP address and have forgotten it, you might get the IP address of the ZyXEL Device by looking up the IP address of the default gateway for your computer. To do this in most Windows computers, click **Start > Run**, enter **cmd**, and then enter **ipconfig**. The IP address of the **Default Gateway** might be the IP address of the ZyXEL Device (it depends on the network), so enter this IP address in your Internet browser.
- **7** If this does not work, you have to reset the device to its factory defaults. See Section 2.3 on page 42.

## **I forgot the password.**

- **1** The default password is **1234**.
- **2** If this does not work, you have to reset the device to its factory defaults. See Section 2.3 on page 42.

## I cannot see or access the Login screen in the web configurator.

- **1** Make sure you are using the correct IP address.
	- The default IP address is 192.168.1.1.
	- If you changed the IP address (Section 6.2.1 on page 95), use the new IP address.
	- If you changed the IP address and have forgotten it, see the troubleshooting suggestions for I forgot the IP address for the ZyXEL Device.
- **2** Check the hardware connections, and make sure the LEDs are behaving as expected. See the Quick Start Guide.
- **3** Make sure your Internet browser does not block pop-up windows and has JavaScripts and Java enabled. See Appendix G on page 333.
- **4** If you disabled **Any IP** (Section 6.2.4 on page 97), make sure your computer is in the same subnet as the ZyXEL Device. (If you know that there are routers between your computer and the ZyXEL Device, skip this step.)
	- If there is a DHCP server on your network, make sure your computer is using a dynamic IP address. See Section 6.2.1 on page 95. Your ZyXEL Device is a DHCP server by default.
	- If there is no DHCP server on your network, make sure your computer's IP address is in the same subnet as the ZyXEL Device. See Section 6.2.1 on page 95.
- **5** Reset the device to its factory defaults, and try to access the ZyXEL Device with the default IP address. See Section 2.3 on page 42.
- **6** If the problem continues, contact the network administrator or vendor, or try one of the advanced suggestions.

#### **Advanced Suggestions**

- Try to access the ZyXEL Device using another service, such as Telnet. If you can access the ZyXEL Device, check the remote management settings and firewall rules to find out why the ZyXEL Device does not respond to HTTP.
- If your computer is connected to the **WAN** port or is connected wirelessly, use a computer that is connected to a **LAN**/**ETHERNET** port.

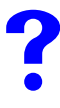

I can see the Login screen, but I cannot log in to the ZyXEL Device.

- **1** Make sure you have entered the user name and password correctly. The default password is **1234**. This field is case-sensitive, so make sure [Caps Lock] is not on.
- **2** You cannot log in to the web configurator while someone is using Telnet to access the ZyXEL Device. Log out of the ZyXEL Device in the other session, or ask the person who is logged in to log out.
- **3** Turn the ZyXEL Device off and on.
- **4** If this does not work, you have to reset the device to its factory defaults. See Section 2.3 on page 42.

## **I cannot Telnet to the ZyXEL Device.**

See the troubleshooting suggestions for I cannot see or access the Login screen in the web configurator. Ignore the suggestions about your browser.

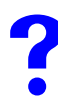

V **I cannot use FTP to upload / download the configuration file. / I cannot use FTP to upload new firmware.** 

See the troubleshooting suggestions for I cannot see or access the Login screen in the web configurator. Ignore the suggestions about your browser.

## **21.3 Internet Access**

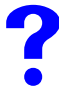

**I cannot access the Internet.** 

- **1** Check the hardware connections, and make sure the LEDs are behaving as expected. See the Quick Start Guide and Section 1.4 on page 35.
- **2** If your ISP gave you Internet connection information, make sure you entered it correctly in the **Network** > **WAN** > **Internet Connection** screen. These fields are case-sensitive, so make sure [Caps Lock] is not on.
- **3** If you are trying to access the Internet wirelessly, make sure the wireless settings in the wireless client are the same as the settings in the AP.
- **4** Disconnect all the cables from your device, and follow the directions in the Quick Start Guide again.
- **5** If the problem continues, contact your ISP.
- **6**

I cannot access the Internet anymore. I had access to the Internet (with the **ZyXEL Device), but my Internet connection is not available anymore.**

- **1** Check the hardware connections, and make sure the LEDs are behaving as expected. See the Quick Start Guide and Section 1.4 on page 35.
- **2** Reboot the ZyXEL Device.
- **3** Turn the ZyXEL Device off and on.
- **4** If the problem continues, contact your ISP.

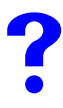

## **The Internet connection is slow or intermittent.**

- **1** There might be a lot of traffic on the network. Try closing some programs that use the Internet, especially peer-to-peer applications.
- **2** Check the signal strength. If the signal strength is low, look around to see if there are any devices that might be interfering with the wireless network (for example, microwaves, other wireless networks, and so on).Reboot the ZyXEL Device.
- **3** Turn the ZyXEL Device off and on.
- **4** If the problem continues, contact the network administrator or vendor, or try one of the advanced suggestions.

#### **Advanced Suggestions**

- Check the settings for bandwidth management. If it is disabled, you might consider activating it. If it is enabled, you might consider changing the allocations.
- Check the settings for QoS. If it is disabled, you might consider activating it. If it is enabled, you might consider raising or lowering the priority for some applications

# **PART VII Appendices and Index**

Product Specifications and Wall Mounting (265) Wireless LANs (271) Setting up Your Computer's IP Address (285) IP Addresses and Subnetting (301) Firewall Commands (311) Internal SPTGEN (317) Command Interpreter (331) Pop-up Windows, JavaScripts and Java Permissions (333) NetBIOS Filter Commands (339) Splitters and Microfilters (341) Triangle Route (341) Legal Information (343) Customer Support (347) Index (351)

## 

**APPENDIX A** 

# **Product Specifications and Wall Mounting**

## **Product Specifications**

The following tables summarize the ZyXEL Device's hardware and firmware features.M4

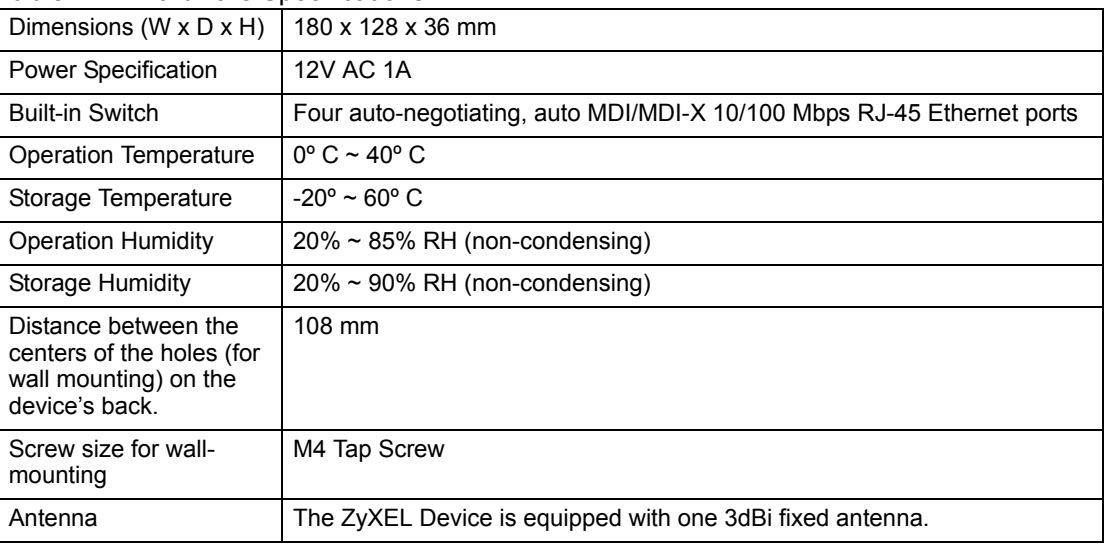

#### **Table 117** Hardware Specifications

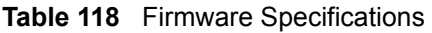

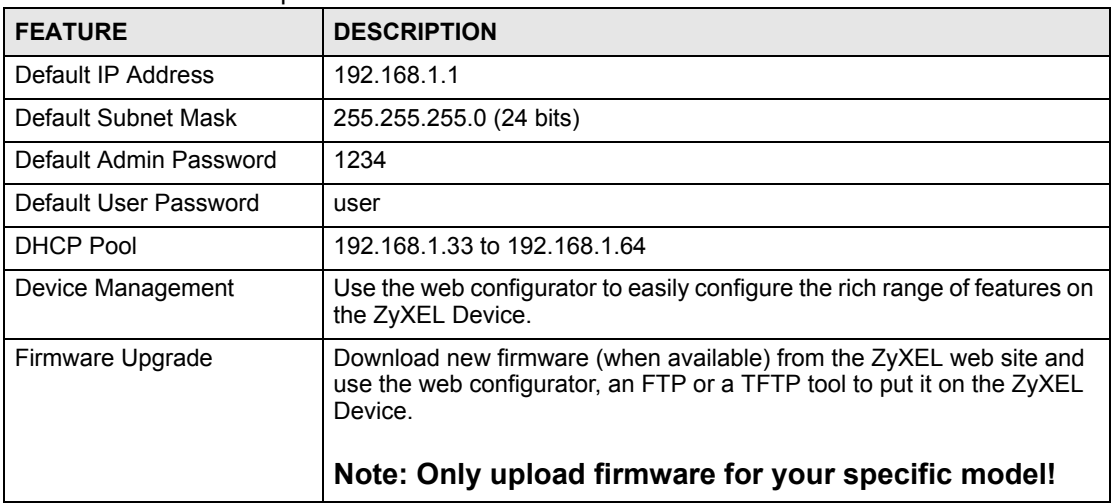

| <b>FEATURE</b>                                       | <b>DESCRIPTION</b>                                                                                                    |
|------------------------------------------------------|----------------------------------------------------------------------------------------------------|
| Configuration Backup &<br>Restoration                | Make a copy of the ZyXEL Device's configuration. You can put it back on<br>the ZyXEL Device later if you decide to revert back to an earlier<br>configuration.                                                                                                    |
| Network Address<br>Translation (NAT)                 | Each computer on your network must have its own unique IP address.<br>Use NAT to convert your public IP address(es) to multiple private IP<br>addresses for the computers on your network.                                                                                                    |
| Port Forwarding                                      | If you have a server (mail or web server for example) on your network,<br>you can use this feature to let people access it from the Internet.                                                                                                    |
| DHCP (Dynamic Host<br><b>Configuration Protocol)</b> | Use this feature to have the ZyXEL Device assign IP addresses, an IP<br>default gateway and DNS servers to computers on your network.                                                                                                    |
| Dynamic DNS Support                                  | With Dynamic DNS (Domain Name System) support, you can use a<br>fixed URL, www.zyxel.com for example, with a dynamic IP address. You<br>must register for this service with a Dynamic DNS service provider.                                                                                                    |
| IP Multicast                                         | IP multicast is used to send traffic to a specific group of computers. The<br>ZyXEL Device supports versions 1 and 2 of IGMP (Internet Group<br>Management Protocol) used to join multicast groups (see RFC 2236).                                                                                                    |
| <b>IP Alias</b>                                      | IP alias allows you to subdivide a physical network into logical networks<br>over the same Ethernet interface with the ZyXEL Device itself as the<br>gateway for each subnet.                                                                                                    |
| Time and Date                                        | Get the current time and date from an external server when you turn on<br>your ZyXEL Device. You can also set the time manually. These dates<br>and times are then used in logs.                                                                                                    |
| Logging and Tracing                                  | Use packet tracing and logs for troubleshooting. You can send logs from<br>the ZyXEL Device to an external syslog server.                                                                                                    |
| PPPoE                                                | PPPoE mimics a dial-up Internet access connection.                                                                                                    |
| <b>PPTP Encapsulation</b>                            | Point-to-Point Tunneling Protocol (PPTP) enables secure transfer of<br>data through a Virtual Private Network (VPN). The ZyXEL Device<br>supports one PPTP connection at a time.                                                                                                    |
| Universal Plug and Play<br>(UPnP)                    | A UPnP-enabled device can dynamically join a network, obtain an IP<br>address and convey its capabilities to other devices on the network.                                                                                                    |
| Firewall                                             | You can configure firewall on the ZyXEL Device for secure Internet<br>access. When the firewall is on, by default, all incoming traffic from the<br>Internet to your network is blocked unless it is initiated from your<br>network. This means that probes from the outside to your network are<br>not allowed, but you can safely browse the Internet and download files<br>for example. |
| <b>Content Filter</b>                                | The ZyXEL Device blocks or allows access to web sites that you specify<br>and blocks access to web sites with URLs that contain keywords that<br>you specify. You can define time periods and days during which content<br>filtering is enabled. You can also include or exclude particular computers<br>on your network from content filtering.                                           |
|                                                      | You can also subscribe to category-based content filtering that allows<br>your ZyXEL Device to check web sites against an external database.                                                                                                    |
| <b>Bandwidth Management</b>                          | You can efficiently manage traffic on your network by reserving<br>bandwidth and giving priority to certain types of traffic and/or to particular<br>computers.                                                                                                    |
| Remote Management                                    | This allows you to decide whether a service (HTTP or FTP traffic for<br>example) from a computer on a network (LAN or WAN for example) can<br>access the ZyXEL Device.                                                                                                    |

**Table 118** Firmware Specifications

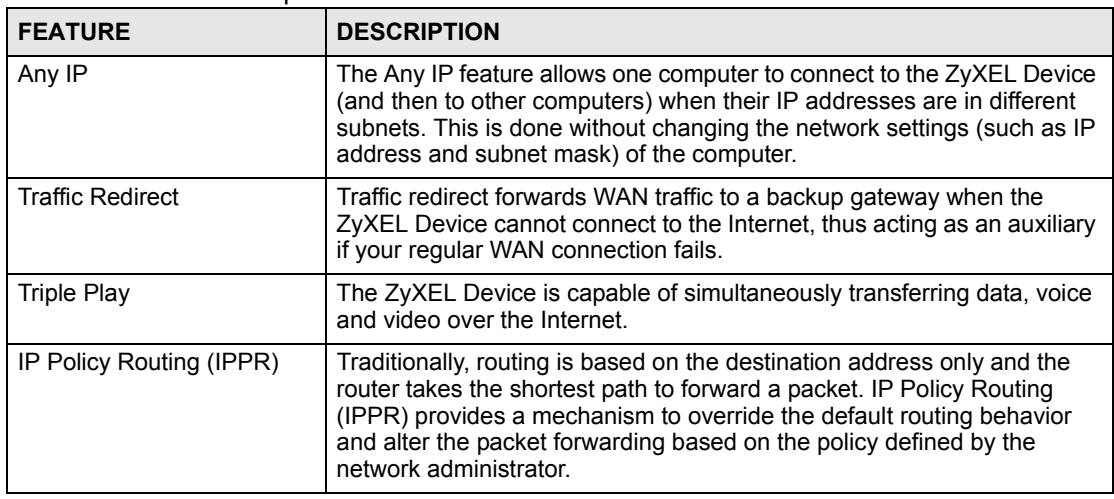

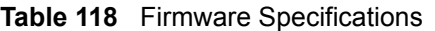

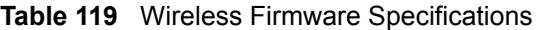

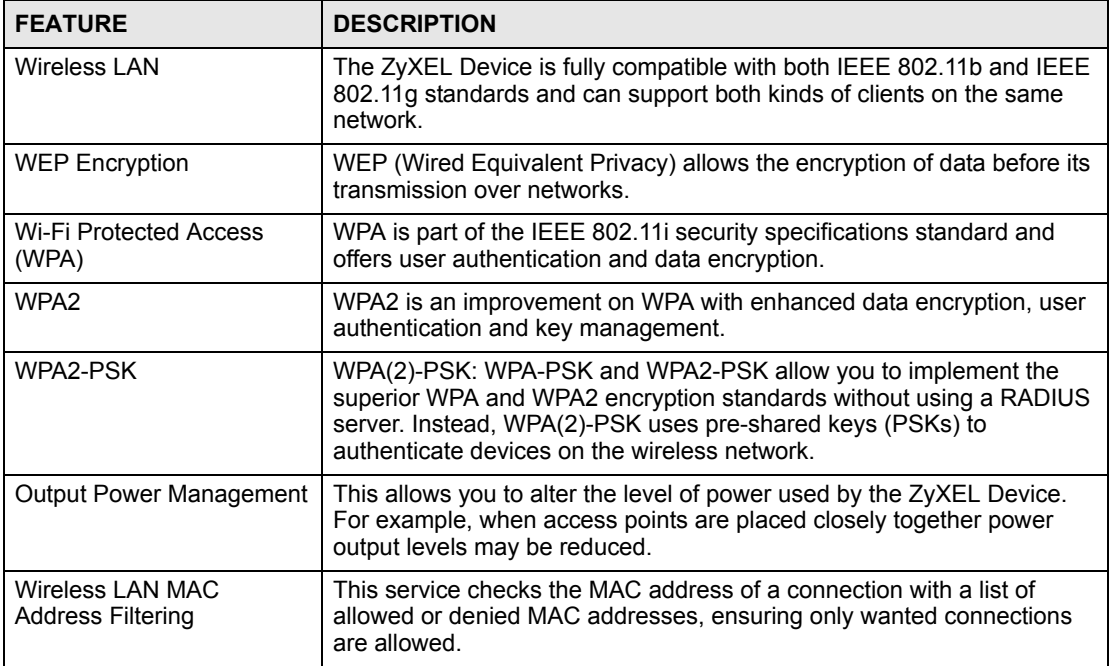

The following list, which is not exhaustive, illustrates the standards supported in the ZyXEL Device.

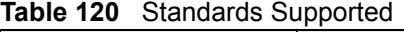

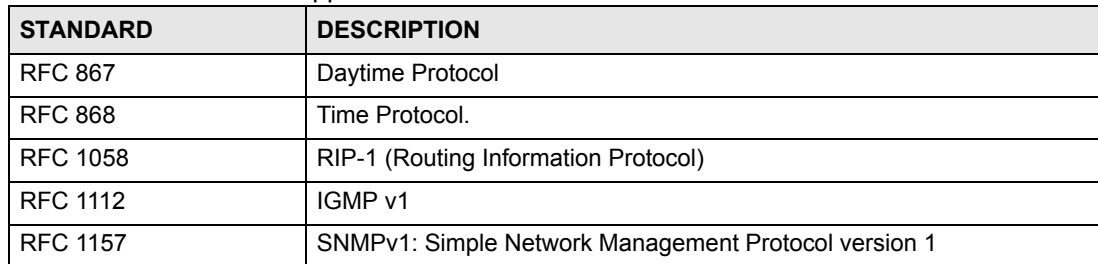

| $\frac{1}{2}$ and $\frac{1}{2}$ candards supported (continued) |                                                                                                    |
|----------------------------------------------------------------|----------------------------------------------------------------------------------------------------|
| <b>STANDARD</b>                                                | <b>DESCRIPTION</b>                                                                                                    |
| <b>RFC 1305</b>                                                | Network Time Protocol (NTP version 3)                                                                                                    |
| <b>RFC 1441</b>                                                | SNMPv2 Simple Network Management Protocol version 2                                                                                                    |
| <b>RFC 1483</b>                                                | Multiprotocol Encapsulation over ATM Adaptation Layer 5                                                                                                    |
| <b>RFC 1631</b>                                                | IP Network Address Translator (NAT)                                                                                                    |
| <b>RFC 1661</b>                                                | The Point-to-Point Protocol (PPP)                                                                                                    |
| <b>RFC 1723</b>                                                | RIP-2 (Routing Information Protocol)                                                                                                    |
| <b>RFC 1901</b>                                                | SNMPv2c Simple Network Management Protocol version 2c                                                                                                    |
| <b>RFC 2236</b>                                                | Internet Group Management Protocol, Version 2.                                                                                                    |
| <b>RFC 2364</b>                                                | PPP over AAL5 (PPP over ATM over ADSL)                                                                                                    |
| RFC 2408                                                       | Internet Security Association and Key Management Protocol (ISAKMP)                                                                                                  |
| <b>RFC 2516</b>                                                | A Method for Transmitting PPP Over Ethernet (PPPoE)                                                                                                    |
| <b>RFC 2684</b>                                                | Multiprotocol Encapsulation over ATM Adaptation Layer 5.                                                                                                    |
| RFC 2766                                                       | Network Address Translation - Protocol                                                                                                    |
| IEEE 802.11                                                    | Also known by the brand Wi-Fi, denotes a set of Wireless LAN/WLAN<br>standards developed by working group 11 of the IEEE LAN/MAN<br>Standards Committee (IEEE 802). |
| IEEE 802.11b                                                   | Uses the 2.4 gigahertz (GHz) band                                                                                                    |
| IEEE 802.11g                                                   | Uses the 2.4 gigahertz (GHz) band                                                                                                    |
| IEEE 802.11g+                                                  | Turbo and Super G modes                                                                                                    |
| IEEE 802.11d                                                   | Standard for Local and Metropolitan Area Networks: Media Access<br>Control (MAC) Bridges                                                                            |
| <b>IEEE 802.11x</b>                                            | Port Based Network Access Control.                                                                                                    |
| IEEE 802.11e QoS                                               | IEEE 802.11 e Wireless LAN for Quality of Service                                                                                                    |
| ANSI T1.413, Issue 2                                           | Asymmetric Digital Subscriber Line (ADSL) standard.                                                                                                    |
| G dmt(G.992.1)                                                 | G.992.1 Asymmetrical Digital Subscriber Line (ADSL) Transceivers                                                                                                    |
| ITU G.992.1 (G.DMT)                                            | ITU standard for ADSL using discrete multitone modulation.                                                                                                    |
| ITU G.992.2 (G. Lite)                                          | ITU standard for ADSL using discrete multitone modulation.                                                                                                    |
| ITU G.992.3 (G.dmt.bis)                                        | ITU standard (also referred to as ADSL2) that extends the capability of<br>basic ADSL in data rates.                                                                |
| ITU G.992.3 (G. lite.bis)                                      | ITU standard (also referred to as ADSL2) that extends the capability of<br>basic ADSL in data rates.                                                                |
| ITU G.992.5 (ADSL2+)                                           | ITU standard (also referred to as ADSL2+) that extends the capability of<br>basic ADSL by doubling the number of downstream bits.                                   |
| Microsoft PPTP                                                 | MS PPTP (Microsoft's implementation of Point to Point Tunneling<br>Protocol)                                                                                        |
| MBM v2                                                         | Media Bandwidth Management v2                                                                                                    |
| RFC 2383                                                       | ST2+ over ATM Protocol Specification - UNI 3.1 Version                                                                                                    |
| TR-069                                                         | TR-069 DSL Forum Standard for CPE Wan Management.                                                                                                    |
| 1.363.5                                                        | Compliant AAL5 SAR (Segmentation And Re-assembly)                                                                                                    |

**Table 120** Standards Supported (continued)

## **Wall-mounting Instructions**

Complete the following steps to hang your ZyXEL Device on a wall.

## " **See the Hardware Specifications table for the size of screws to use and how far apart to place them.**

- **1** Select a high position on a sturdy wall that is free of obstructions.
- **2** Drill two holes for the screws.
- **3** Be careful to avoid damaging pipes or cables located inside the wall when drilling holes for the screws.
- **4** Do not insert the screws all the way into the wall. Leave a small gap of about 0.5 cm between the heads of the screws and the wall.
- **5** Make sure the screws are snugly fastened to the wall. They need to hold the weight of the ZyXEL Device with the connection cables.
- **6** Align the holes on the back of the ZyXEL Device with the screws on the wall. Hang the ZyXEL Device on the screws.

**Figure 154** Wall-mounting Example

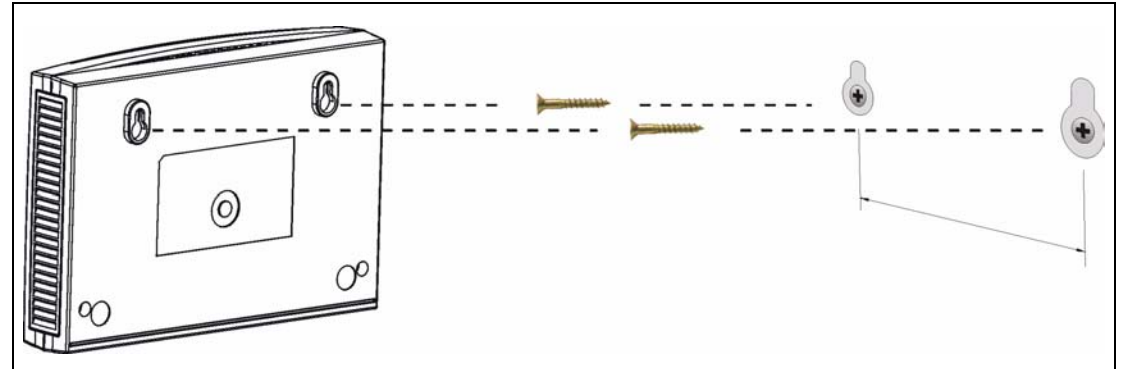

The following are dimensions of an M4 tap screw and masonry plug used for wall mounting. All measurements are in millimeters (mm).

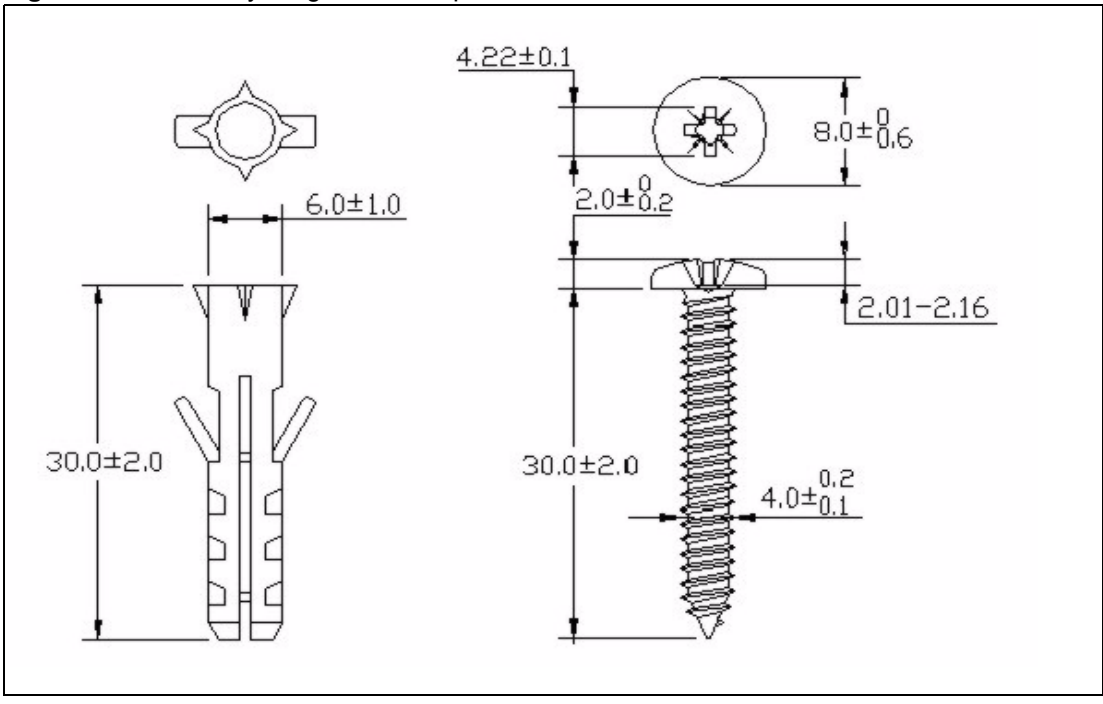

**Figure 155** Masonry Plug and M4 Tap Screw

**APPENDIX B** 

## **Wireless LANs**

## **Wireless LAN Topologies**

This section discusses ad-hoc and infrastructure wireless LAN topologies.

#### **Ad-hoc Wireless LAN Configuration**

The simplest WLAN configuration is an independent (Ad-hoc) WLAN that connects a set of computers with wireless adapters (A, B, C). Any time two or more wireless adapters are within range of each other, they can set up an independent network, which is commonly referred to as an ad-hoc network or Independent Basic Service Set (IBSS). The following diagram shows an example of notebook computers using wireless adapters to form an ad-hoc wireless LAN.

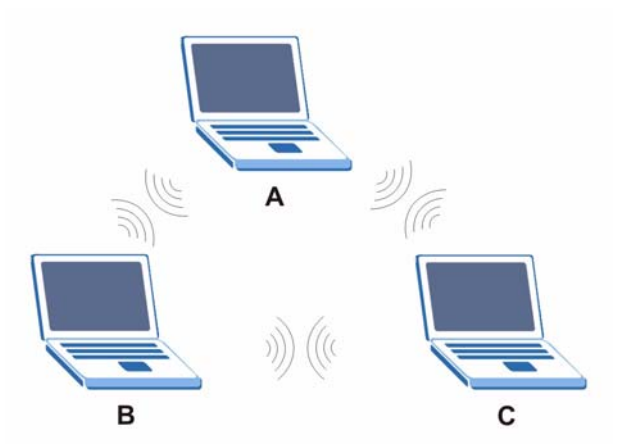

**Figure 156** Peer-to-Peer Communication in an Ad-hoc Network

## **BSS**

A Basic Service Set (BSS) exists when all communications between wireless clients or between a wireless client and a wired network client go through one access point (AP).

Intra-BSS traffic is traffic between wireless clients in the BSS. When Intra-BSS is enabled, wireless client **A** and **B** can access the wired network and communicate with each other. When Intra-BSS is disabled, wireless client **A** and **B** can still access the wired network but cannot communicate with each other.

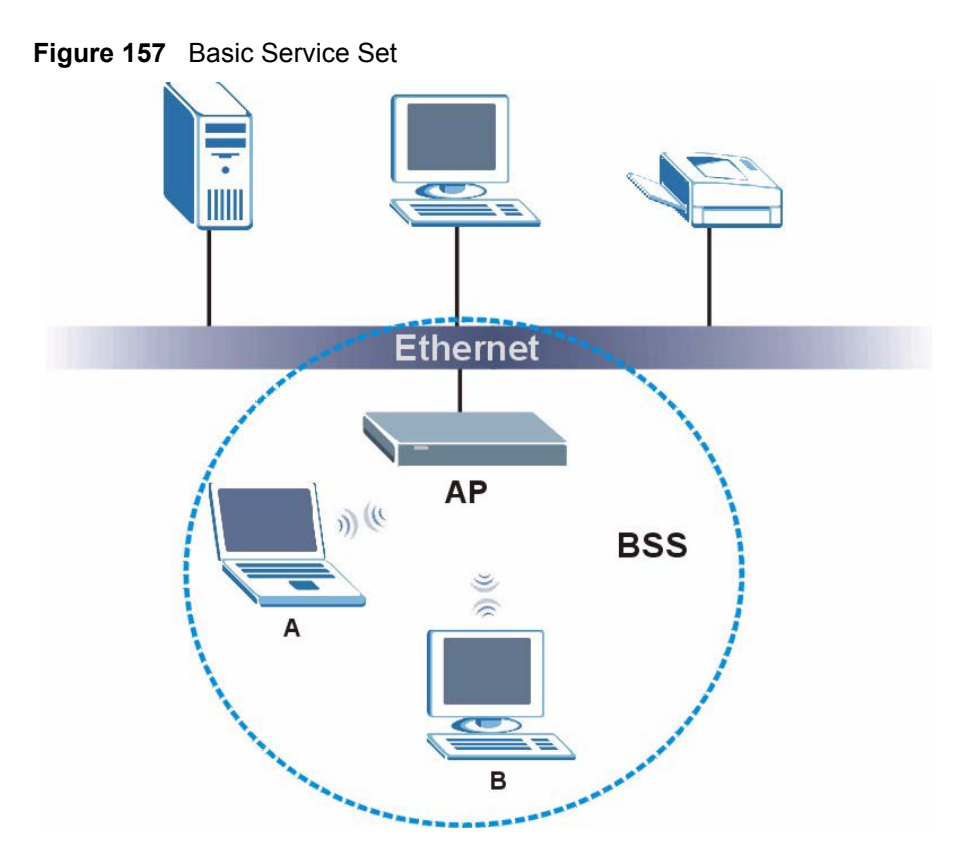

## **ESS**

An Extended Service Set (ESS) consists of a series of overlapping BSSs, each containing an access point, with each access point connected together by a wired network. This wired connection between APs is called a Distribution System (DS).

This type of wireless LAN topology is called an Infrastructure WLAN. The Access Points not only provide communication with the wired network but also mediate wireless network traffic in the immediate neighborhood.

An ESSID (ESS IDentification) uniquely identifies each ESS. All access points and their associated wireless clients within the same ESS must have the same ESSID in order to communicate.
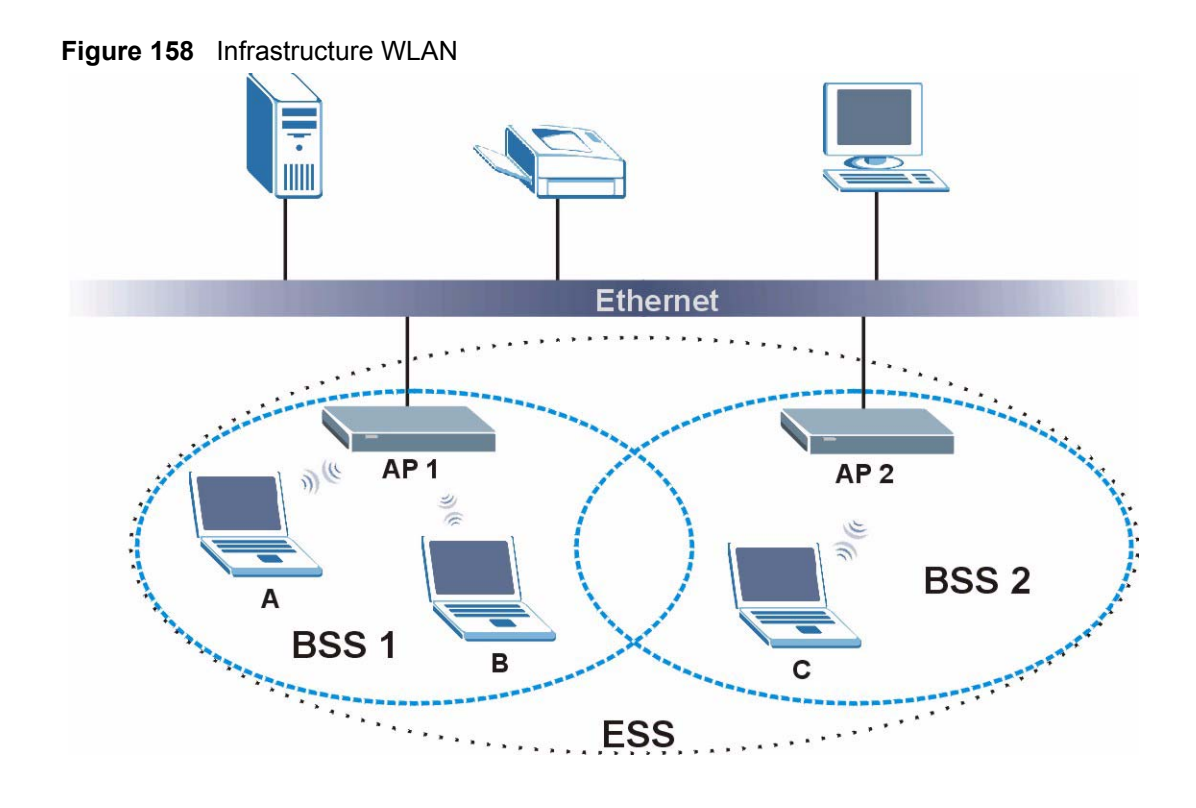

# **Channel**

A channel is the radio frequency(ies) used by wireless devices to transmit and receive data. Channels available depend on your geographical area. You may have a choice of channels (for your region) so you should use a channel different from an adjacent AP (access point) to reduce interference. Interference occurs when radio signals from different access points overlap causing interference and degrading performance.

Adjacent channels partially overlap however. To avoid interference due to overlap, your AP should be on a channel at least five channels away from a channel that an adjacent AP is using. For example, if your region has 11 channels and an adjacent AP is using channel 1, then you need to select a channel between 6 or 11.

# **RTS/CTS**

A hidden node occurs when two stations are within range of the same access point, but are not within range of each other. The following figure illustrates a hidden node. Both stations (STA) are within range of the access point (AP) or wireless gateway, but out-of-range of each other, so they cannot "hear" each other, that is they do not know if the channel is currently being used. Therefore, they are considered hidden from each other.

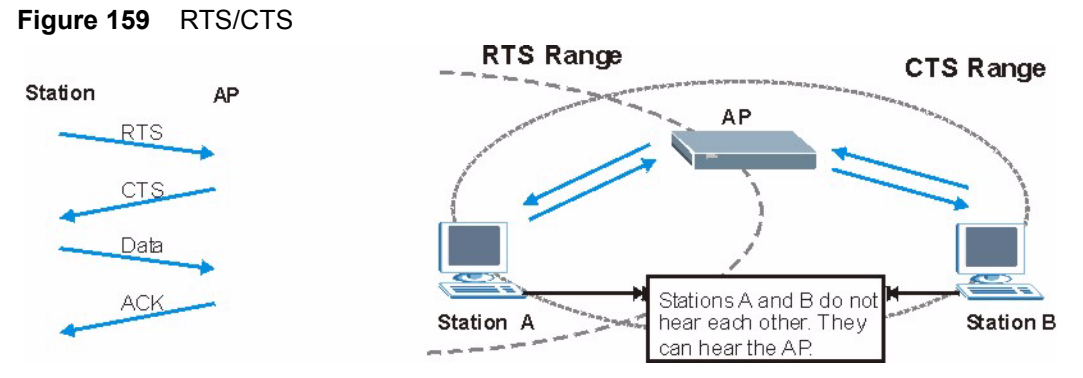

When station **A** sends data to the AP, it might not know that the station **B** is already using the channel. If these two stations send data at the same time, collisions may occur when both sets of data arrive at the AP at the same time, resulting in a loss of messages for both stations.

**RTS/CTS** is designed to prevent collisions due to hidden nodes. An **RTS/CTS** defines the biggest size data frame you can send before an RTS (Request To Send)/CTS (Clear to Send) handshake is invoked.

When a data frame exceeds the **RTS/CTS** value you set (between 0 to 2432 bytes), the station that wants to transmit this frame must first send an RTS (Request To Send) message to the AP for permission to send it. The AP then responds with a CTS (Clear to Send) message to all other stations within its range to notify them to defer their transmission. It also reserves and confirms with the requesting station the time frame for the requested transmission.

Stations can send frames smaller than the specified **RTS/CTS** directly to the AP without the RTS (Request To Send)/CTS (Clear to Send) handshake.

You should only configure **RTS/CTS** if the possibility of hidden nodes exists on your network and the "cost" of resending large frames is more than the extra network overhead involved in the RTS (Request To Send)/CTS (Clear to Send) handshake.

If the **RTS/CTS** value is greater than the **Fragmentation Threshold** value (see next), then the RTS (Request To Send)/CTS (Clear to Send) handshake will never occur as data frames will be fragmented before they reach **RTS/CTS** size.

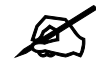

 $\mathcal{L}$  Enabling the RTS Threshold causes redundant network overhead that could negatively affect the throughput performance instead of providing a remedy.

# **Fragmentation Threshold**

A **Fragmentation Threshold** is the maximum data fragment size (between 256 and 2432 bytes) that can be sent in the wireless network before the AP will fragment the packet into smaller data frames.

A large **Fragmentation Threshold** is recommended for networks not prone to interference while you should set a smaller threshold for busy networks or networks that are prone to interference.

If the **Fragmentation Threshold** value is smaller than the **RTS/CTS** value (see previously) you set then the RTS (Request To Send)/CTS (Clear to Send) handshake will never occur as data frames will be fragmented before they reach **RTS/CTS** size.

# **Preamble Type**

Preamble is used to signal that data is coming to the receiver. Short and long refer to the length of the synchronization field in a packet.

Short preamble increases performance as less time sending preamble means more time for sending data. All IEEE 802.11 compliant wireless adapters support long preamble, but not all support short preamble.

Use long preamble if you are unsure what preamble mode other wireless devices on the network support, and to provide more reliable communications in busy wireless networks.

Use short preamble if you are sure all wireless devices on the network support it, and to provide more efficient communications.

Use the dynamic setting to automatically use short preamble when all wireless devices on the network support it, otherwise the ZyXEL Device uses long preamble.

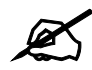

The wireless devices MUST use the same preamble mode in order to communicate.

# **IEEE 802.11g Wireless LAN**

IEEE 802.11g is fully compatible with the IEEE 802.11b standard. This means an IEEE 802.11b adapter can interface directly with an IEEE 802.11g access point (and vice versa) at 11 Mbps or lower depending on range. IEEE 802.11g has several intermediate rate steps between the maximum and minimum data rates. The IEEE 802.11g data rate and modulation are as follows:

| <b>DATA RATE (MBPS)</b> | <b>MODULATION</b>                                  |
|-------------------------|----------------------------------------------------|
|                         | DBPSK (Differential Binary Phase Shift Keyed)      |
|                         | DQPSK (Differential Quadrature Phase Shift Keying) |
| 5.5/11                  | CCK (Complementary Code Keying)                    |
| 6/9/12/18/24/36/48/54   | OFDM (Orthogonal Frequency Division Multiplexing)  |

**Table 121** IEEE 802.11g

# **Wireless Security Overview**

Wireless security is vital to your network to protect wireless communication between wireless clients, access points and the wired network.

Wireless security methods available on the ZyXEL Device are data encryption, wireless client authentication, restricting access by device MAC address and hiding the ZyXEL Device identity.

The following figure shows the relative effectiveness of these wireless security methods available on your ZyXEL Device.

| <b>SECURITY</b><br><b>LEVEL</b> | <b>SECURITY TYPE</b>                             |
|---------------------------------|--------------------------------------------------|
| Least                           | Unique SSID (Default)                            |
| Secure                          | Unique SSID with Hide SSID Enabled               |
|                                 | <b>MAC Address Filtering</b>                     |
|                                 | <b>WEP Encryption</b>                            |
|                                 | IEEE802.1x EAP with RADIUS Server Authentication |
|                                 | Wi-Fi Protected Access (WPA)                     |
| Most Secure                     | WPA <sub>2</sub>                                 |

**Table 122** Wireless Security Levels

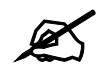

You must enable the same wireless security settings on the ZyXEL Device and on all wireless clients that you want to associate with it.

# **IEEE 802.1x**

In June 2001, the IEEE 802.1x standard was designed to extend the features of IEEE 802.11 to support extended authentication as well as providing additional accounting and control features. It is supported by Windows XP and a number of network devices. Some advantages of IEEE 802.1x are:

- User based identification that allows for roaming.
- Support for RADIUS (Remote Authentication Dial In User Service, RFC 2138, 2139) for centralized user profile and accounting management on a network RADIUS server.
- Support for EAP (Extensible Authentication Protocol, RFC 2486) that allows additional authentication methods to be deployed with no changes to the access point or the wireless clients.

# **RADIUS**

RADIUS is based on a client-server model that supports authentication, authorization and accounting. The access point is the client and the server is the RADIUS server. The RADIUS server handles the following tasks:

- Authentication
	- Determines the identity of the users.
- Authorization

Determines the network services available to authenticated users once they are connected to the network.

• Accounting

Keeps track of the client's network activity.

RADIUS is a simple package exchange in which your AP acts as a message relay between the wireless client and the network RADIUS server.

## **Types of RADIUS Messages**

The following types of RADIUS messages are exchanged between the access point and the RADIUS server for user authentication:

• Access-Request

Sent by an access point requesting authentication.

• Access-Reject

Sent by a RADIUS server rejecting access.

• Access-Accept

Sent by a RADIUS server allowing access.

• Access-Challenge

Sent by a RADIUS server requesting more information in order to allow access. The access point sends a proper response from the user and then sends another Access-Request message.

The following types of RADIUS messages are exchanged between the access point and the RADIUS server for user accounting:

• Accounting-Request

Sent by the access point requesting accounting.

• Accounting-Response

Sent by the RADIUS server to indicate that it has started or stopped accounting.

In order to ensure network security, the access point and the RADIUS server use a shared secret key, which is a password, they both know. The key is not sent over the network. In addition to the shared key, password information exchanged is also encrypted to protect the network from unauthorized access.

# **Types of EAP Authentication**

This section discusses some popular authentication types: EAP-MD5, EAP-TLS, EAP-TTLS, PEAP and LEAP. Your wireless LAN device may not support all authentication types.

EAP (Extensible Authentication Protocol) is an authentication protocol that runs on top of the IEEE 802.1x transport mechanism in order to support multiple types of user authentication. By using EAP to interact with an EAP-compatible RADIUS server, an access point helps a wireless station and a RADIUS server perform authentication.

The type of authentication you use depends on the RADIUS server and an intermediary AP(s) that supports IEEE 802.1x. .

For EAP-TLS authentication type, you must first have a wired connection to the network and obtain the certificate(s) from a certificate authority (CA). A certificate (also called digital IDs) can be used to authenticate users and a CA issues certificates and guarantees the identity of each certificate owner.

## **EAP-MD5 (Message-Digest Algorithm 5)**

MD5 authentication is the simplest one-way authentication method. The authentication server sends a challenge to the wireless client. The wireless client 'proves' that it knows the password by encrypting the password with the challenge and sends back the information. Password is not sent in plain text.

However, MD5 authentication has some weaknesses. Since the authentication server needs to get the plaintext passwords, the passwords must be stored. Thus someone other than the authentication server may access the password file. In addition, it is possible to impersonate an authentication server as MD5 authentication method does not perform mutual authentication. Finally, MD5 authentication method does not support data encryption with dynamic session key. You must configure WEP encryption keys for data encryption.

## **EAP-TLS (Transport Layer Security)**

With EAP-TLS, digital certifications are needed by both the server and the wireless clients for mutual authentication. The server presents a certificate to the client. After validating the identity of the server, the client sends a different certificate to the server. The exchange of certificates is done in the open before a secured tunnel is created. This makes user identity vulnerable to passive attacks. A digital certificate is an electronic ID card that authenticates the sender's identity. However, to implement EAP-TLS, you need a Certificate Authority (CA) to handle certificates, which imposes a management overhead.

## **EAP-TTLS (Tunneled Transport Layer Service)**

EAP-TTLS is an extension of the EAP-TLS authentication that uses certificates for only the server-side authentications to establish a secure connection. Client authentication is then done by sending username and password through the secure connection, thus client identity is protected. For client authentication, EAP-TTLS supports EAP methods and legacy authentication methods such as PAP, CHAP, MS-CHAP and MS-CHAP v2.

## **PEAP (Protected EAP)**

Like EAP-TTLS, server-side certificate authentication is used to establish a secure connection, then use simple username and password methods through the secured connection to authenticate the clients, thus hiding client identity. However, PEAP only supports EAP methods, such as EAP-MD5, EAP-MSCHAPv2 and EAP-GTC (EAP-Generic Token Card), for client authentication. EAP-GTC is implemented only by Cisco.

## **LEAP**

LEAP (Lightweight Extensible Authentication Protocol) is a Cisco implementation of IEEE 802.1x.

# **Dynamic WEP Key Exchange**

The AP maps a unique key that is generated with the RADIUS server. This key expires when the wireless connection times out, disconnects or reauthentication times out. A new WEP key is generated each time reauthentication is performed.

If this feature is enabled, it is not necessary to configure a default encryption key in the wireless security configuration screen. You may still configure and store keys, but they will not be used while dynamic WEP is enabled.

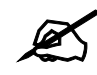

## EAP-MD5 cannot be used with Dynamic WEP Key Exchange

For added security, certificate-based authentications (EAP-TLS, EAP-TTLS and PEAP) use dynamic keys for data encryption. They are often deployed in corporate environments, but for public deployment, a simple user name and password pair is more practical. The following table is a comparison of the features of authentication types.

|                                   | EAP-MD5        | <b>EAP-TLS</b> | <b>EAP-TTLS</b> | <b>PEAP</b> | <b>LEAP</b> |
|-----------------------------------|----------------|----------------|-----------------|-------------|-------------|
| <b>Mutual Authentication</b>      | N <sub>o</sub> | Yes            | Yes             | Yes         | Yes         |
| Certificate - Client              | N <sub>o</sub> | Yes            | Optional        | Optional    | <b>No</b>   |
| Certificate - Server              | N <sub>o</sub> | Yes            | Yes             | Yes         | <b>No</b>   |
| Dynamic Key Exchange              | <b>No</b>      | Yes            | Yes             | Yes         | Yes         |
| Credential Integrity              | None           | Strong         | Strong          | Strong      | Moderate    |
| Deployment Difficulty             | Easy           | Hard           | Moderate        | Moderate    | Moderate    |
| <b>Client Identity Protection</b> | N <sub>o</sub> | No             | Yes             | Yes         | <b>No</b>   |

**Table 123** Comparison of EAP Authentication Types

# **WPA and WPA2**

Wi-Fi Protected Access (WPA) is a subset of the IEEE 802.11i standard. WPA2 (IEEE 802.11i) is a wireless security standard that defines stronger encryption, authentication and key management than WPA.

Key differences between WPA or WPA2 and WEP are improved data encryption and user authentication.

If both an AP and the wireless clients support WPA2 and you have an external RADIUS server, use WPA2 for stronger data encryption. If you don't have an external RADIUS server, you should use WPA2-PSK (WPA2-Pre-Shared Key) that only requires a single (identical) password entered into each access point, wireless gateway and wireless client. As long as the passwords match, a wireless client will be granted access to a WLAN.

If the AP or the wireless clients do not support WPA2, just use WPA or WPA-PSK depending on whether you have an external RADIUS server or not.

Select WEP only when the AP and/or wireless clients do not support WPA or WPA2. WEP is less secure than WPA or WPA2.

## **Encryption**

Both WPA and WPA2 improve data encryption by using Temporal Key Integrity Protocol (TKIP), Message Integrity Check (MIC) and IEEE 802.1x. WPA and WPA2 use Advanced Encryption Standard (AES) in the Counter mode with Cipher block chaining Message authentication code Protocol (CCMP) to offer stronger encryption than TKIP.

TKIP uses 128-bit keys that are dynamically generated and distributed by the authentication server. AES (Advanced Encryption Standard) is a block cipher that uses a 256-bit mathematical algorithm called Rijndael. They both include a per-packet key mixing function, a Message Integrity Check (MIC) named Michael, an extended initialization vector (IV) with sequencing rules, and a re-keying mechanism.

WPA and WPA2 regularly change and rotate the encryption keys so that the same encryption key is never used twice.

The RADIUS server distributes a Pairwise Master Key (PMK) key to the AP that then sets up a key hierarchy and management system, using the PMK to dynamically generate unique data encryption keys to encrypt every data packet that is wirelessly communicated between the AP and the wireless clients. This all happens in the background automatically.

The Message Integrity Check (MIC) is designed to prevent an attacker from capturing data packets, altering them and resending them. The MIC provides a strong mathematical function in which the receiver and the transmitter each compute and then compare the MIC. If they do not match, it is assumed that the data has been tampered with and the packet is dropped.

By generating unique data encryption keys for every data packet and by creating an integrity checking mechanism (MIC), with TKIP and AES it is more difficult to decrypt data on a Wi-Fi network than WEP and difficult for an intruder to break into the network.

The encryption mechanisms used for WPA(2) and WPA(2)-PSK are the same. The only difference between the two is that WPA(2)-PSK uses a simple common password, instead of user-specific credentials. The common-password approach makes WPA(2)-PSK susceptible to brute-force password-guessing attacks but it's still an improvement over WEP as it employs a consistent, single, alphanumeric password to derive a PMK which is used to generate unique temporal encryption keys. This prevent all wireless devices sharing the same encryption keys. (a weakness of WEP)

## **User Authentication**

WPA and WPA2 apply IEEE 802.1x and Extensible Authentication Protocol (EAP) to authenticate wireless clients using an external RADIUS database. WPA2 reduces the number of key exchange messages from six to four (CCMP 4-way handshake) and shortens the time required to connect to a network. Other WPA2 authentication features that are different from WPA include key caching and pre-authentication. These two features are optional and may not be supported in all wireless devices.

Key caching allows a wireless client to store the PMK it derived through a successful authentication with an AP. The wireless client uses the PMK when it tries to connect to the same AP and does not need to go with the authentication process again.

Pre-authentication enables fast roaming by allowing the wireless client (already connecting to an AP) to perform IEEE 802.1x authentication with another AP before connecting to it.

## **Wireless Client WPA Supplicants**

A wireless client supplicant is the software that runs on an operating system instructing the wireless client how to use WPA. At the time of writing, the most widely available supplicant is the WPA patch for Windows XP, Funk Software's Odyssey client.

The Windows XP patch is a free download that adds WPA capability to Windows XP's builtin "Zero Configuration" wireless client. However, you must run Windows XP to use it.

## **WPA(2) with RADIUS Application Example**

To set up WPA(2), you need the IP address of the RADIUS server, its port number (default is 1812), and the RADIUS shared secret. A WPA(2) application example with an external RADIUS server looks as follows. "A" is the RADIUS server. "DS" is the distribution system.

- **1** The AP passes the wireless client's authentication request to the RADIUS server.
- **2** The RADIUS server then checks the user's identification against its database and grants or denies network access accordingly.
- **3** A 256-bit Pairwise Master Key (PMK) is derived from the authentication process by the RADIUS server and the client.
- **4** The RADIUS server distributes the PMK to the AP. The AP then sets up a key hierarchy and management system, using the PMK to dynamically generate unique data encryption keys. The keys are used to encrypt every data packet that is wirelessly communicated between the AP and the wireless clients.

#### **Figure 160** WPA(2) with RADIUS Application Example

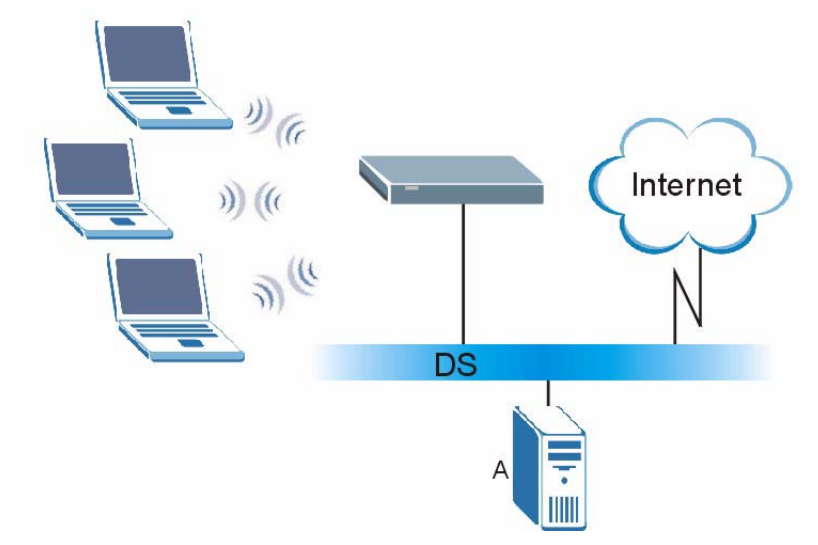

## **WPA(2)-PSK Application Example**

A WPA(2)-PSK application looks as follows.

- **1** First enter identical passwords into the AP and all wireless clients. The Pre-Shared Key (PSK) must consist of between 8 and 63 ASCII characters or 64 hexadecimal characters (including spaces and symbols).
- **2** The AP checks each wireless client's password and allows it to join the network only if the password matches.
- **3** The AP and wireless clients generate a common PMK (Pairwise Master Key). The key itself is not sent over the network, but is derived from the PSK and the SSID.
- **4** The AP and wireless clients use the TKIP or AES encryption process, the PMK and information exchanged in a handshake to create temporal encryption keys. They use these keys to encrypt data exchanged between them.

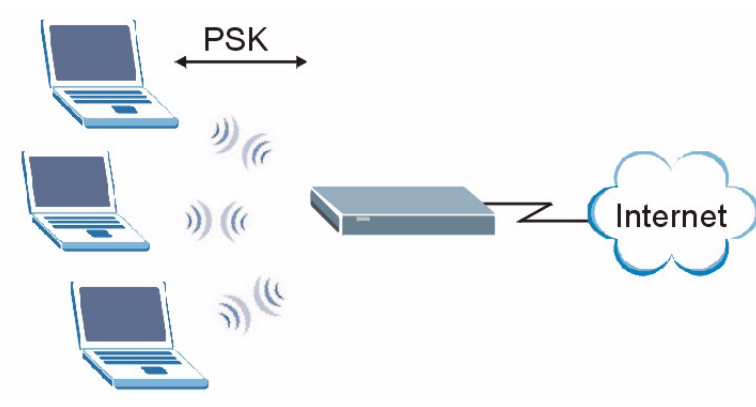

#### **Figure 161** WPA(2)-PSK Authentication

# **Security Parameters Summary**

Refer to this table to see what other security parameters you should configure for each authentication method or key management protocol type. MAC address filters are not dependent on how you configure these security features.

| <b>AUTHENTICATION</b><br><b>METHOD/KEY</b><br><b>MANAGEMENT PROTOCOL</b> | <b>ENCRYPTIO</b><br><b>N METHOD</b> | <b>ENTER</b><br><b>MANUAL KEY</b> | <b>IEEE 802.1X</b>             |  |
|--------------------------------------------------------------------------|-------------------------------------|-----------------------------------|--------------------------------|--|
| Open                                                                     | None                                | N <sub>0</sub>                    | <b>Disable</b>                 |  |
|                                                                          |                                     |                                   | Enable without Dynamic WEP Key |  |
| Open                                                                     | <b>WEP</b>                          | No                                | Enable with Dynamic WEP Key    |  |
|                                                                          |                                     | Yes                               | Enable without Dynamic WEP Key |  |
|                                                                          |                                     | Yes                               | Disable                        |  |
| Shared                                                                   | <b>WEP</b>                          | No                                | Enable with Dynamic WEP Key    |  |
|                                                                          |                                     | Yes                               | Enable without Dynamic WEP Key |  |
|                                                                          |                                     | Yes                               | Disable                        |  |
| <b>WPA</b>                                                               | <b>TKIP/AES</b>                     | No                                | Enable                         |  |
| <b>WPA-PSK</b>                                                           | <b>TKIP/AES</b>                     | Yes                               | <b>Disable</b>                 |  |
| WPA <sub>2</sub>                                                         | <b>TKIP/AES</b>                     | No.                               | Enable                         |  |
| WPA2-PSK                                                                 | <b>TKIP/AES</b>                     | Yes                               | Disable                        |  |

**Table 124** Wireless Security Relational Matrix

# **Antenna Overview**

An antenna couples RF signals onto air. A transmitter within a wireless device sends an RF signal to the antenna, which propagates the signal through the air. The antenna also operates in reverse by capturing RF signals from the air.

Positioning the antennas properly increases the range and coverage area of a wireless LAN.

# **Antenna Characteristics**

## **Frequency**

An antenna in the frequency of 2.4GHz (IEEE 802.11b and IEEE 802.11g) or 5GHz (IEEE 802.11a) is needed to communicate efficiently in a wireless LAN

## **Radiation Pattern**

A radiation pattern is a diagram that allows you to visualize the shape of the antenna's coverage area.

## **Antenna Gain**

Antenna gain, measured in dB (decibel), is the increase in coverage within the RF beam width. Higher antenna gain improves the range of the signal for better communications.

For an indoor site, each 1 dB increase in antenna gain results in a range increase of approximately 2.5%. For an unobstructed outdoor site, each 1dB increase in gain results in a range increase of approximately 5%. Actual results may vary depending on the network environment.

Antenna gain is sometimes specified in dBi, which is how much the antenna increases the signal power compared to using an isotropic antenna. An isotropic antenna is a theoretical perfect antenna that sends out radio signals equally well in all directions. dBi represents the true gain that the antenna provides.

# **Types of Antennas for WLAN**

There are two types of antennas used for wireless LAN applications.

- Omni-directional antennas send the RF signal out in all directions on a horizontal plane. The coverage area is torus-shaped (like a donut) which makes these antennas ideal for a room environment. With a wide coverage area, it is possible to make circular overlapping coverage areas with multiple access points.
- Directional antennas concentrate the RF signal in a beam, like a flashlight does with the light from its bulb. The angle of the beam determines the width of the coverage pattern. Angles typically range from 20 degrees (very directional) to 120 degrees (less directional). Directional antennas are ideal for hallways and outdoor point-to-point applications.

# **Positioning Antennas**

In general, antennas should be mounted as high as practically possible and free of obstructions. In point-to–point application, position both antennas at the same height and in a direct line of sight to each other to attain the best performance.

For omni-directional antennas mounted on a table, desk, and so on, point the antenna up. For omni-directional antennas mounted on a wall or ceiling, point the antenna down. For a single AP application, place omni-directional antennas as close to the center of the coverage area as possible.

For directional antennas, point the antenna in the direction of the desired coverage area.

**APPENDIX C** 

# **Setting up Your Computer's IP Address**

All computers must have a 10M or 100M Ethernet adapter card and TCP/IP installed.

Windows 95/98/Me/NT/2000/XP, Macintosh OS 7 and later operating systems and all versions of UNIX/LINUX include the software components you need to install and use TCP/ IP on your computer. Windows 3.1 requires the purchase of a third-party TCP/IP application package.

TCP/IP should already be installed on computers using Windows NT/2000/XP, Macintosh OS 7 and later operating systems.

After the appropriate TCP/IP components are installed, configure the TCP/IP settings in order to "communicate" with your network.

If you manually assign IP information instead of using dynamic assignment, make sure that your computers have IP addresses that place them in the same subnet as the ZyXEL Device's LAN port.

# **Windows 95/98/Me**

Click **Start**, **Settings**, **Control Panel** and double-click the **Network** icon to open the **Network**  window.

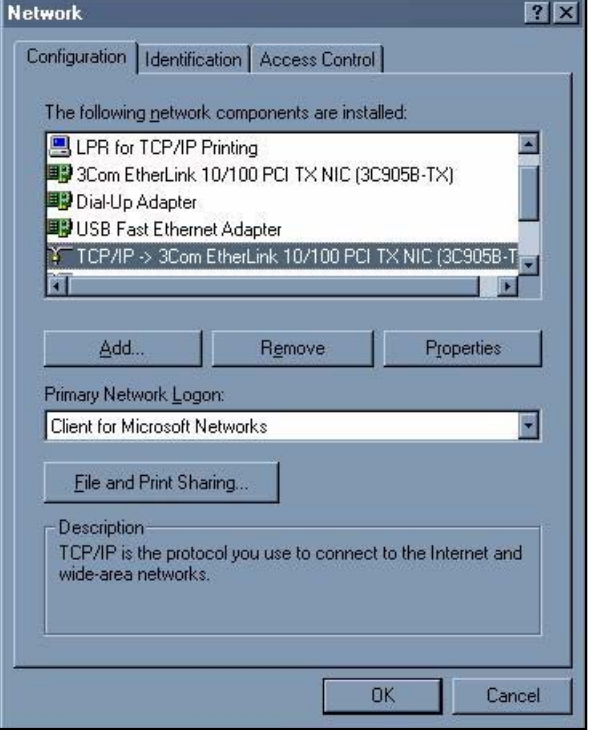

#### **Figure 162** WIndows 95/98/Me: Network: Configuration

#### **Installing Components**

The **Network** window **Configuration** tab displays a list of installed components. You need a network adapter, the TCP/IP protocol and Client for Microsoft Networks.

If you need the adapter:

- **1** In the **Network** window, click **Add**.
- **2** Select **Adapter** and then click **Add**.
- **3** Select the manufacturer and model of your network adapter and then click **OK**.

If you need TCP/IP:

- **1** In the **Network** window, click **Add**.
- **2** Select **Protocol** and then click **Add**.
- **3** Select **Microsoft** from the list of **manufacturers**.
- **4** Select **TCP/IP** from the list of network protocols and then click **OK**.

If you need Client for Microsoft Networks:

- **1** Click **Add**.
- **2** Select **Client** and then click **Add**.
- **3** Select **Microsoft** from the list of manufacturers.
- **4** Select **Client for Microsoft Networks** from the list of network clients and then click **OK**.
- **5** Restart your computer so the changes you made take effect.

## **Configuring**

- **1** In the **Network** window **Configuration** tab, select your network adapter's TCP/IP entry and click **Properties**
- **2** Click the **IP Address** tab.
	- If your IP address is dynamic, select **Obtain an IP address automatically**.
	- If you have a static IP address, select **Specify an IP address** and type your information into the **IP Address** and **Subnet Mask** fields.

**Figure 163** Windows 95/98/Me: TCP/IP Properties: IP Address

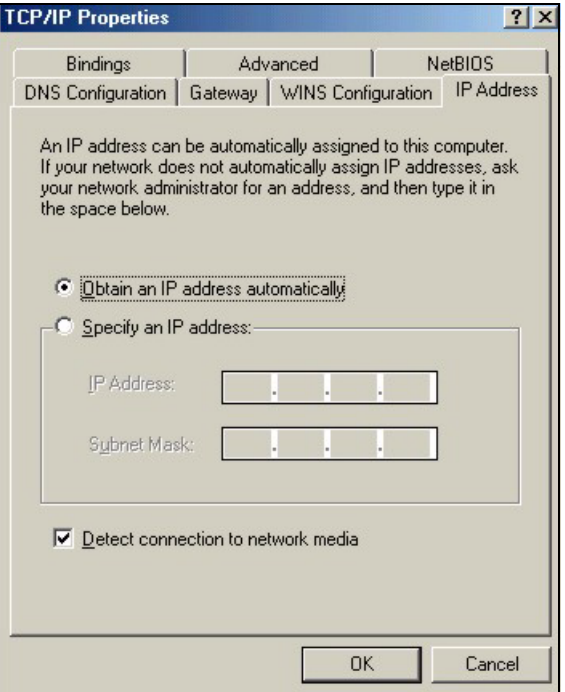

**3** Click the **DNS** Configuration tab.

- If you do not know your DNS information, select **Disable DNS**.
- If you know your DNS information, select **Enable DNS** and type the information in the fields below (you may not need to fill them all in).

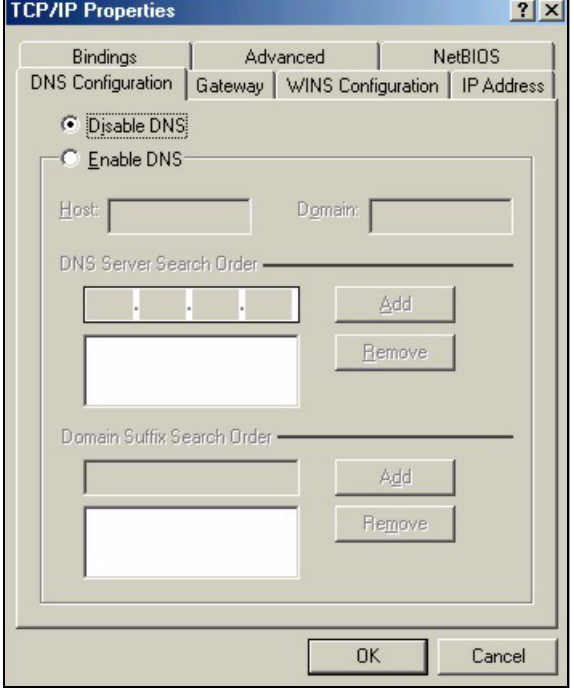

**Figure 164** Windows 95/98/Me: TCP/IP Properties: DNS Configuration

- **4** Click the **Gateway** tab.
	- If you do not know your gateway's IP address, remove previously installed gateways.
	- If you have a gateway IP address, type it in the **New gateway field** and click **Add**.
- **5** Click **OK** to save and close the **TCP/IP Properties** window.
- **6** Click **OK** to close the **Network** window. Insert the Windows CD if prompted.
- **7** Turn on your ZyXEL Device and restart your computer when prompted.

## **Verifying Settings**

- **1** Click **Start** and then **Run**.
- **2** In the **Run** window, type "winipcfg" and then click **OK** to open the **IP Configuration** window.
- **3** Select your network adapter. You should see your computer's IP address, subnet mask and default gateway.

# **Windows 2000/NT/XP**

The following example figures use the default Windows XP GUI theme.

**1** Click **start** (**Start** in Windows 2000/NT), **Settings**, **Control Panel**.

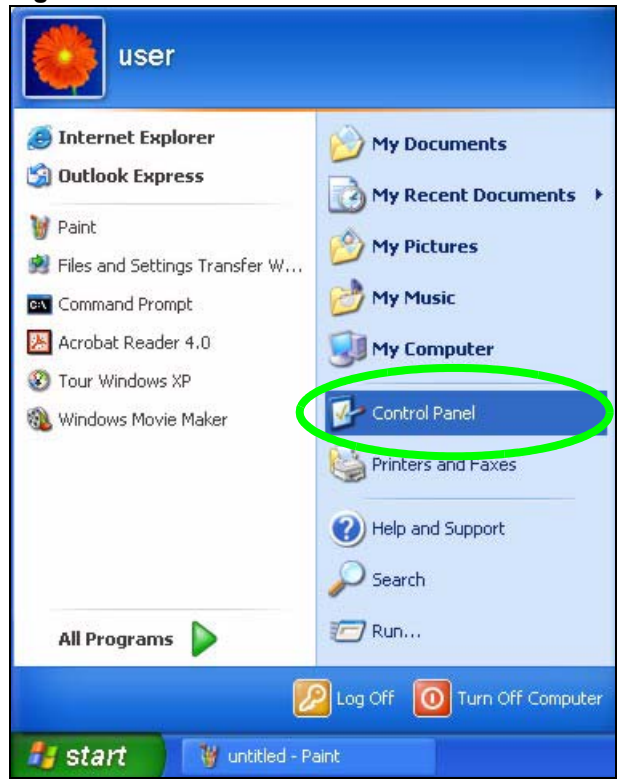

**Figure 165** Windows XP: Start Menu

**2** In the **Control Panel**, double-click **Network Connections** (**Network and Dial-up Connections** in Windows 2000/NT).

**Figure 166** Windows XP: Control Panel

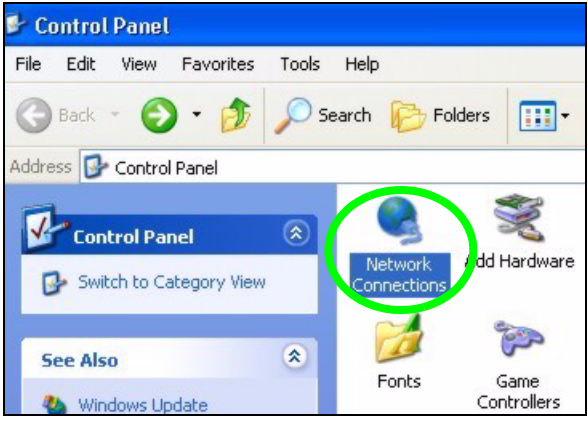

**3** Right-click **Local Area Connection** and then click **Properties**.

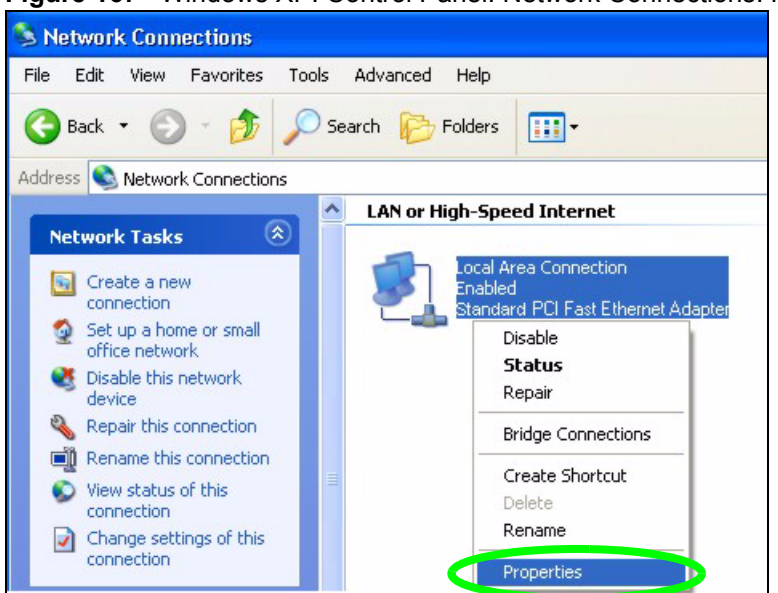

**Figure 167** Windows XP: Control Panel: Network Connections: Properties

**4** Select **Internet Protocol (TCP/IP)** (under the **General** tab in Win XP) and then click **Properties**.

**Figure 168** Windows XP: Local Area Connection Properties

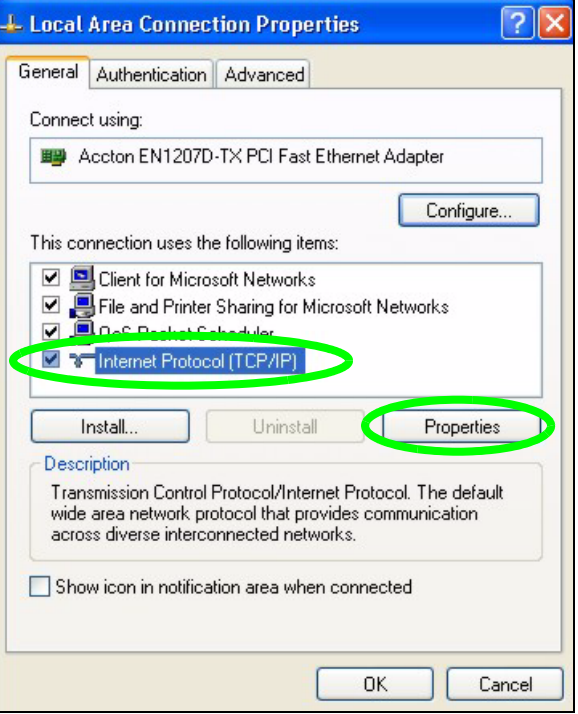

- **5** The **Internet Protocol TCP/IP Properties** window opens (the **General tab** in Windows XP).
	- If you have a dynamic IP address click **Obtain an IP address automatically**.
	- If you have a static IP address click **Use the following IP Address** and fill in the **IP address**, **Subnet mask**, and **Default gateway** fields.
	- Click **Advanced**.

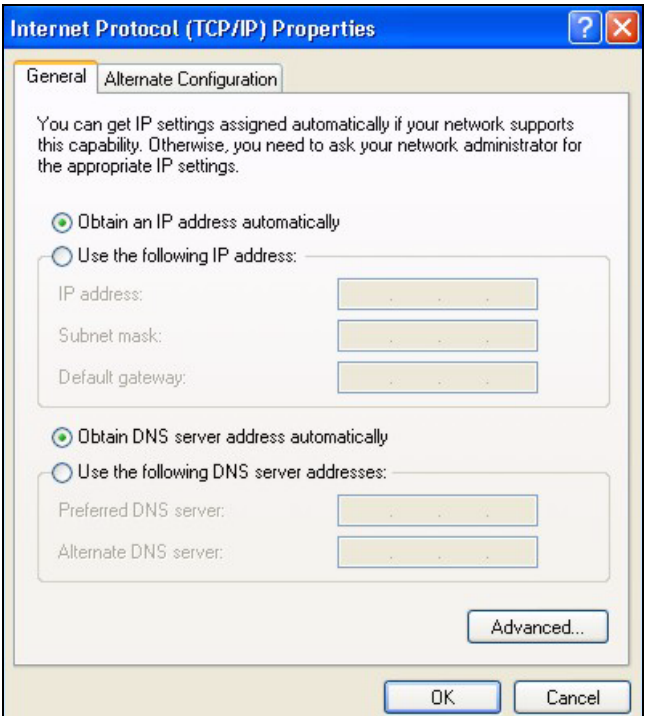

**Figure 169** Windows XP: Internet Protocol (TCP/IP) Properties

**6** If you do not know your gateway's IP address, remove any previously installed gateways in the **IP Settings** tab and click **OK**.

Do one or more of the following if you want to configure additional IP addresses:

- In the **IP Settings** tab, in IP addresses, click **Add**.
- In **TCP/IP Address**, type an IP address in **IP address** and a subnet mask in **Subnet mask**, and then click **Add**.
- Repeat the above two steps for each IP address you want to add.
- Configure additional default gateways in the **IP Settings** tab by clicking **Add** in **Default gateways**.
- In **TCP/IP Gateway Address**, type the IP address of the default gateway in **Gateway**. To manually configure a default metric (the number of transmission hops), clear the **Automatic metric** check box and type a metric in **Metric**.
- Click **Add**.
- Repeat the previous three steps for each default gateway you want to add.
- Click **OK** when finished.

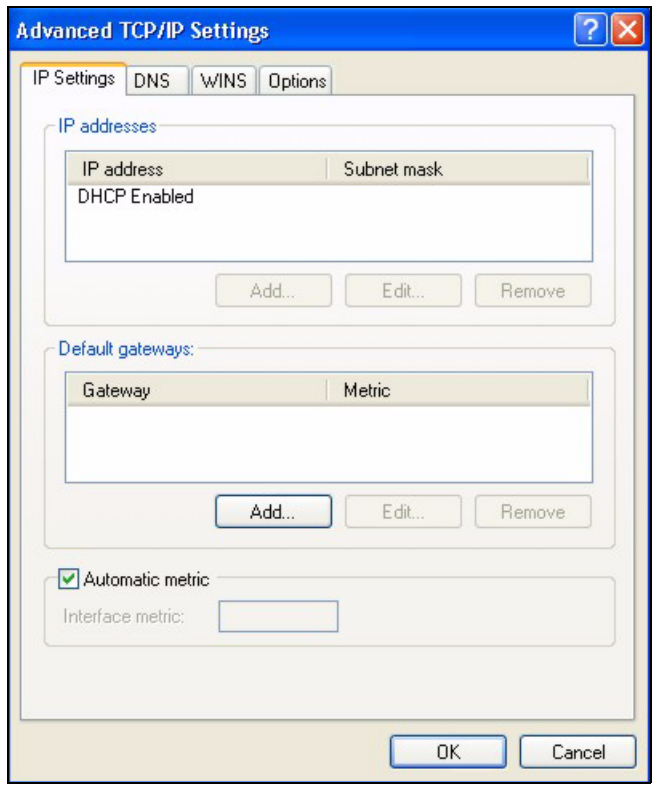

**Figure 170** Windows XP: Advanced TCP/IP Properties

- **7** In the **Internet Protocol TCP/IP Properties** window (the **General tab** in Windows XP):
	- Click **Obtain DNS server address automatically** if you do not know your DNS server IP address(es).
	- If you know your DNS server IP address(es), click **Use the following DNS server addresses**, and type them in the **Preferred DNS server** and **Alternate DNS server** fields.
		- If you have previously configured DNS servers, click **Advanced** and then the **DNS** tab to order them.

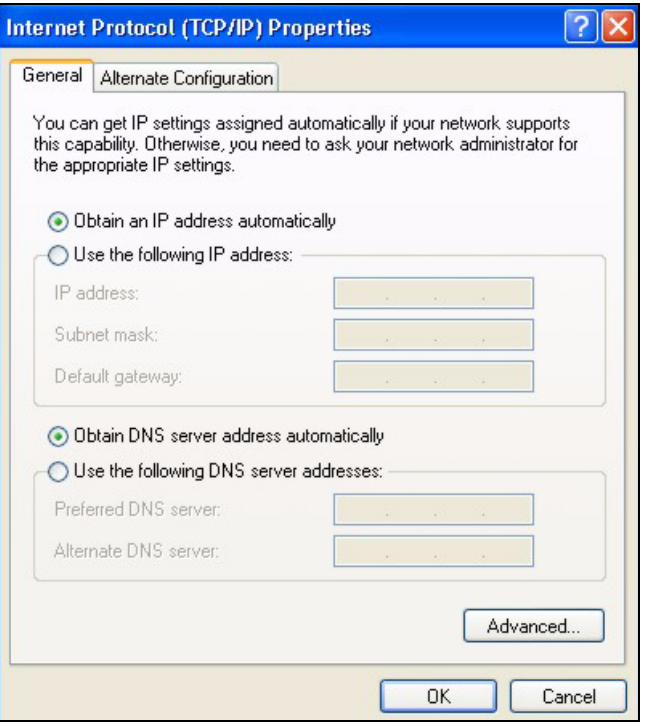

**Figure 171** Windows XP: Internet Protocol (TCP/IP) Properties

- **8** Click **OK** to close the **Internet Protocol (TCP/IP) Properties** window.
- **9** Click **Close** (**OK** in Windows 2000/NT) to close the **Local Area Connection Properties** window.
- **10** Close the **Network Connections** window (**Network and Dial-up Connections** in Windows 2000/NT).
- **11** Turn on your ZyXEL Device and restart your computer (if prompted).

## **Verifying Settings**

- **1** Click **Start**, **All Programs**, **Accessories** and then **Command Prompt**.
- **2** In the **Command Prompt** window, type "ipconfig" and then press [ENTER]. You can also open **Network Connections**, right-click a network connection, click **Status** and then click the **Support** tab.

# **Macintosh OS 8/9**

**1** Click the **Apple** menu, **Control Panel** and double-click **TCP/IP** to open the **TCP/IP Control Panel**.

| e<br><b>File</b><br><b>Edit View Window</b> | <b>Special</b><br>Help                           |  |  |
|---------------------------------------------|--------------------------------------------------|--|--|
| <b>About This Computer</b>                  |                                                  |  |  |
| ෯ Apple System Profiler                     |                                                  |  |  |
| Calculator                                  |                                                  |  |  |
| <b>名 Chooser</b>                            |                                                  |  |  |
| <b>Control Panels</b><br>籣                  | <b>ADSL Control and Status</b>                   |  |  |
|                                             | <b>Appearance</b>                                |  |  |
| <b>T</b> Favorites                          | <b>Apple Menu Options</b>                        |  |  |
| A Key Caps                                  | <b>AppleTalk</b>                                 |  |  |
| Network Browser                             | ColorSync                                        |  |  |
| Recent Applications                         | <b>Control Strip</b>                             |  |  |
| Recent Documents                            | <b>Date &amp; Time</b>                           |  |  |
| r. Remote Access Status                     | <b>DialAssist</b>                                |  |  |
| <b>图 Scrapbook</b>                          | <b>Energy Saver</b><br><b>Extensions Manager</b> |  |  |
| $\mathcal S$ Sherlock 2                     | <b>File Exchange</b>                             |  |  |
| <b>Speakable Items</b>                      | <b>File Sharing</b>                              |  |  |
| Stickies                                    | <b>General Controls</b>                          |  |  |
|                                             | <b>Internet</b>                                  |  |  |
|                                             | Keyboard                                         |  |  |
|                                             | <b>Keychain Access</b>                           |  |  |
|                                             | Launcher                                         |  |  |
|                                             | <b>Location Manager</b>                          |  |  |
|                                             | Memory                                           |  |  |
|                                             | Modem                                            |  |  |
|                                             | <b>Monitors</b>                                  |  |  |
|                                             | Mouse                                            |  |  |
|                                             | <b>Multiple Users</b>                            |  |  |
|                                             | <b>Numbers</b>                                   |  |  |
|                                             | QuickTime™ Settings                              |  |  |
|                                             | <b>Remote Access</b>                             |  |  |
|                                             | Software Update                                  |  |  |
|                                             | Sound                                            |  |  |
|                                             | Speech                                           |  |  |
| Я                                           | <b>Correspondent</b>                             |  |  |
|                                             | <b>TCP/IP</b>                                    |  |  |
|                                             | <b>lext</b>                                      |  |  |
|                                             | <b>USB Printer Sharing</b>                       |  |  |

**Figure 172** Macintosh OS 8/9: Apple Menu

**2** Select **Ethernet built-in** from the **Connect via** list.

**Figure 173** Macintosh OS 8/9: TCP/IP

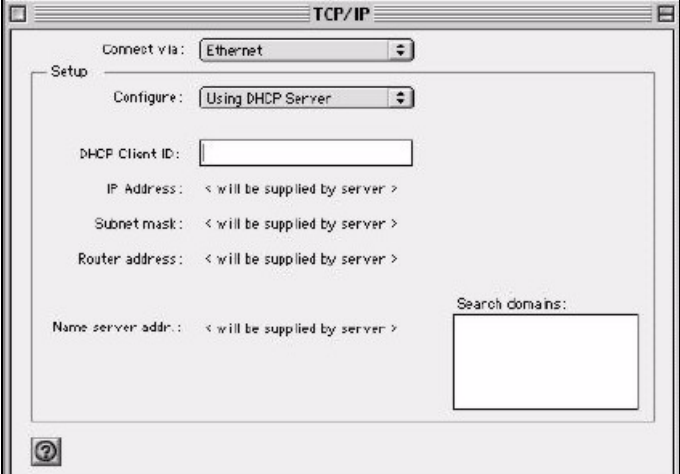

- **3** For dynamically assigned settings, select **Using DHCP Server** from the **Configure:** list.
- **4** For statically assigned settings, do the following:
	- From the **Configure** box, select **Manually**.
- Type your IP address in the **IP Address** box.
- Type your subnet mask in the **Subnet mask** box.
- Type the IP address of your ZyXEL Device in the **Router address** box.
- **5** Close the **TCP/IP Control Panel**.
- **6** Click **Save** if prompted, to save changes to your configuration.
- **7** Turn on your ZyXEL Device and restart your computer (if prompted).

## **Verifying Settings**

Check your TCP/IP properties in the **TCP/IP Control Panel** window.

# **Macintosh OS X**

**1** Click the **Apple** menu, and click **System Preferences** to open the **System Preferences** window.

#### **Figure 174** Macintosh OS X: Apple Menu

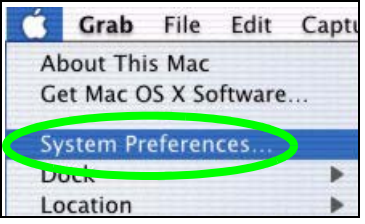

- **2** Click **Network** in the icon bar.
	- Select **Automatic** from the **Location** list.
	- Select **Built-in Ethernet** from the **Show** list.
	- Click the **TCP/IP** tab.
- **3** For dynamically assigned settings, select **Using DHCP** from the **Configure** list.

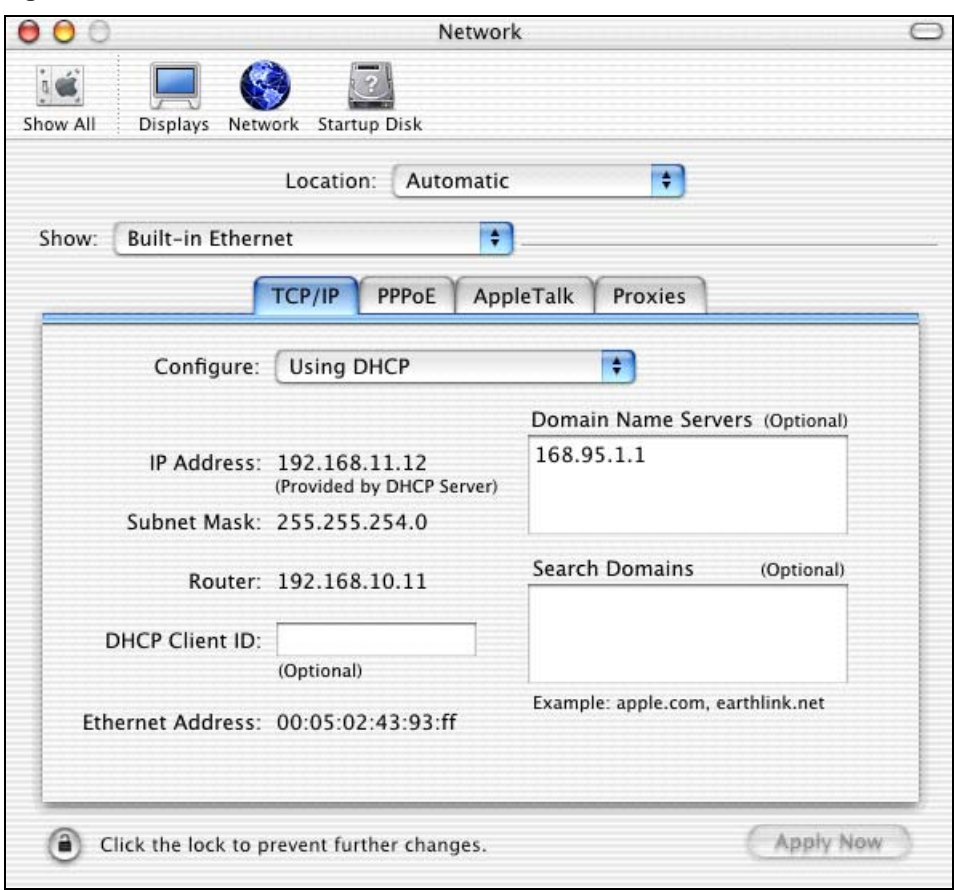

#### **Figure 175** Macintosh OS X: Network

- **4** For statically assigned settings, do the following:
	- From the **Configure** box, select **Manually**.
	- Type your IP address in the **IP Address** box.
	- Type your subnet mask in the **Subnet mask** box.
	- Type the IP address of your ZyXEL Device in the **Router address** box.
- **5** Click **Apply Now** and close the window.
- **6** Turn on your ZyXEL Device and restart your computer (if prompted).

## **Verifying Settings**

Check your TCP/IP properties in the **Network** window.

# **Linux**

This section shows you how to configure your computer's TCP/IP settings in Red Hat Linux 9.0. Procedure, screens and file location may vary depending on your Linux distribution and release version.

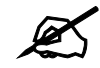

**ALLIE Make sure you are logged in as the root administrator.** 

## **Using the K Desktop Environment (KDE)**

Follow the steps below to configure your computer IP address using the KDE.

**1** Click the Red Hat button (located on the bottom left corner), select **System Setting** and click **Network**.

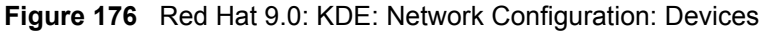

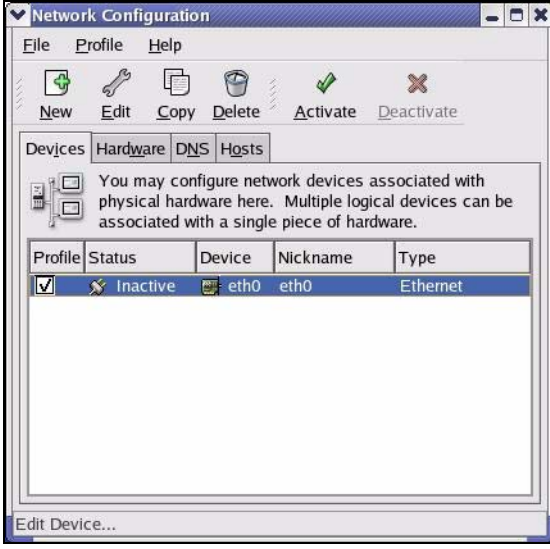

**2** Double-click on the profile of the network card you wish to configure. The **Ethernet Device General** screen displays as shown.

**Figure 177** Red Hat 9.0: KDE: Ethernet Device: General

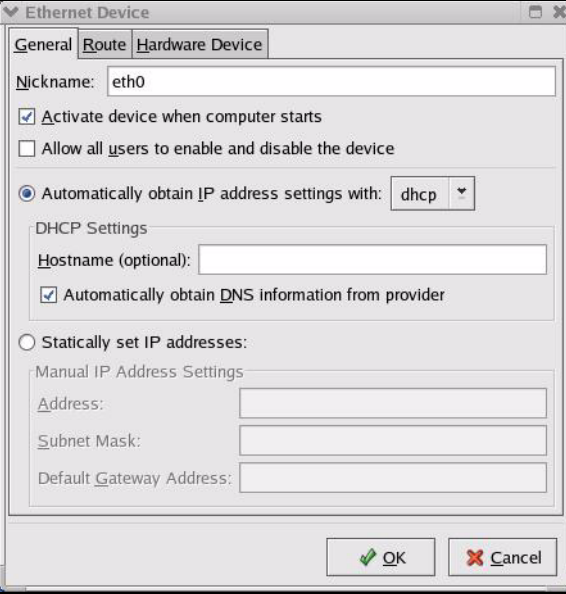

- If you have a dynamic IP address click **Automatically obtain IP address settings with** and select **dhcp** from the drop down list.
- If you have a static IP address click **Statically set IP Addresses** and fill in the **Address**, **Subnet mask**, and **Default Gateway Address** fields.
- **3** Click **OK** to save the changes and close the **Ethernet Device General** screen.
- **4** If you know your DNS server IP address(es), click the **DNS** tab in the **Network Configuration** screen. Enter the DNS server information in the fields provided.

#### **Figure 178** Red Hat 9.0: KDE: Network Configuration: DNS

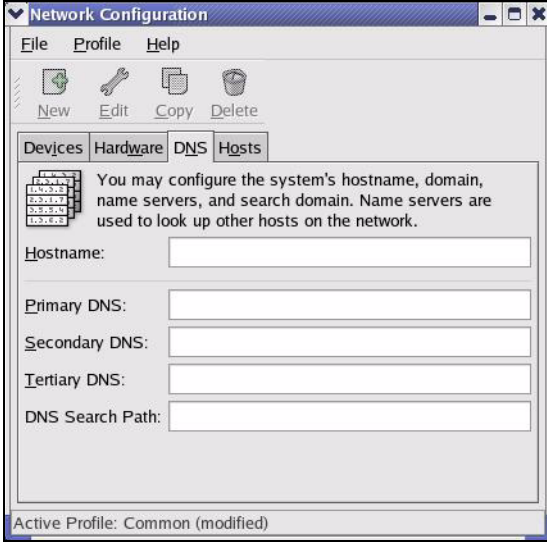

- **5** Click the **Devices** tab.
- **6** Click the **Activate** button to apply the changes. The following screen displays. Click **Yes to save the changes in all screens.**

#### **Figure 179** Red Hat 9.0: KDE: Network Configuration: Activate

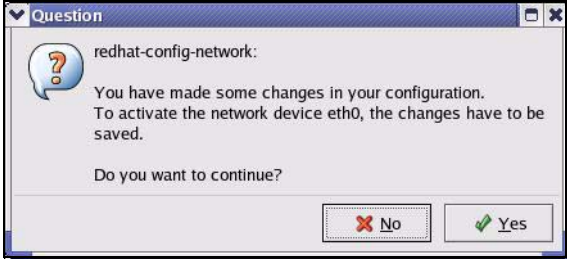

**7** After the network card restart process is complete, make sure the **Status** is **Active** in the **Network Configuration** screen.

#### **Using Configuration Files**

Follow the steps below to edit the network configuration files and set your computer IP address.

- **1** Assuming that you have only one network card on the computer, locate the  $\text{ifconfiq}$ eth0 configuration file (where eth0 is the name of the Ethernet card). Open the configuration file with any plain text editor.
	- If you have a dynamic IP address, enter **dhep** in the BOOTPROTO= field. The following figure shows an example.

**Figure 180** Red Hat 9.0: Dynamic IP Address Setting in ifconfig-eth0

DEVICE=eth0 ONBOOT=yes **BOOTPROTO=dhcp** USERCTL=no PEERDNS=yes TYPE=Ethernet

• If you have a static IP address, enter **static** in the BOOTPROTO= field. Type IPADDR= followed by the IP address (in dotted decimal notation) and type NETMASK= followed by the subnet mask. The following example shows an example where the static IP address is 192.168.1.10 and the subnet mask is 255.255.255.0.

**Figure 181** Red Hat 9.0: Static IP Address Setting in ifconfig-eth0

```
DEVICE=eth0
ONBOOT=yes
BOOTPROTO=static
IPADDR=192.168.1.10
NETMASK=255.255.255.0
USERCTL=no
PEERDNS=yes
TYPE=Ethernet
```
**2** If you know your DNS server IP address(es), enter the DNS server information in the resolv.conf file in the /etc directory. The following figure shows an example where two DNS server IP addresses are specified.

**Figure 182** Red Hat 9.0: DNS Settings in resolv.conf

```
nameserver 172.23.5.1
nameserver 172.23.5.2
```
**3** After you edit and save the configuration files, you must restart the network card. Enter ./network restart in the /etc/rc.d/init.d directory. The following figure shows an example.

**Figure 183** Red Hat 9.0: Restart Ethernet Card

```
[root@localhost init.d]# network restart
Shutting down interface eth0: [OK]
Shutting down loopback interface: [OK]
Setting network parameters: [OK]
Bringing up loopback interface: [OK]
Bringing up interface eth0: [OK]
```
## **Verifying Settings**

Enter ifconfig in a terminal screen to check your TCP/IP properties.

#### **Figure 184** Red Hat 9.0: Checking TCP/IP Properties

```
[root@localhost]# ifconfig 
eth0 Link encap:Ethernet HWaddr 00:50:BA:72:5B:44 
          inet addr:172.23.19.129 Bcast:172.23.19.255 Mask:255.255.255.0
          UP BROADCAST RUNNING MULTICAST MTU:1500 Metric:1
          RX packets:717 errors:0 dropped:0 overruns:0 frame:0
          TX packets:13 errors:0 dropped:0 overruns:0 carrier:0
          collisions:0 txqueuelen:100 
          RX bytes:730412 (713.2 Kb) TX bytes:1570 (1.5 Kb)
          Interrupt:10 Base address:0x1000 
[root@localhost]#
```